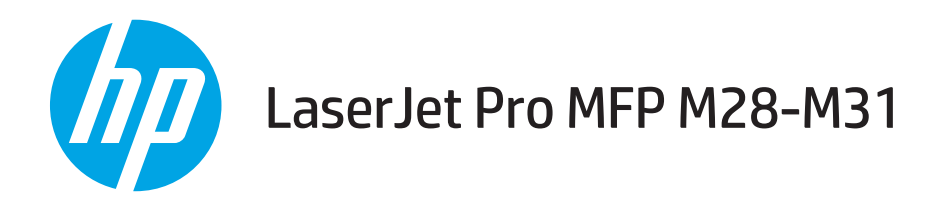

# Guia do usuário

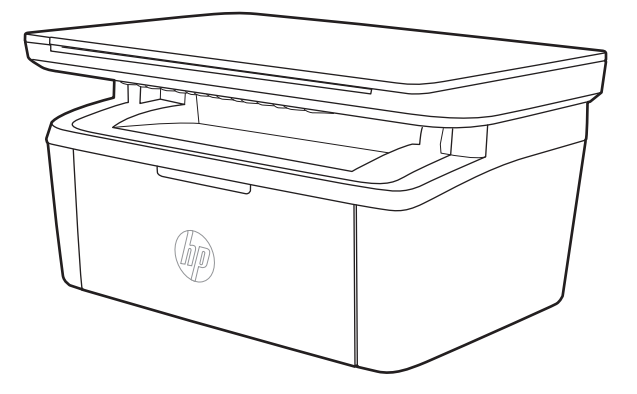

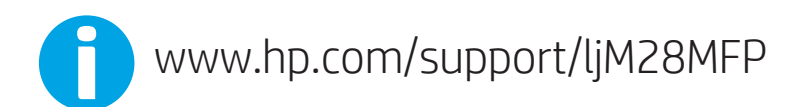

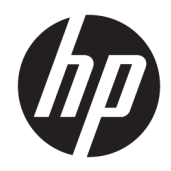

# HP LaserJet Pro MFP M28-M31

Guia do usuário

#### Direitos autorais e licença

© Copyright 2018 HP Development Company, L.P.

A reprodução, adaptação ou tradução sem permissão prévia por escrito é proibida, exceto quando permitido sob as leis de direitos autorais.

As informações contidas neste documento estão sujeitas a alterações sem aviso prévio.

As únicas garantias dos produtos e serviços HP são as estabelecidas nas declarações expressas de garantia que acompanham tais produtos e serviços. Nada contido neste documento deve ser interpretado como se constituísse uma garantia adicional. A HP não se responsabilizará por omissões nem por erros técnicos ou editoriais contidos neste documento.

Edition 4, 01/2019

#### Créditos de marca registrada

Adobe® , Adobe Photoshop® , Acrobat® e PostScript® são marcas comerciais da Adobe Systems Incorporated.

Apple e o logotipo da Apple são marcas comerciais da Apple Computer, Inc. registradas nos EUA e em outros países.

Apple e iMac são marcas comerciais da Apple Inc. registradas nos EUA e em outros países.

AirPrint é uma marca comercial da Apple Inc. registrada nos EUA e em outros países.

iPad é uma marca comercial da Apple Inc. registrada nos EUA e em outros países.

iPod é uma marca comercial da Apple Inc. registrada nos EUA e em outros países.

iPhone é uma marca comercial da Apple Inc. registrada nos EUA e em outros países.

Microsoft® e Windows® são marcas registradas da Microsoft Corporation nos EUA.

UNIX® é marca registrada do The Open Group.

# Conteúdo

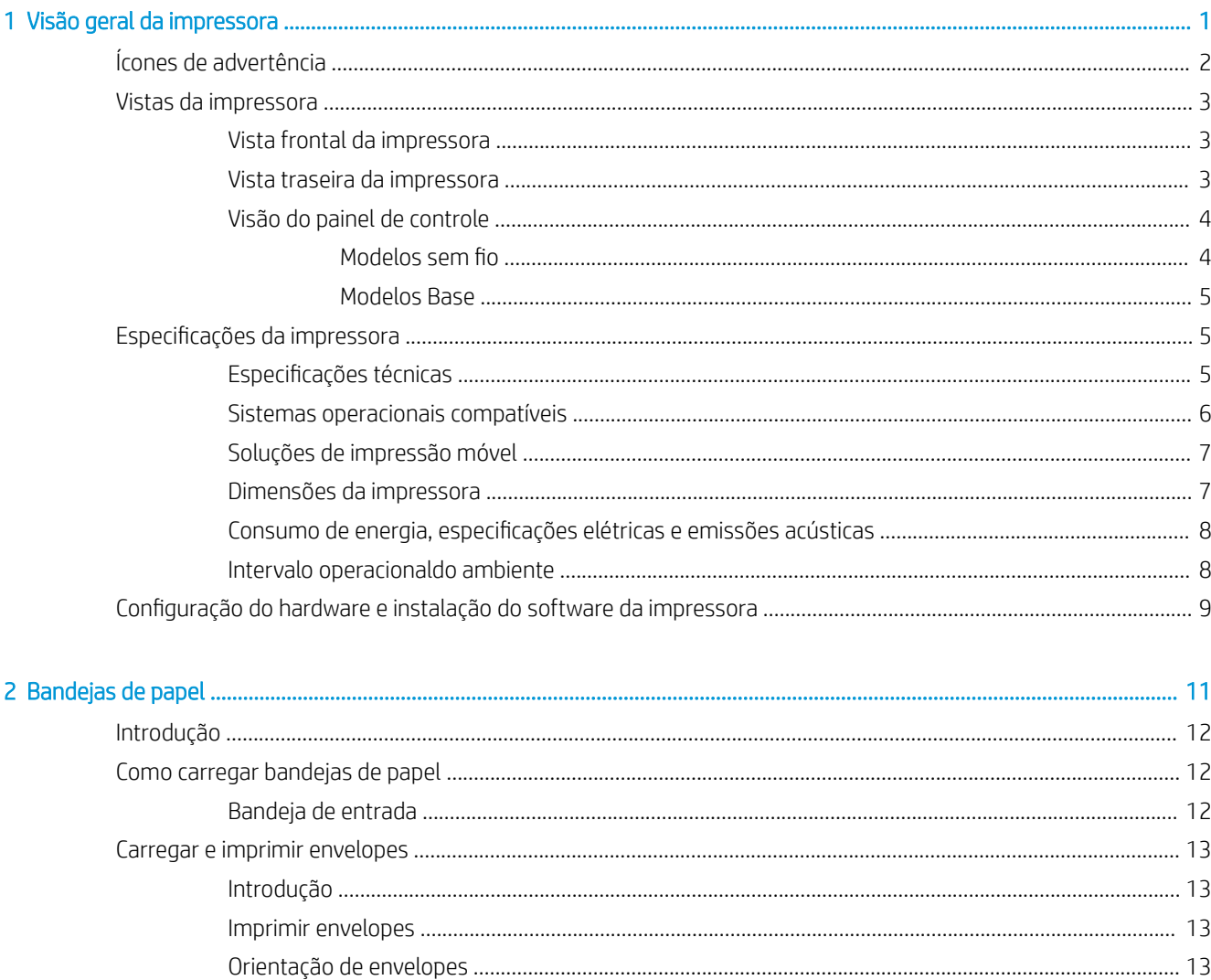

 $\overline{1}$ 

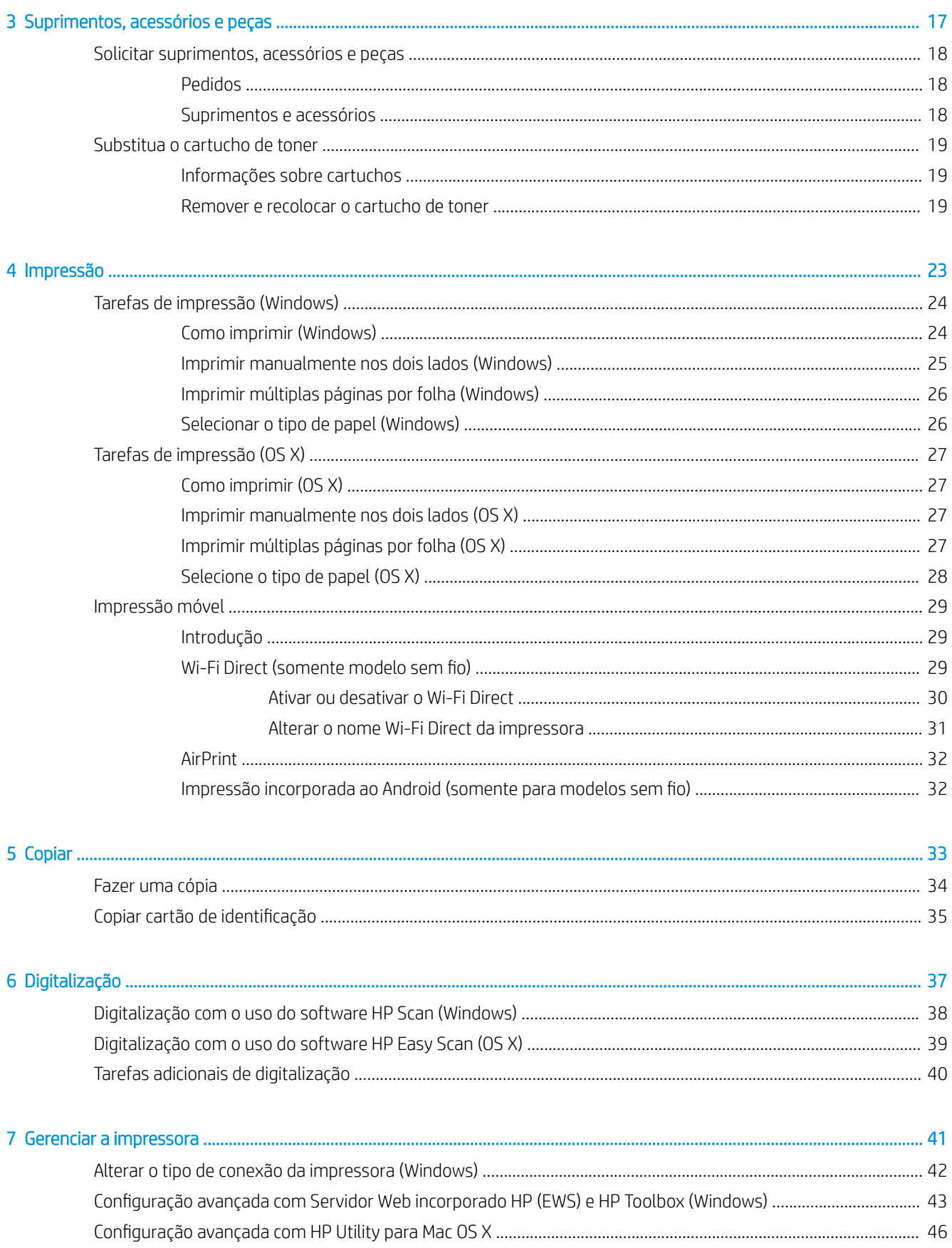

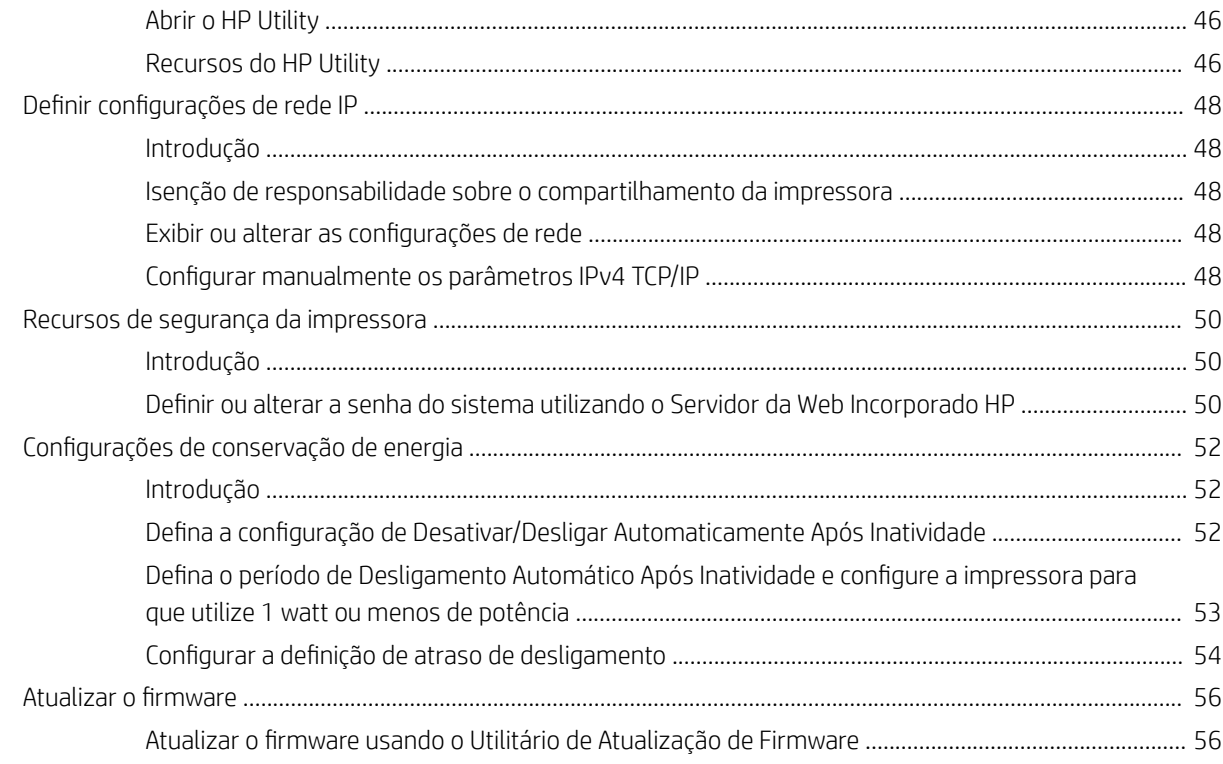

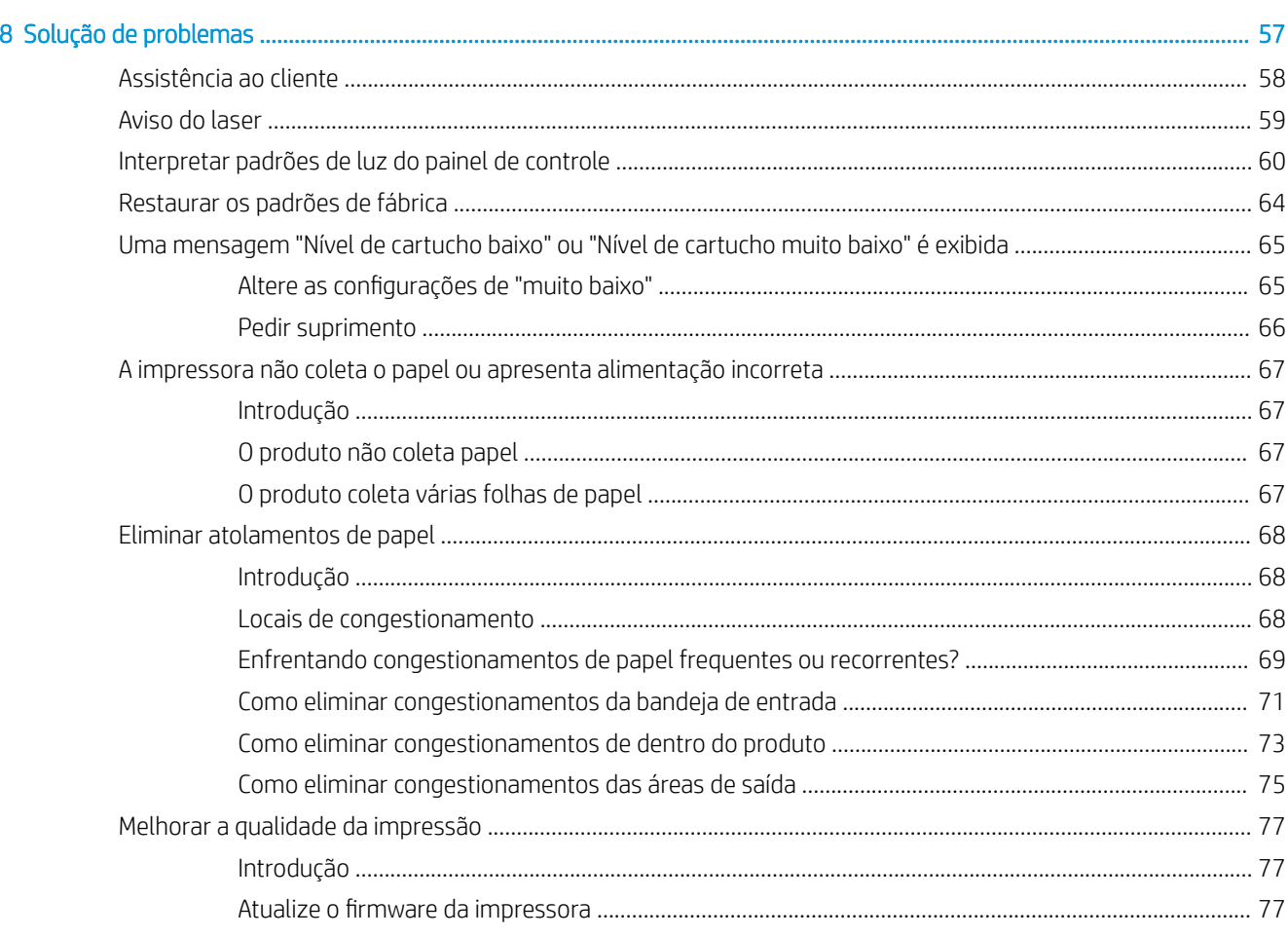

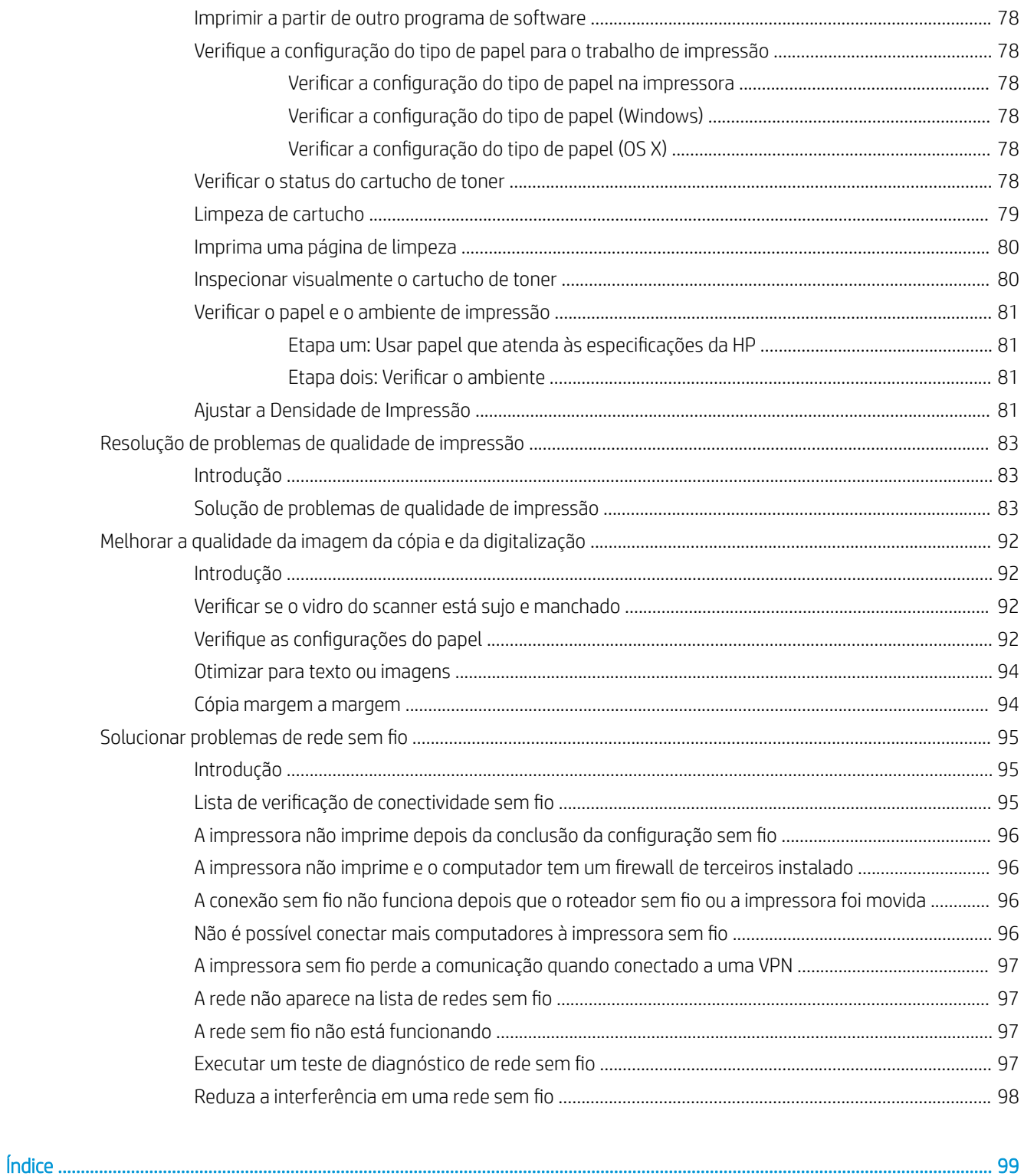

# <span id="page-8-0"></span>1 Visão geral da impressora

- [Ícones de advertência](#page-9-0)
- [Vistas da impressora](#page-10-0)
- · Especificações da impressora
- · Configuração do hardware e instalação do software da impressora

#### Para obter mais informações:

Nos Estados Unidos, acesse [www.hp.com/support/ljM28MFP](http://www.hp.com/support/ljM28).

Em outros países, acesse [www.hp.com/support](http://www.hp.com/support). Selecione seu país/sua região. Clique em Suporte e solução de problemas do produto. Insira o nome do produto e selecione Pesquisar.

A ajuda integral da HP para seu produto inclui as seguintes informações:

- Instalar e configurar
- Conhecer e usar
- Solução de problemas
- Download de atualizações de software
- Participar de fóruns de suporte
- Localizar informações de garantia e reguladoras

# <span id="page-9-0"></span>Ícones de advertência

Definições dos ícones de advertência: Os seguintes ícones de advertência podem aparecer nos produtos HP. Tenha o cuidado apropriado onde for aplicável.

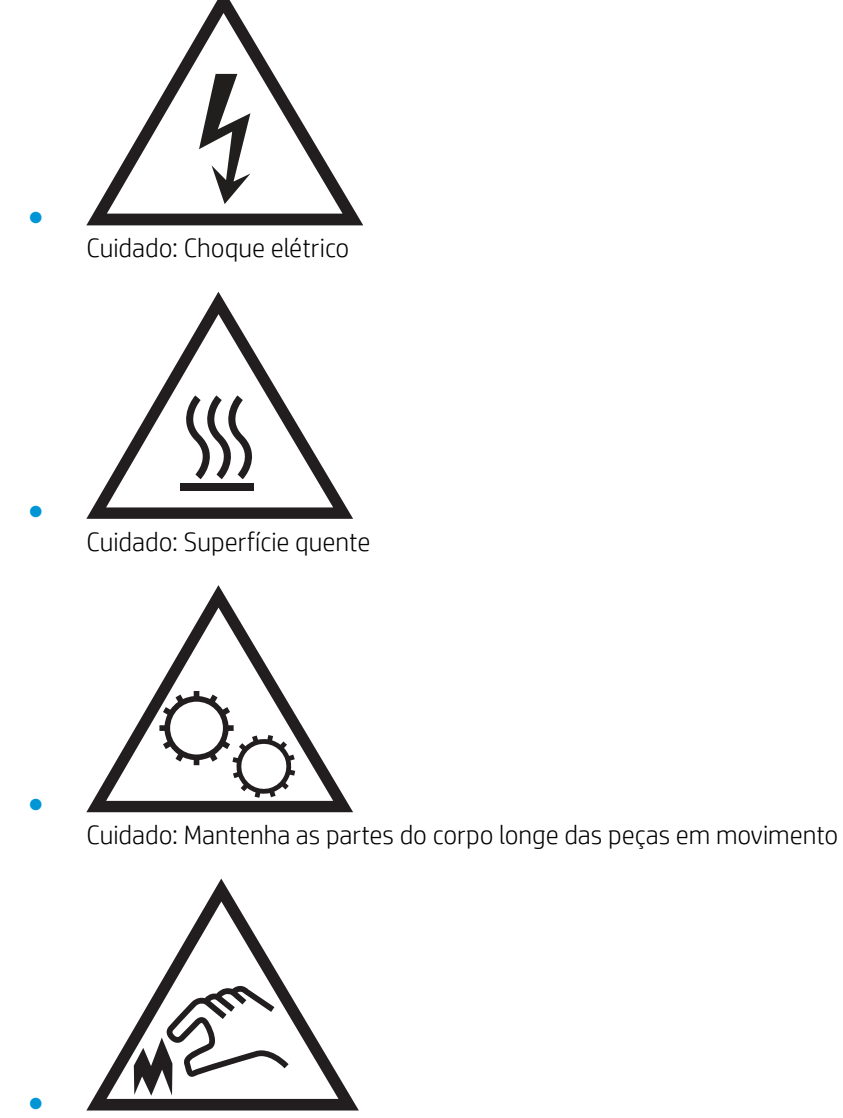

Cuidado: Borda afiada nas proximidades

## <span id="page-10-0"></span>Vistas da impressora

- Vista frontal da impressora
- Vista traseira da impressora
- [Visão do painel de controle](#page-11-0)

## Vista frontal da impressora

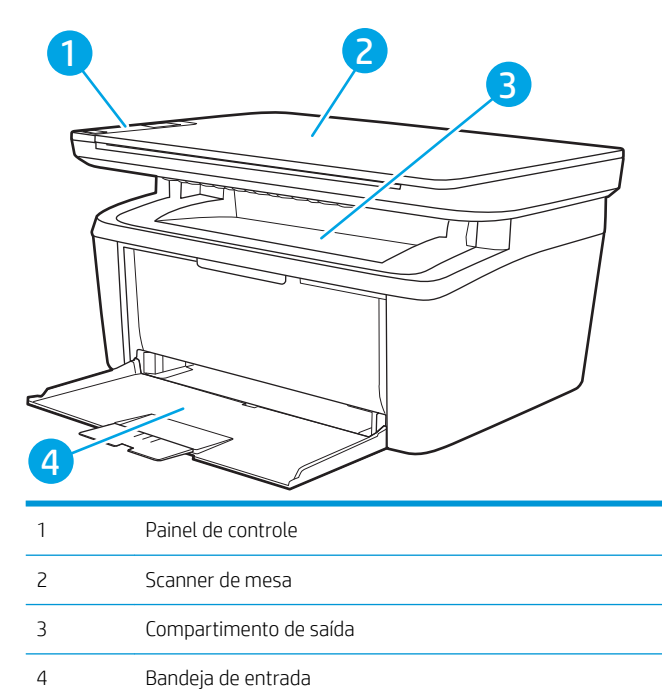

## Vista traseira da impressora

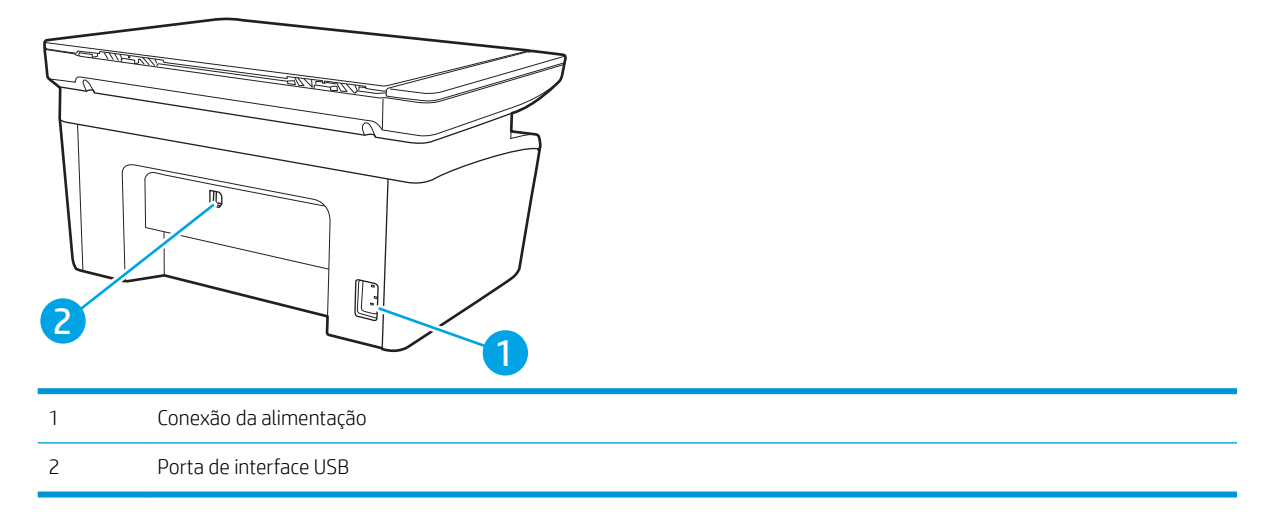

## <span id="page-11-0"></span>Visão do painel de controle

### Modelos sem fio

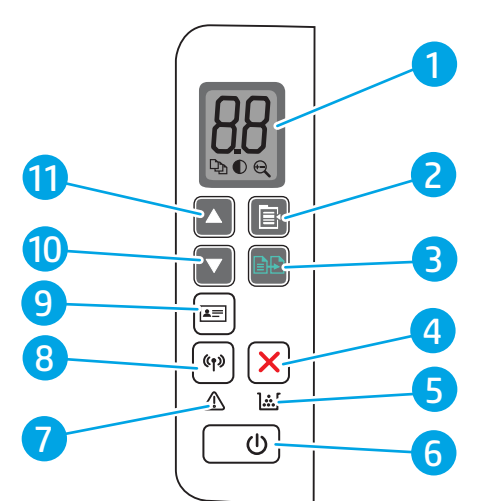

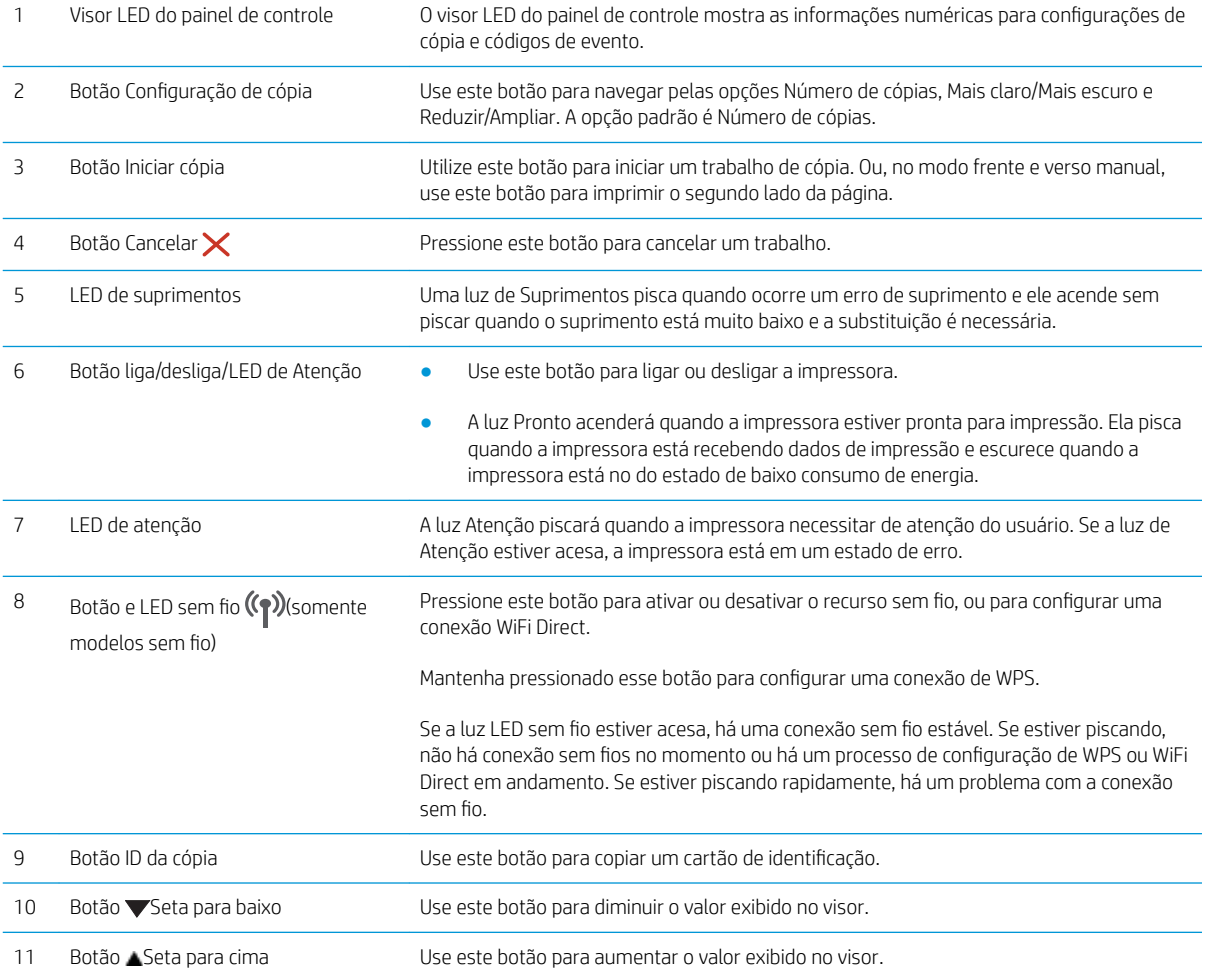

#### <span id="page-12-0"></span>Modelos Base

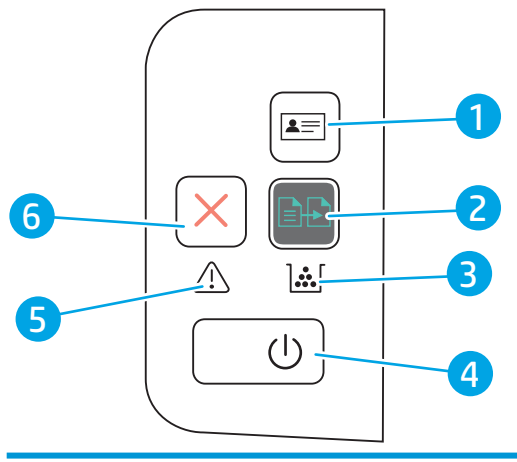

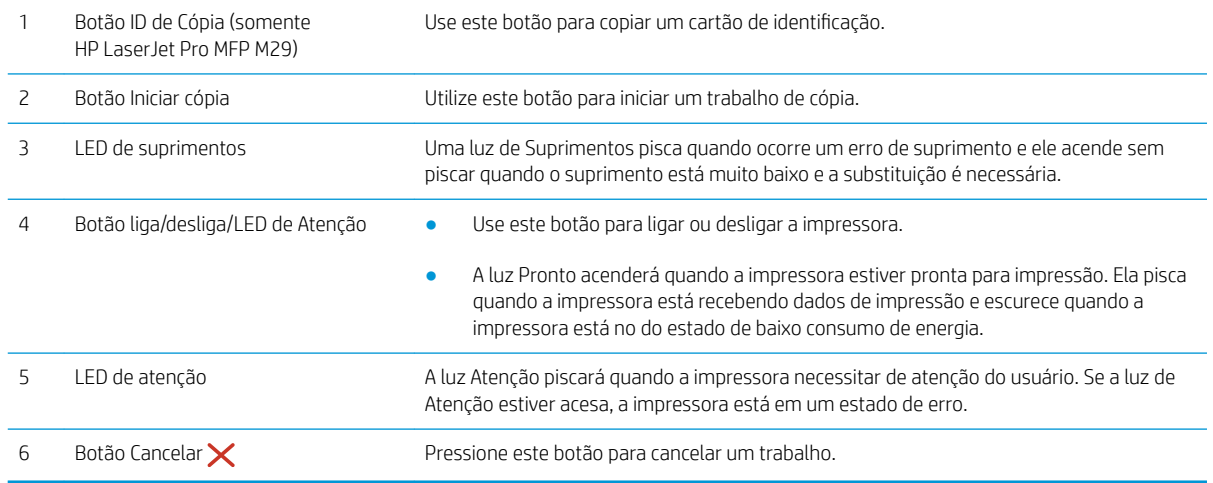

## Especificações da impressora

IMPORTANTE: As seguintes especificações estão corretas no momento da publicação, mas elas estão sujeitas a mudança. Para obter informações mais atuais, consulte [www.hp.com/support/ljM28MFP](http://www.hp.com/support/ljM28).

- · Especificações técnicas
- [Sistemas operacionais compatíveis](#page-13-0)
- [Soluções de impressão móvel](#page-14-0)
- [Dimensões da impressora](#page-14-0)
- Consumo de energia, especificações elétricas e emissões acústicas
- [Intervalo operacionaldo ambiente](#page-15-0)

#### Especificações técnicas

Consulte [www.hp.com/support/ljM28MFP](http://www.hp.com/support/ljM28) para obter informações atualizadas.

#### <span id="page-13-0"></span>Sistemas operacionais compatíveis

As seguintes informações se aplicam a drivers de impressão Windows e HP específicos da impressora para OS X e ao instalador do software.

Windows: O instalador de software da HP instala o driver PCLmS ou PCLm-S dependendo do sistema operacional Windows, bem como um software opcional quando você usa um instalador de software completo. Consulte as notas de instalação do software para obter mais informações.

OS X: Esta impressora oferece suporte a computadores Mac. Faça o download do HP Easy Start no site [123.hp.com/LaserJet](http://123.hp.com/laserjet) ou na página de Suporte da Impressora e depois use o HP Easy Start para instalar o driver de impressão HP. O HP Easy Start não está incluído mo Instalador do Software HP.

- 1. Acesse [123.hp.com/LaserJet.](http://123.hp.com/laserjet)
- 2. Siga as etapas fornecidas para fazer o download do software da impressora.

Linux: Para obter informações e drivers de impressora para Linux, acesse [www.hp.com/go/linuxprinting.](http://www.hp.com/go/linuxprinting)

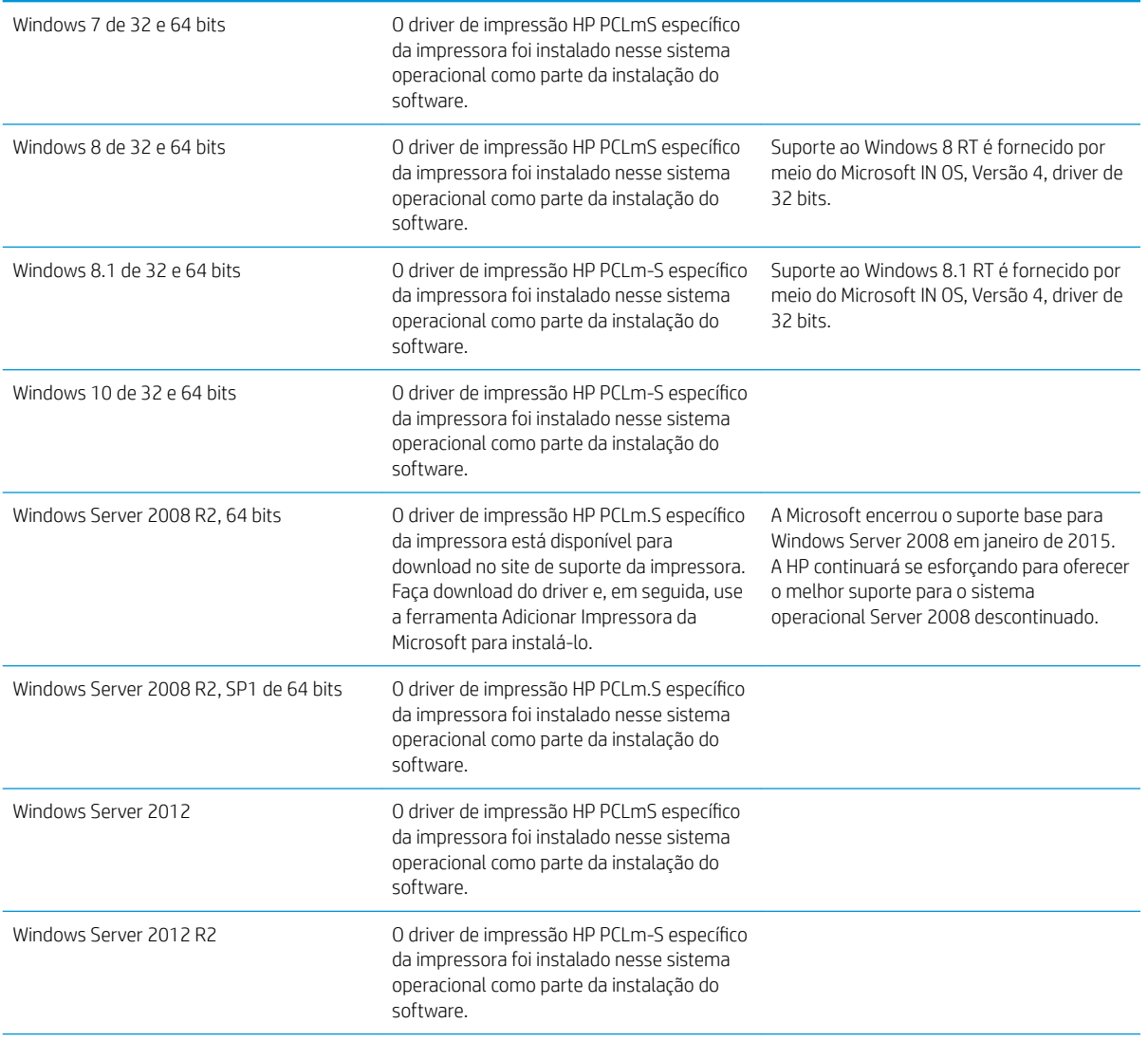

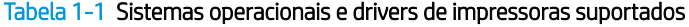

#### <span id="page-14-0"></span>Tabela 1-1 Sistemas operacionais e drivers de impressoras suportados (continuação)

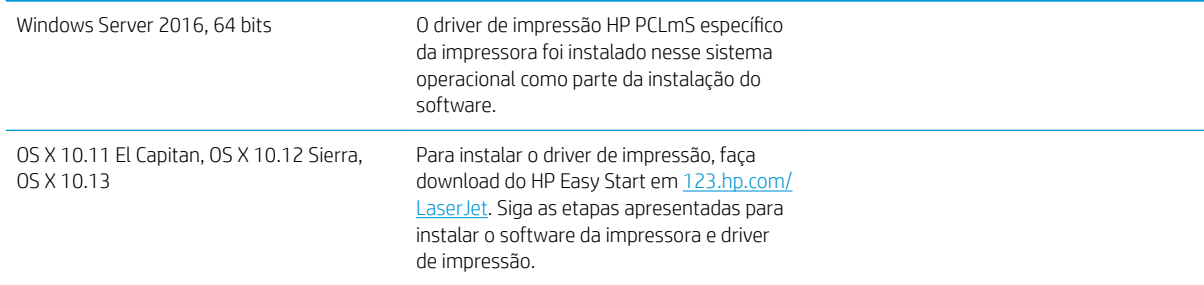

<sup>2</sup> NOTA: Para obter uma lista atualizada dos sistemas operacionais compatíveis, visite [www.hp.com/support/](http://www.hp.com/support/ljM28) [ljM28MFP](http://www.hp.com/support/ljM28) e acesse a ajuda integral da HP para a impressora.

#### Soluções de impressão móvel

A HP oferece várias soluções móveis para possibilitar impressões fáceis em uma impressora HP a partir de um notebook, tablet, smartphone ou outro dispositivo móvel. Para ver a lista completa e determinar a melhor opção, acesse [www.hp.com/go/LaserJetMobilePrinting](http://www.hp.com/go/LaserJetMobilePrinting) (somente em inglês).

<sup>22</sup> NOTA: Atualize o firmware da impressora para garantir que toda a impressão móvel seja suportada.

- · Wi-Fi Direct (somente modelo sem fio)
- Aplicativo HP All-in-One Remote para dispositivos iOS e Android
- Google Cloud Print
- **AirPrint**
- Impressão em Android

#### Dimensões da impressora

Figura 1-1 Dimensões da impressora

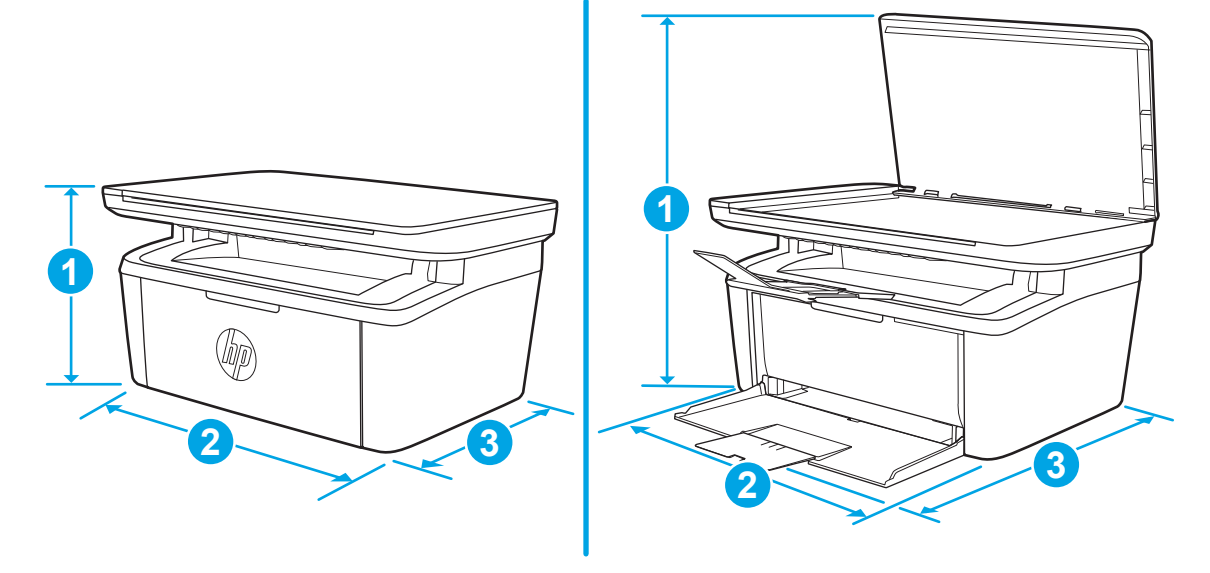

<span id="page-15-0"></span>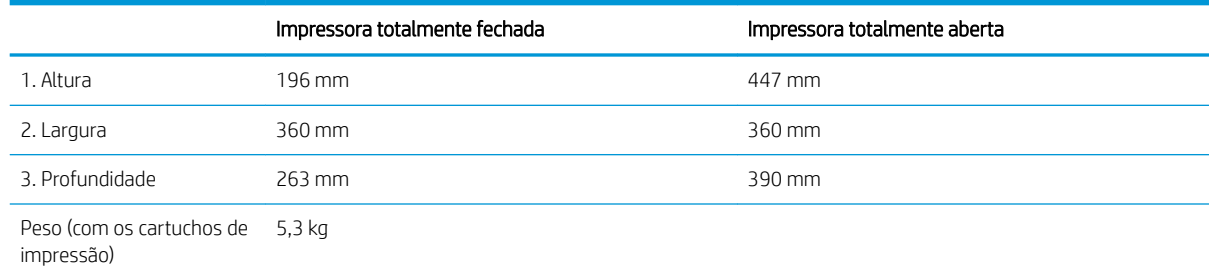

### Consumo de energia, especificações elétricas e emissões acústicas

Consulte [www.hp.com/support/ljM28MFP](http://www.hp.com/support/ljM28MFP) para obter informações atualizadas.

CUIDADO: Os requisitos de alimentação são baseados no país/região onde a impressora é vendida. Não converta as tensões de operação. Isto danifica a impressora e invalida a garantia do produto.

### Intervalo operacionaldo ambiente

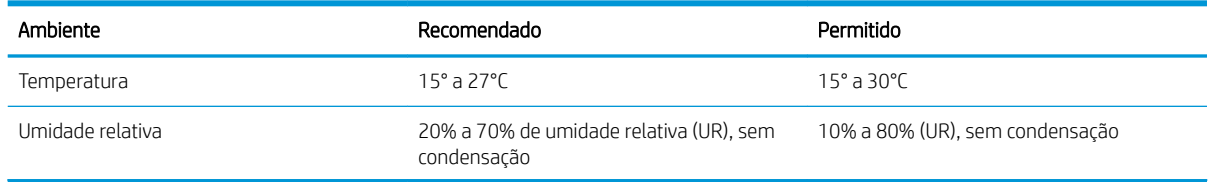

## <span id="page-16-0"></span>Configuração do hardware e instalação do software da impressora

Para instruções de configuração básica, consulte o Pôster de instalação e o Guia de primeiros passos que acompanham a impressora. Para obter instruções adicionais, acesse o suporte HP na Web.

Acesse [www.hp.com/support/ljM28MFP](http://www.hp.com/support/ljM28) para obter ajuda completa da HP para sua impressora: Localize o seguinte suporte:

- Instalar e configurar
- Conhecer e usar
- Solução de problemas
- Fazer download de atualizações de software e firmware
- Participar de fóruns de suporte
- Localizar informações de garantia e reguladoras

# <span id="page-18-0"></span>2 Bandejas de papel

- [Introdução](#page-19-0)
- [Como carregar bandejas de papel](#page-19-0)
- [Carregar e imprimir envelopes](#page-20-0)
- [Carregar e imprimir etiquetas](#page-21-0)

#### Para obter mais informações:

As informações a seguir estão corretas no momento da publicação. Para obter mais informações atuais, consulte [www.hp.com/support/ljM28MFP](http://www.hp.com/support/ljM28).

A ajuda integral da HP para a impressora inclui as seguintes informações:

- Instalar e configurar
- Conhecer e usar
- Solução de problemas
- · Fazer download de atualizações de software e firmware
- Participar de fóruns de suporte
- Localizar informações de garantia e reguladoras

## <span id="page-19-0"></span>Introdução

A CUIDADO: Afaste suas mãos da bandeja do papel ao fechá-la.

Todas as bandejas devem estar fechadas quando transportar a impressora.

## Como carregar bandejas de papel

<sup>3</sup> NOTA: Para evitar atolamentos de papel:

- Nunca adicione ou remova papel da Bandeja durante a impressão.
- Antes de carregar a bandeja, remova todo o papel da bandeja de entrada e endireite a pilha.
- Ao carregar a bandeja, não folheie o papel.
- Use um papel que não esteja enrugado, dobrado ou danificado.

#### Bandeja de entrada

Carregue a mídia com a parte superior voltada para a frente e com o lado a ser impresso voltado para cima. Para evitar congestionamentos e deformações, sempre ajuste as guias de mídia laterais.

 $\mathbb{B}^*$  NOTA: Quando você adicionar mídia nova, verifique se removeu toda a mídia da bandeja de entrada e endireitou a pilha nova inteira. Isso ajuda a evitar que várias folhas de mídia sejam alimentadas de uma vez no produto, reduzindo os congestionamentos.

## <span id="page-20-0"></span>Carregar e imprimir envelopes

### Introdução

As informações a seguir descrevem como carregar e imprimir envelopes. A Bandeja 1 suporta até 5 envelopes.

Para imprimir envelopes usando a opção de alimentação manual, siga estas etapas para selecionar as configurações corretas no driver de impressão e, em seguida, carregue os envelopes na bandeja depois de enviar o trabalho de impressão para a impressora.

#### Imprimir envelopes

- 1. No programa de software, selecione a opção Imprimir.
- 2. Selecione a impressora na lista de impressoras e, em seguida, clique ou toque no botão Propriedades ou Preferências para abrir o driver de impressão.
- NOTA: O nome do botão varia de acordo com programas de software diferentes.
- NOTA: No Windows 10, 8.1 e 8, esses aplicativos terão um layout diferente com recursos diferentes do que é descrito abaixo para aplicativos de desktop. Para acessar o recurso de impressão de um aplicativo da tela Início, conclua as etapas a seguir:
	- Windows 10: Selecione Imprimir e selecione a impressora.
	- Windows 8 ou 8.1: Selecione Dispositivos, Imprimir e, em seguida, a impressora.
- 3. Clique ou toque na guia Papel/Qualidade.
- 4. Na lista suspensa Mídia, selecione Envelope.
- 5. Clique no botão OK para fechar a caixa de diálogo Propriedades do documento.
- 6. Na caixa de diálogo Imprimir, clique no botão OK para imprimir o trabalho.

#### Orientação de envelopes

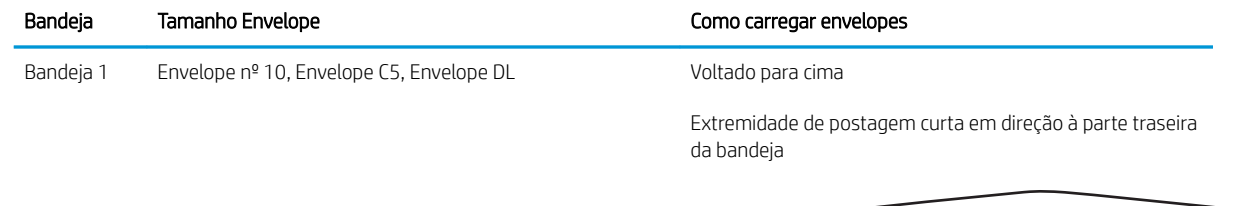

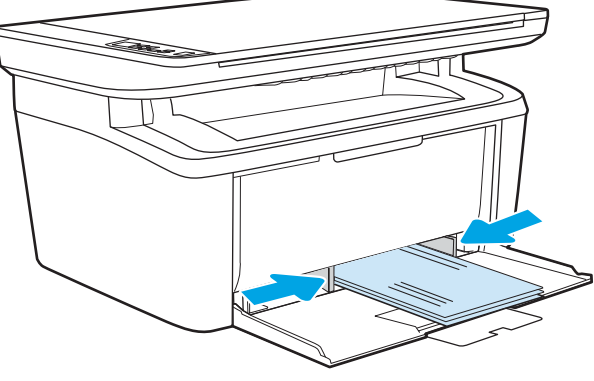

# <span id="page-21-0"></span>Carregar e imprimir etiquetas

### Introdução

As informações a seguir descrevem como carregar e imprimir etiquetas. A bandeja 1 comporta até 50 folhas de etiquetas.

Para imprimir etiquetas usando a opção de alimentação manual, siga estas etapas para selecionar as configurações corretas no driver de impressão e, em seguida, carregue as etiquetas na bandeja depois de enviar o trabalho de impressão para a impressora. Ao usar a alimentação manual, a impressora aguardará para imprimir o trabalho até detectar que a bandeja foi aberta.

#### Alimentar etiquetas manualmente

- 1. No programa de software, selecione a opção Imprimir.
- 2. Selecione a impressora na lista de impressoras e, em seguida, clique ou toque no botão **Propriedades** ou Preferências para abrir o driver de impressão.
	- **EZ NOTA:** O nome do botão varia de acordo com programas de software diferentes.
	- NOTA: No Windows 10, 8.1 e 8, esses aplicativos terão um layout diferente com recursos diferentes do que é descrito abaixo para aplicativos de desktop. Para acessar o recurso de impressão de um aplicativo da tela Início, conclua as etapas a seguir:
		- Windows 10: Selecione Imprimir e selecione a impressora.
		- Windows 8 ou 8.1: Selecione Dispositivos, Imprimir e, em seguida, a impressora.
- 3. Clique na guia Papel/Qualidade.
- 4. Na lista suspensa Mídia, selecione Etiquetas.
- 5. Clique no botão OK para fechar a caixa de diálogo Propriedades do documento.
- 6. Na caixa de diálogo Imprimir, clique no botão OK para imprimir o trabalho.

## <span id="page-22-0"></span>Orientação do rótulo

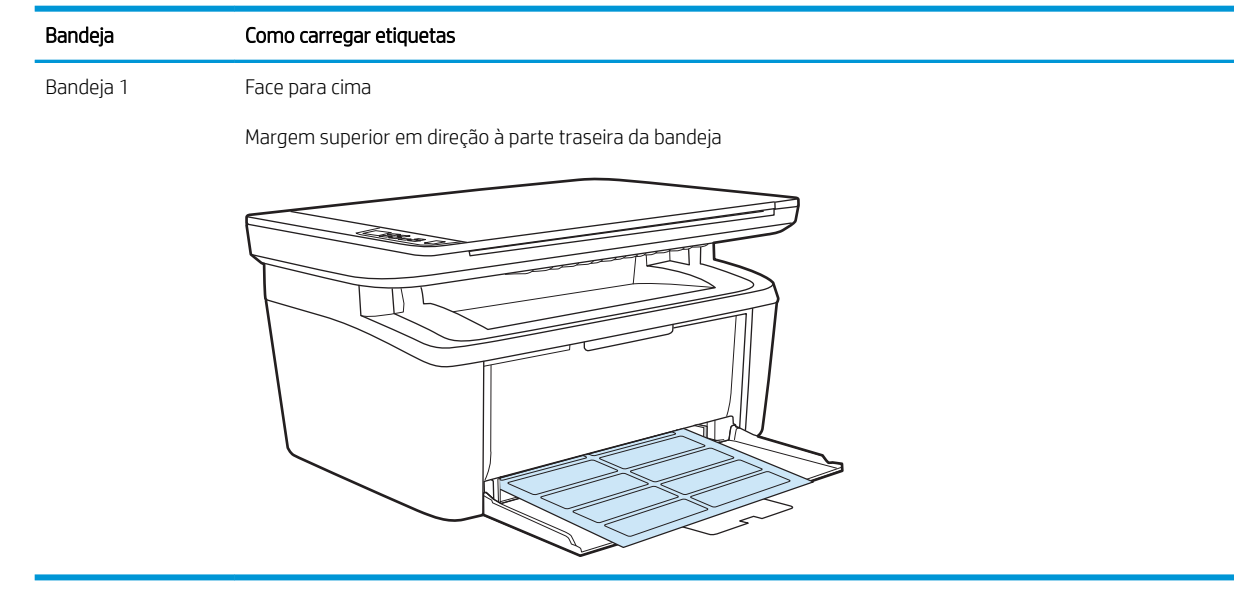

# <span id="page-24-0"></span>3 Suprimentos, acessórios e peças

- [Solicitar suprimentos, acessórios e peças](#page-25-0)
- [Substitua o cartucho de toner](#page-26-0)

#### Para obter mais informações:

As informações a seguir estão corretas no momento da publicação. Para obter mais informações atuais, consulte [www.hp.com/support/ljM28MFP](http://www.hp.com/support/ljM28).

A ajuda integral da HP para a impressora inclui as seguintes informações:

- **•** Instalar e configurar
- Conhecer e usar
- Solução de problemas
- Fazer download de atualizações de software e firmware
- Participar de fóruns de suporte
- Localizar informações de garantia e reguladoras

# <span id="page-25-0"></span>Solicitar suprimentos, acessórios e peças

### Pedidos

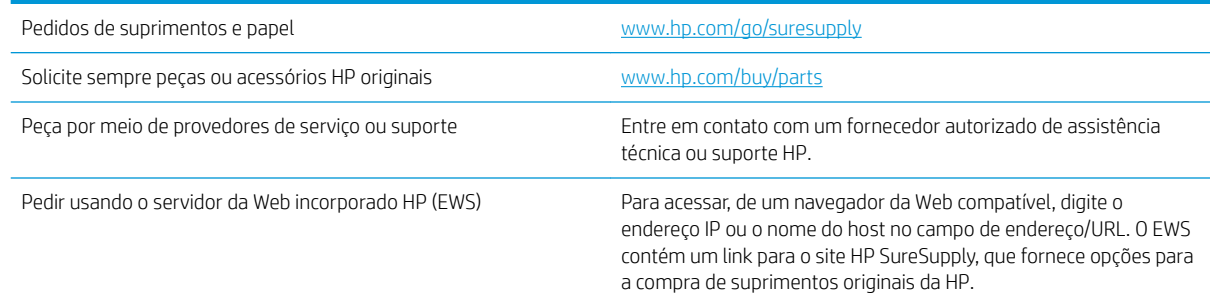

## Suprimentos e acessórios

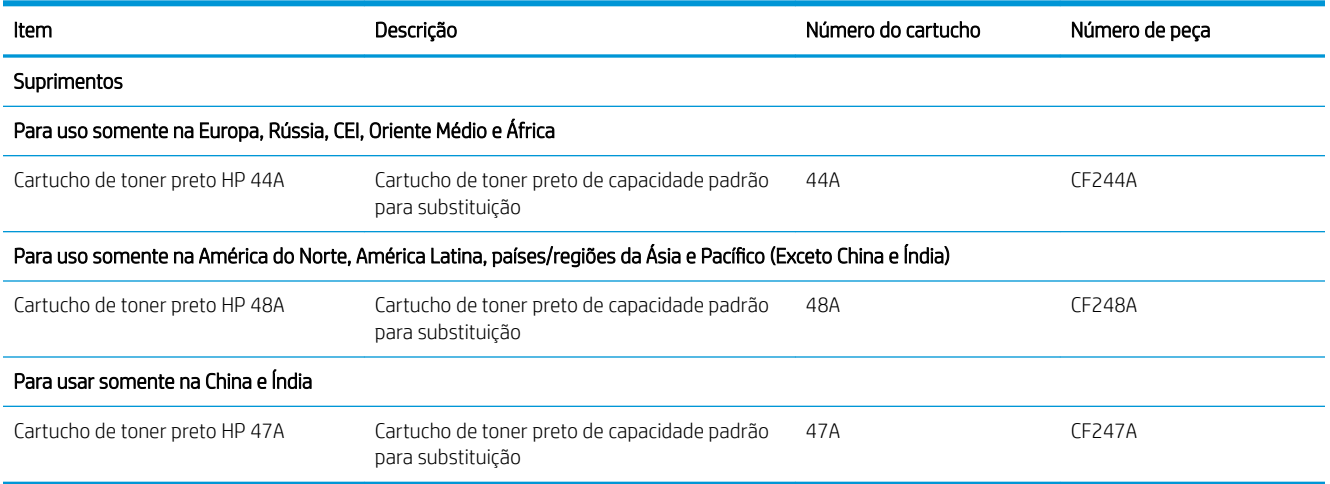

## <span id="page-26-0"></span>Substitua o cartucho de toner

#### Informações sobre cartuchos

Continue imprimindo com o cartucho atual até que a redistribuição do toner não produza mais uma qualidade de impressão aceitável. Para redistribuir o toner, remova o cartucho do toner da impressora e agite-o levemente para trás e para frente sobre seu eixo horizontal. Para uma representação gráfica, consulte as instruções de substituição do cartucho. Reinsira o cartucho do toner na impressora e feche a tampa.

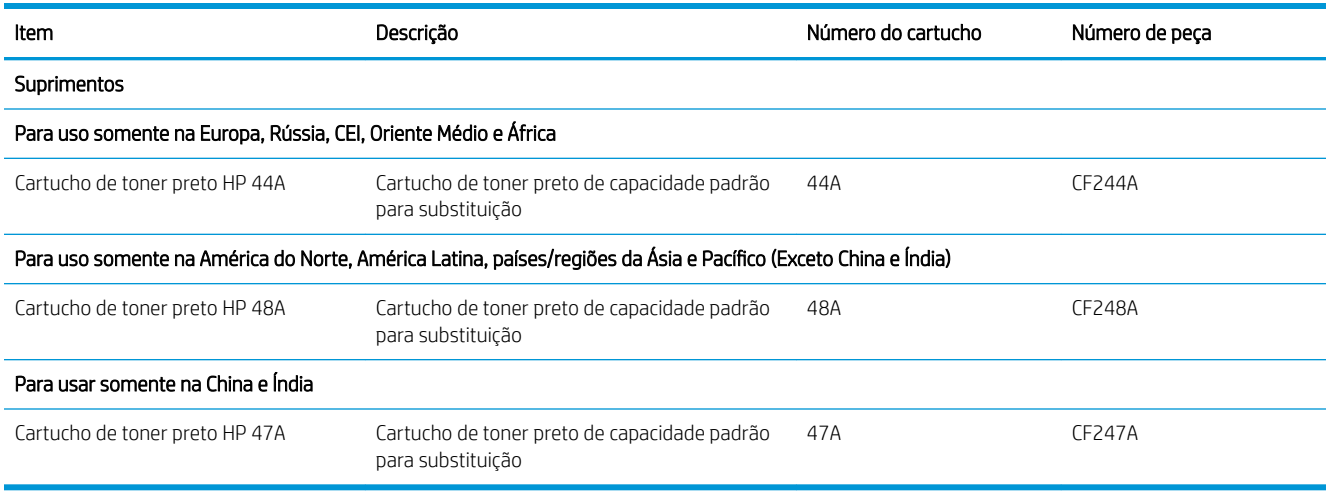

Continue imprimindo com o cartucho atual até que a redistribuição do toner não produza mais uma qualidade de impressão aceitável. Para redistribuir o toner, remova o cartucho do toner da impressora e agite-o levemente para trás e para frente sobre seu eixo horizontal. Para uma representação gráfica, consulte as instruções de substituição do cartucho. Reinsira o cartucho do toner na impressora e feche a tampa.

#### Remover e recolocar o cartucho de toner

Quando o fim da vida útil do cartucho de impressão se aproximar, você poderá continuar imprimindo com o cartucho atual até que a redistribuição de toner pare de produzir uma qualidade de impressão aceitável.

1. Abra a porta do cartucho de impressão e remova o cartucho antigo.

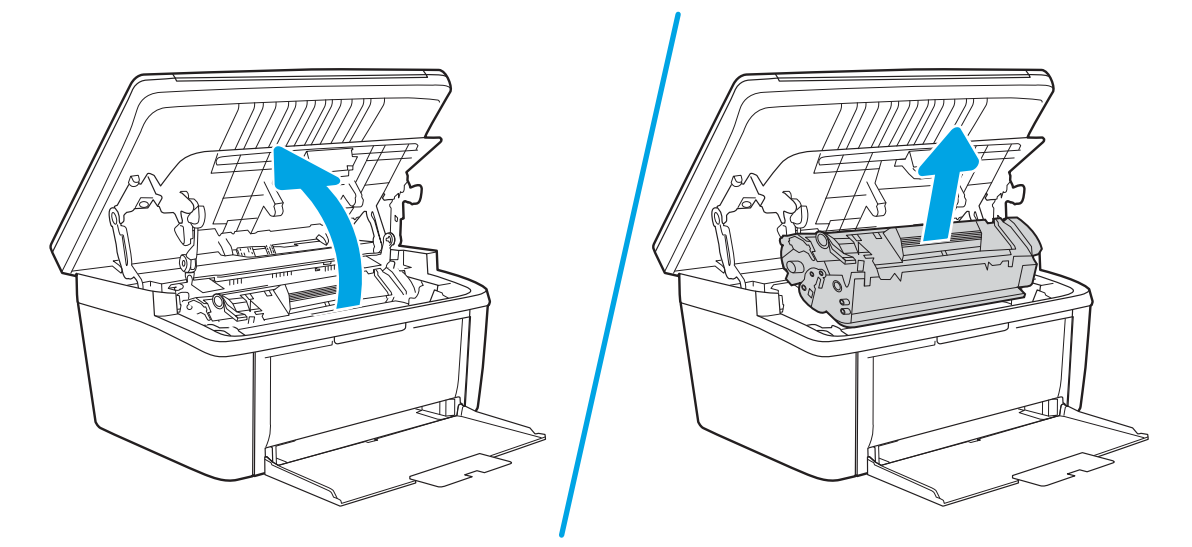

2. Retire o novo cartucho de impressão da embalagem. Coloque o cartucho de impressão usado na embalagem para reciclagem.

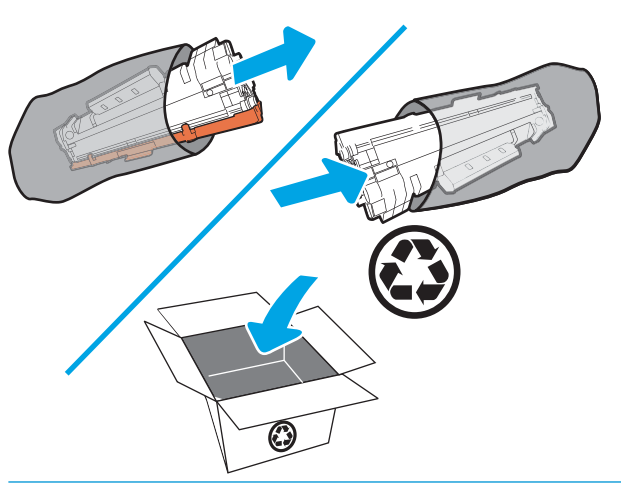

CUIDADO: Para evitar danos ao cartucho de impressão, segure-o em cada extremidade. Não toque na tampa de OPC ou na superfície do rolete.

3. Segure os dois lados do cartucho de impressão e o agite levemente para distribuir o toner de maneira uniforme dentro dele.

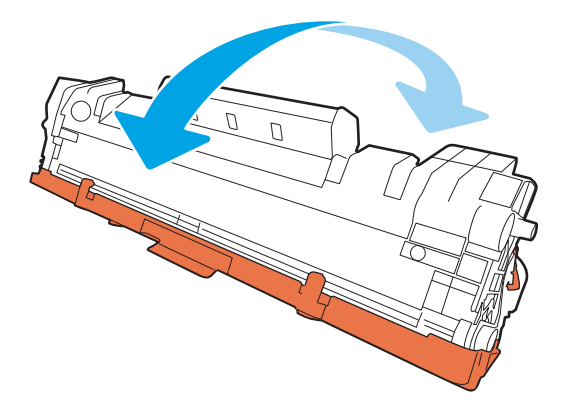

4. Dobre a lingueta no lado esquerdo do cartucho para soltá-la e, em seguida, puxe a lingüeta até que toda a fita seja removida do cartucho. Coloque a guia e a fita na caixa do cartucho de impressão para devolvê-la para reciclagem.

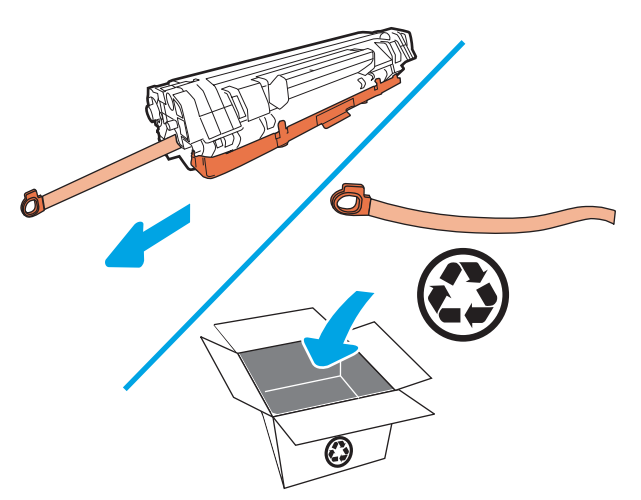

5. Remova a proteção laranja do cartucho de impressão.

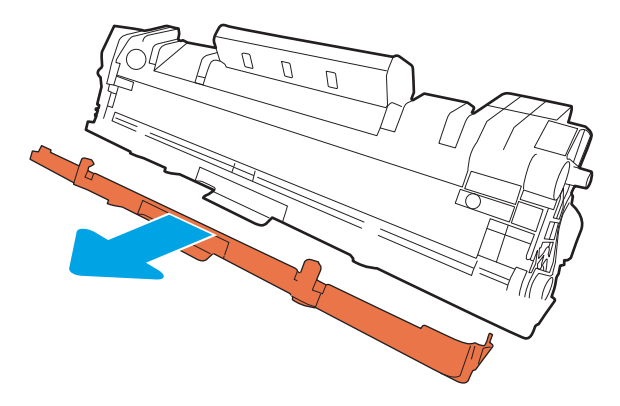

6. Insira novamente o cartucho no produto e feche a porta do cartucho de impressão.

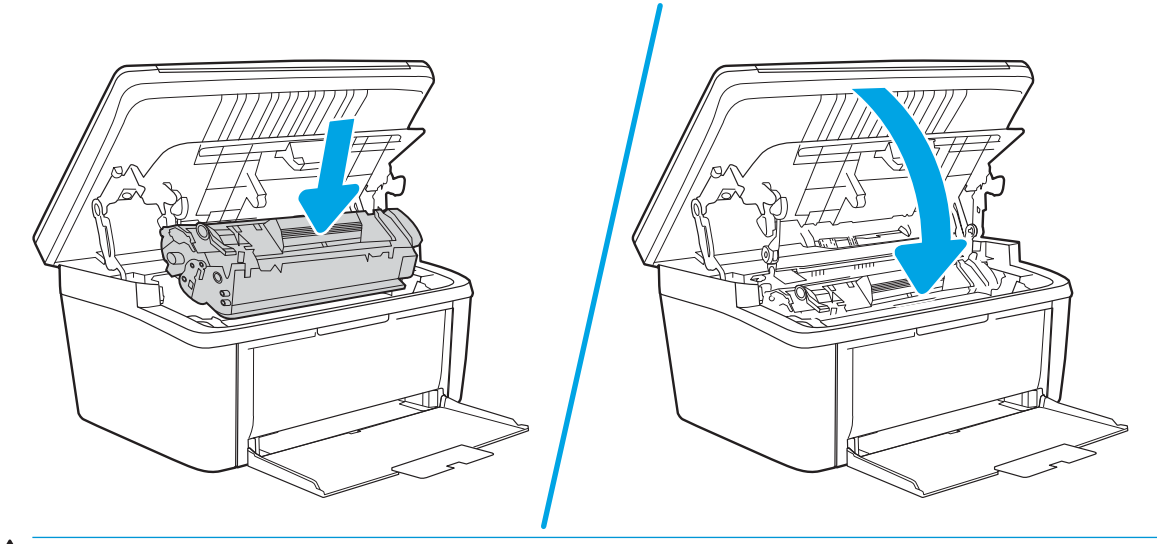

CUIDADO: Se o toner sujar sua roupa, limpe o excesso com um pano seco e lave a roupa em água fria. *Água quente Ƭ[D o toner no tecido*.

# <span id="page-30-0"></span>4 Impressão

- [Tarefas de impressão \(Windows\)](#page-31-0)
- [Tarefas de impressão \(OS X\)](#page-34-0)
- · [Impressão móvel](#page-36-0)

#### Para obter mais informações:

As informações a seguir estão corretas no momento da publicação. Para obter mais informações atuais, consulte [www.hp.com/support/ljM28MFP](http://www.hp.com/support/ljM28).

A ajuda integral da HP para a impressora inclui as seguintes informações:

- Instalar e configurar
- Conhecer e usar
- Solução de problemas
- Fazer download de atualizações de software e firmware
- Participar de fóruns de suporte
- Localizar informações de garantia e reguladoras

**W NOTA:** Quando as luzes Atenção e Pronto estiverem piscando, a impressora estará inicializando, limpando ou esfriando. Quando a impressora estiver esfriando, os trabalhos de impressão poderão ser interrompidos. Os trabalhos de impressão continuarão quando o mecanismo estiver pronto. Isso pode demorar vários minutos.

Para fornecer impressão produtiva, esse HP LaserJet Pro pode inserir automaticamente o modo de resfriamento em determinadas condições ambientais, quando necessário.

## <span id="page-31-0"></span>Tarefas de impressão (Windows)

### Como imprimir (Windows)

O procedimento a seguir descreve o processo básico de impressão no Windows.

- 1. No programa de software, selecione a opção Imprimir.
- 2. Selecione a impressora na lista de impressoras. Para alterar as configurações, clique ou toque no botão Propriedades ou Preferências para abrir o driver da impressora.
	- **ET NOTA:** O nome do botão varia de acordo com os softwares utilizados.
	- **EX NOTA:** Nos Windows 10, 8.1 e 8, esses aplicativos terão um layout diferente com recursos diferentes do que é descrito abaixo para aplicativos de desktop. Para acessar o recurso de impressão de um aplicativo da tela Início, conclua as etapas a seguir:
		- Windows 10: Selecione Imprimir e selecione a impressora.
		- Windows 8.1 ou 8: Selecione Dispositivos, Imprimir e, em seguida, a impressora.
- 3. Clique ou toque nas guias do driver de impressão para configurar as opções disponíveis.
- 4. Clique ou toque no botão OK para voltar para a caixa de diálogo Imprimir. Selecione o número de cópias a serem impressas a partir dessa tela.
- 5. Clique ou toque no botão OK para imprimir o trabalho.

#### <span id="page-32-0"></span>Imprimir manualmente nos dois lados (Windows)

Use este procedimento para impressoras que não tenham um duplexador automático instalado ou para imprimir em papel que o duplexador não suporta.

- 1. No programa de software, selecione a opção Imprimir.
- 2. Selecione a impressora na lista de impressoras e, em seguida, clique ou toque no botão Propriedades ou Preferências para abrir o driver de impressão.
- $\mathbb{R}$  NOTA: O nome do botão varia de acordo com programas de software diferentes.
- NOTA: Nos Windows 10, 8.1 e 8, esses aplicativos terão um layout diferente com recursos diferentes do que é descrito abaixo para aplicativos de desktop. Para acessar o recurso de impressão de um aplicativo da tela Início, conclua as etapas a seguir:
	- Windows 10: Selecione Imprimir e selecione a impressora.
	- Windows 8.1 ou 8: Selecione Dispositivos, Imprimir e, em seguida, a impressora.
- 3. Clique na guia Layout.
- 4. Selecione a opção frente e verso apropriada na lista suspensa Imprimir nos Dois Lados Manualmente e, em seguida, clique no botão OK.
- 5. Na caixa de diálogo Imprimir, clique no botão OK para imprimir a tarefa. A impressora inicialmente imprime o primeiro lado de todas as páginas do documento.
- 6. Retire a pilha impressa do compartimento de saída e coloque-a com o lado impresso voltado para baixo, borda superior primeiro, na bandeja de entrada.

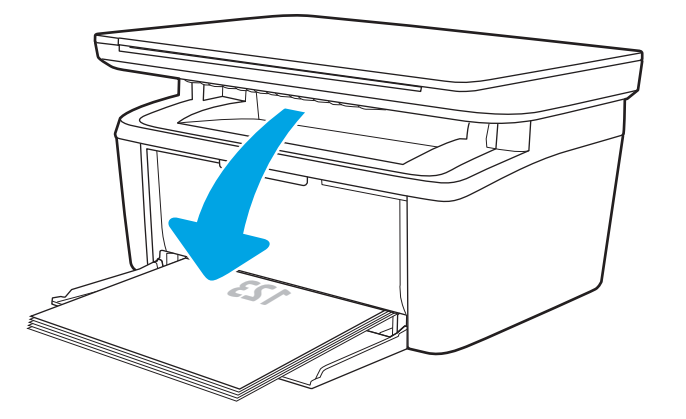

- 7. No computador, clique no botão OK para imprimir o segundo lado da tarefa.
- 8. Se solicitado, selecione o botão apropriado do painel de controle para continuar.

#### <span id="page-33-0"></span>Imprimir múltiplas páginas por folha (Windows)

- 1. No programa de software, selecione a opção Imprimir.
- 2. Selecione a impressora na lista de impressoras e, em seguida, clique ou toque no botão Propriedades ou Preferências para abrir o driver de impressão.
	- $\mathbb{R}$  NOTA: O nome do botão varia de acordo com os softwares utilizados.
- **EX NOTA:** Nos Windows 10, 8.1 e 8, esses aplicativos terão um layout diferente com recursos diferentes do que é descrito abaixo para aplicativos de desktop. Para acessar o recurso de impressão de um aplicativo da tela Início, conclua as etapas a seguir:
	- Windows 10: Selecione Imprimir e selecione a impressora.
	- Windows 8.1 ou 8: Selecione Dispositivos, Imprimir e, em seguida, a impressora.
- 3. Clique ou toque na quia Layout.
- 4. Selecione a opção Orientação correta na lista suspensa.
- 5. Selecione o número correto de páginas por folha na lista suspensa Páginas por folha e, em seguida, clique ou toque no botão Avançado.
- 6. Selecione a opção Layout de páginas por folha correta na lista suspensa.
- 7. Selecione a opção Contornos da Página correta na lista suspensa, clique ou toque no botão OK para fechar a caixa de diálogo Opções Avançadas e, em seguida, clique ou toque no botão OK para fechar a caixa de diálogo Propriedades ou Preferências.
- 8. Na caixa de diálogo *Imprimir*, clique no botão OK para imprimir o trabalho.

#### Selecionar o tipo de papel (Windows)

- 1. No programa de software, selecione a opção Imprimir.
- 2. Selecione a impressora na lista de impressoras e, em seguida, clique ou toque no botão Propriedades ou Preferências para abrir o driver de impressão.
	- NOTA: O nome do botão varia de acordo com os softwares utilizados.

#### **EX NOTA:**

- Windows 10: Selecione Imprimir e selecione a impressora.
- Windows 8.1 ou 8: Selecione Dispositivos, Imprimir e, em seguida, a impressora.
- 3. Clique ou toque na guia Atalhos de Impressão.
- 4. Na lista suspensa Tipo de Papel, selecione o tipo de papel correto e, em seguida, clique ou toque no botão OK para fechar a caixa de diálogo Propriedades ou Preferências.
- 5. Na caixa de diálogo Imprimir, clique no botão OK para imprimir a tarefa.

## <span id="page-34-0"></span>Tarefas de impressão (OS X)

## Como imprimir (OS X)

O procedimento a seguir descreve o processo básico de impressão para o OS X.

- 1. Clique no menu Arquivo e na opção Imprimir.
- 2. Selecione a impressora.
- 3. Clique em Mostrar detalhes ou em Cópias e páginas e, em seguida, selecione outros menus para ajustar as configurações de impressão.

NOTA: O nome do item varia de acordo com programas de software diferentes.

4. Clique no botão Imprimir.

### Imprimir manualmente nos dois lados (OS X)

- **MOTA:** Esse recurso está disponível se você instalar o driver de impressão da HP. Ele pode não estar disponível se você estiver utilizando o AirPrint.
	- 1. Clique no menu Arquivo e na opção Imprimir.
	- 2. Selecione a impressora.
	- 3. Clique em Mostrar detalhes ou em Cópias e páginas e, em seguida, clique no menu Duplexação manual.

**W** NOTA: O nome do item varia de acordo com programas de software diferentes.

- 4. Clique na caixa **Dúplex manual** e selecione uma opção de encadernação.
- 5. Clique no botão Imprimir.
- 6. Na impressora, retire qualquer papel em branco que estiver na Bandeja 1.
- 7. Retire a pilha impressa do compartimento de saída e coloque-a com o lado impresso voltado para baixo na bandeja de entrada.
- 8. Se solicitado, toque no botão apropriado do painel de controle para continuar.

#### Imprimir múltiplas páginas por folha (OS X)

- 1. Clique no menu Arquivo e na opção Imprimir.
- 2. Selecione a impressora.
- 3. Clique em Mostrar detalhes ou em Cópias e páginas e, em seguida, clique no menu Layout.

**W** NOTA: O nome do item varia de acordo com programas de software diferentes.

- 4. Na lista suspensa Páginas por folha, selecione o número de páginas que você deseja imprimir em cada folha.
- 5. Na área Direção do layout, selecione a ordem e posicionamento das páginas na folha.
- <span id="page-35-0"></span>6. No menu Bordas, selecione o tipo de borda que você deseja imprimir em torno de cada página da folha.
- 7. Clique no botão Imprimir.

#### Selecione o tipo de papel (OS X)

- 1. Clique no menu Arquivo e na opção Imprimir.
- 2. Selecione a impressora.
- 3. Clique em Mostrar detalhes ou em Cópias e páginas e, em seguida, clique no menu Mídia e qualidade ou Papel/Qualidade.

**W** NOTA: O nome do item varia de acordo com programas de software diferentes.

- 4. Selecione as opções Mídia e qualidade ou Papel/qualidade.
	- **EM** NOTA: Esta lista contém o conjunto mestre de opções disponíveis. Algumas opções não estão disponíveis em todas as impressoras.
		- Tipo de mídia: Selecione a opção para o tipo de papel do trabalho de impressão.
		- Qualidade de impressão: Selecione o nível de resolução do trabalho de impressão.
- 5. Clique no botão Imprimir.
# Impressão móvel

# Introdução

A HP oferece várias soluções móveis para possibilitar impressões fáceis em uma impressora HP a partir de um notebook, tablet, smartphone ou outro dispositivo móvel. Para ver a lista completa e determinar a melhor opção, acesse [www.hp.com/go/LaserJetMobilePrinting](http://www.hp.com/go/LaserJetMobilePrinting) (somente em inglês).

NOTA: Atualize o firmware da impressora para garantir que todos os recursos de impressão móvel sejam suportados.

# Wi-Fi Direct (somente modelo sem fio)

O Wi-Fi Direct possibilita imprimir a partir de um dispositivo sem fio móvel sem precisar de uma conexão a uma rede ou à Internet.

O Wi-Fi Direct não oferece suporte a todos os sistemas operacionais móveis. Se o dispositivo móvel não oferecer suporte ao Wi-Fi Direct, é necessário alterar a conexão de rede sem fio do dispositivo para a conexão Wi-Fi Direct da impressora antes de imprimir.

**MOTA:** Para dispositivos móveis não compatíveis com o Wi-Fi Direct, a conexão Wi-Fi Direct permite apenas impressão. Depois de usar o Wi-Fi Direct para imprimir, é necessário reconectar-se a uma rede local para acessar a Internet.

Para acessar a conexão Wi-Fi Direct da impressora, conclua as etapas a seguir:

- 1. Imprima uma página de configuração para determinar o endereço IP ou o nome do host.
	- a. Pressione e mantenha pressionado o botão Iniciar Cópia **até que o indicador de luz Pronto (U** comece a piscar.
	- b. Solte o botão Iniciar Cópia **日**9
- 2. Abra um navegador da Web e, na linha de endereço, digite o endereço IP ou o nome do host exatamente como exibido na página de configuração da impressora. Pressione a tecla Enter no teclado do computador. O EWS é aberto.

### https://10.10.XXXXX/

- **W** NOTA: Se o navegador da Web exibir uma mensagem indicando que o acesso ao site pode não ser seguro, selecione a opção para continuar no site. O acesso a esse site não prejudica o computador.
- 3. Na guia Redes, clique no link Configuração do Wi-Fi Direct no painel de navegação esquerdo.
- 4. Escolha um dos seguintes métodos de conexão:
	- Manual
	- Automático
- 5. No dispositivo móvel, abra o menu Wi-Fi ou Wi-Fi Direct.
- 6. Na lista de redes disponíveis, selecione o nome da impressora.
- **W** NOTA: Se o nome da impressora não for exibido, pode ser que você esteja fora do alcance do sinal do Wi-Fi Direct. Mova o dispositivo para mais perto da impressora.
- 7. Se solicitado, digite a senha do Wi-Fi Direct.
	- **EZ NOTA:** Para dispositivos Android que oferecem suporte ao Wi-Fi Direct, se o método de conexão estiver configurado como **Automático**, a conexão ocorrerá automaticamente, sem a solicitação de senha. Se o método de conexão estiver configurado como Manual, será necessário pressionar o botão Sem fio na impressora para conectar-se a um dispositivo Android ou fornecer um PIN (número de identificação pessoal) — exibido no relatório da impressora — como uma senha para conectar-se a um dispositivo Windows (8.1 ou mais recente).
- 1988 NOTA: Para acessar a senha do Wi-Fi Direct, a partir do EWS, abra a guia Redes e clique em Configuração do Wi-Fi Direct.
- 8. Abra o documento e selecione a opção Imprimir.
- 9. Selecione sua impressora na lista de impressoras e clique em Imprimir.
- 10. Quando o trabalho de impressão estiver concluído, será necessário que alguns dispositivos móveis sejam reconectados à rede local.

Os seguintes dispositivos e sistemas operacionais do computador oferecem suporte ao Wi-Fi Direct:

- Tables e telefones Android 4.0 e mais recentes com o Serviço de Impressão HP ou o plug-in de impressão móvel Mopria instalado.
- A maioria dos computadores, tablets e notebooks com Windows 8.1 que tenham o driver de impressão HP instalado.

Os seguintes dispositivos e sistemas operacionais de computador não oferecem suporte ao Wi-Fi Direct, mas podem imprimir em uma impressora que oferece:

- Apple iPhone e iPad
- Computadores Mac que executam OS X

Para obter mais informações sobre a impressão Wi-Fi Direct, acesse [www.hp.com/go/wirelessprinting](http://www.hp.com/go/wirelessprinting).

Os recursos de Wi-Fi Direct podem ser ativados ou desativados no Servidor Web Incorporado (EWS) HP.

### Ativar ou desativar o Wi-Fi Direct

Os recursos do Wi-Fi Direct devem ser ativados primeiro no EWS da impressora.

### Etapa um: Abrir o Servidor Web incorporado HP

- 1. Imprima uma página de configuração para determinar o endereço IP ou o nome do host.
	- a. Pressione e mantenha pressionado o botão Iniciar Cópia  $\left[\mathbf{a},\mathbf{b}\right]$  até que o indicador de luz Pronto  $\mathbf{\Omega}$ comece a piscar.
	- b. Solte o botão Iniciar Cópia **B**

2. Abra um navegador da Web e, na linha de endereço, digite o endereço IP ou o nome do host exatamente como exibido na página de configuração da impressora. Pressione a tecla Enter no teclado do computador. O EWS é aberto.

### https://10.10.XXXXX/

**W NOTA:** Se o navegador da Web exibir uma mensagem indicando que o acesso ao site pode não ser seguro, selecione a opção para continuar no site. O acesso a esse site não prejudica o computador.

#### Etapa dois: Ativar ou desativar o Wi-Fi Direct

- 1. Na guia Redes, clique no link Configuração do Wi-Fi Direct no painel de navegação esquerdo.
- 2. Selecione a opção Ligar e clique em Aplicar. Selecione a opção Desligar para desativar a impressão por Wi-Fi Direct.

**W** NOTA: Em ambientes em que mais de um modelo da mesma impressora estiver instalado, pode ser útil para fornecer a cada impressora um Wi-Fi mais exclusivo para facilitar a identificação da impressora para impressão Wi-Fi Wireless Direct.

### Alterar o nome Wi-Fi Direct da impressora

Siga este procedimento para alterar o nome do Wi-Fi Direct da impressora usando o Servidor da Web Incorporado (EWS) HP:

#### Etapa um: Abrir o Servidor Web incorporado HP

- 1. Imprima uma página de configuração para determinar o endereço IP ou o nome do host.
	- a. Pressione e mantenha pressionado o botão Iniciar Cópia  $\left[\bigoplus_{i=1}^n\right]$ até que o indicador de luz Pronto  $\mathbf{\Theta}$ comece a piscar.
	- b. Solte o botão Iniciar Cópia **B**
- 2. Abra um navegador da Web e, na linha de endereço, digite o endereço IP ou o nome do host exatamente como exibido na página de configuração da impressora. Pressione a tecla Enter no teclado do computador. O EWS é aberto.

### https://10.10.XXXXX/

 $\mathbb{R}$  NOTA: Se o navegador da Web exibir uma mensagem indicando que o acesso ao site pode não ser seguro, selecione a opção para continuar no site. O acesso a esse site não prejudica o computador.

#### Etapa dois: Alterar o nome Wi-Fi da impressora

- 1. Na guia Redes, clique no link Configuração do Wi-Fi Direct no painel de navegação esquerdo.
- 2. No campo **Nome do Direct Wi-Fi**, insira o novo nome.
- 3. Clique em Aplicar.

# **AirPrint**

A impressão direta usando o AirPrint da Apple é compatível com iOS em computadores Mac com OS X 10.7 Lion ou mais recentes. Use o AirPrint para impressão direta na impressora usando um iPad, um iPhone (3GS ou posterior) ou iPod touch (terceira geração ou posterior) nos seguintes aplicativos móveis:

- Correio
- Fotografias
- Safari
- **iBooks**
- Selecione aplicativos de terceiros

Para usar o AirPrint, a impressora deve estar conectado à mesma rede (sub-rede) que o dispositivo Apple. Para obter mais informações sobre o uso do AirPrint e sobre quais impressoras HP são compatíveis com o AirPrint, vá para [www.hp.com/go/LaserJetMobilePrinting.](http://www.hp.com/go/LaserJetMobilePrinting)

3 NOTA: Antes de usar o AirPrint com uma conexão USB, verifique o número de versão. O AirPrint versões 1.3 e anteriores não suportam conexões USB.

# Impressão incorporada ao Android (somente para modelos sem fio)

A solução de impressão integrada da HP para Android e Kindle permite que dispositivos móveis localizem e imprimam automaticamente em impressoras HP que estejam em uma rede sem fio ou dentro do alcance sem fio para impressão Wi-Fi Direct.

A solução de impressão é integrada a várias versões do sistema operacional.

**W NOTA:** Se a impressão não estiver disponível em seu dispositivo, vá para [Google Play > aplicativos Android](https://play.google.com/store/apps/details?id=com.hp.android.printservice) e instale o plug-in HP Print Service.

Para mais informações sobre como usar a impressão incorporada em Android e sobre os dispositivos Android compatíveis, acesse [www.hp.com/go/LaserJetMobilePrinting](http://www.hp.com/go/LaserJetMobilePrinting).

# 5 Copiar

- [Fazer uma cópia](#page-41-0)
- · Copiar cartão de identificação

### Para obter mais informações:

As informações a seguir estão corretas no momento da publicação. Para obter mais informações atuais, consulte [www.hp.com/support/ljM28MFP](http://www.hp.com/support/ljM28).

A ajuda integral da HP para a impressora inclui as seguintes informações:

- **•** Instalar e configurar
- **•** Conhecer e usar
- Solução de problemas
- · Fazer download de atualizações de software e firmware
- Participar de fóruns de suporte
- Localizar informações de garantia e reguladoras

# <span id="page-41-0"></span>Fazer uma cópia

Siga estes passos para fazer uma cópia no vidro do scanner:

- Coloque o documento no vidro do scanner de acordo com os indicadores na impressora.
- **W** NOTA: As etapas variam de acordo com o tipo de painel de controle.

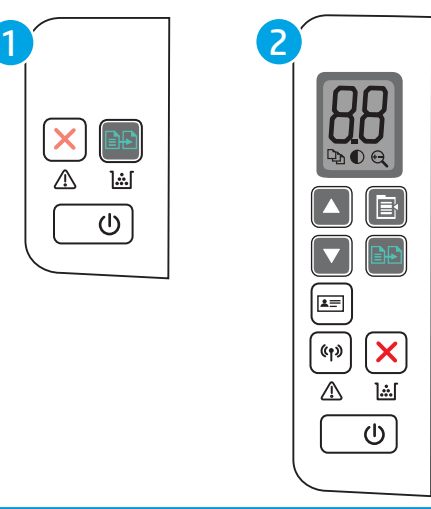

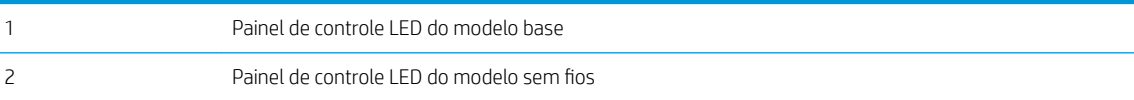

### Painel de controle do modelo base

Pressione o botão Iniciar cópia  $\left[\frac{m}{n}\right]$  para iniciar a cópia.

<sup>22</sup> NOTA: Para aumentar o número de cópias, pressione o botão Iniciar cópia **@** repetidamente (até nove vezes) para obter várias cópias.

### Painel de controle do modelo sem fios

- 1. Pressione o botão Configuração de cópia  $\left[\mathbb{B}^{\bullet}\right]$  para escolher qualquer uma das seguintes configurações de cópia.
	- Selecione a configuração Número de Cópias  $\boxed{\mathbb{Q}_0}$ e, em seguida, use as teclas de seta para ajustar o número de cópias.
	- $\bullet$  Selecione a configuração Claro/Escuro  $\bigodot$  e, em seguida, use as teclas de seta para ajustar a configuração de escurecimento para a tarefa de cópia atual.
	- Selecione a configuração Ampliar/Reduzir $[$ ⊖ $]$ e, em seguida, use as teclas de seta para ajustar a porcentagem de tamanho do trabalho de cópia.
- 2. Pressione o botão Iniciar cópia  $\boxed{\triangleleft}$  para iniciar a cópia.

# <span id="page-42-0"></span>Copiar cartão de identificação

Use o recurso Cópia de ID para copiar ambos os lados de cartões de identificação ou outros documentos de tamanho pequeno no mesmo lado de uma folha de papel. O produto imprime ambas as imagens ao mesmo tempo.

- 1. Coloque o cartão de ID no lado esquerdo do vidro do scanner.
- 2. Feche a tampa do scanner e pressione o botão Cópia de ID $[2\equiv]$ para iniciar a cópia. Ao concluir, o LED de atenção piscará.
- 3. Coloque o segundo lado do cartão de ID sobre a mesma seção do vidro do scanner.
- 4. Toque no botão Cópia de ID para iniciar a cópia.
- 5. A página é impressa.

# 6 Digitalização

- [Digitalização com o uso do software HP Scan \(Windows\)](#page-45-0)
- [Digitalização com o uso do software HP Easy Scan \(OS X\)](#page-46-0)
- [Tarefas adicionais de digitalização](#page-47-0)

### Para obter mais informações:

As informações a seguir estão corretas no momento da publicação. Para obter mais informações atuais, consulte [www.hp.com/support/ljM28MFP](http://www.hp.com/support/ljM28).

A ajuda integral da HP para a impressora inclui as seguintes informações:

- **•** Instalar e configurar
- Conhecer e usar
- Solução de problemas
- · Fazer download de atualizações de software e firmware
- Participar de fóruns de suporte
- Localizar informações de garantia e reguladoras

# <span id="page-45-0"></span>Digitalização com o uso do software HP Scan (Windows)

Use o software HP Scan para iniciar a digitalização a partir do software em seu computador. Você pode salvar a imagem digitalizada como um arquivo ou enviá-la para outro aplicativo de software.

- 1. Coloque o documento no vidro do scanner de acordo com os indicadores na impressora.
- 2. No computador, abra o HP Printer Assistant.
	- Windows 10: No menu Iniciar, clique em Todos os Aplicativos, clique em HP e, em seguida, selecione o nome da impressora.
	- Windows 8.1: Clique na seta para baixo no canto inferior esquerdo da tela Iniciar e selecione o nome da impressora.
	- Windows 8: Clique com o botão direito em uma área vazia da tela Iniciar, clique em Todos os Aplicativos na barra de aplicativos e, em seguida, selecione o nome da impressora.
	- Windows 7: Na área de trabalho do computador, clique em Iniciar, selecione Todos os Programas, clique em HP, clique na pasta da impressora e selecione o nome da impressora.
- 3. No Assistente de Impressora HP, selecione Digitalizar e, em seguida, selecione Digitalizar um Documento ou uma Foto.
- 4. Ajuste as configurações, conforme necessário.
- 5. Clique em Digitalizar.

# <span id="page-46-0"></span>Digitalização com o uso do software HP Easy Scan (OS X)

Use o software HP Easy Scan para iniciar a digitalização a partir do software em seu computador.

- 1. Coloque o documento no vidro do scanner de acordo com os indicadores na impressora.
- 2. No computador, abra o HP Easy Scan, que está localizado na pasta Aplicativos.
- 3. Siga as instruções mostradas na tela para digitalizar o documento.
- 4. Depois de digitalizar todas as páginas, clique em **Arquivo** e em Salvar para salvá-las em um arquivo.

# <span id="page-47-0"></span>Tarefas adicionais de digitalização

Acesse o endereço [www.hp.com/support/ljM28MFP](http://www.hp.com/support/ljM28).

As instruções estão disponíveis para execução de tarefas de digitalização específicas, como:

- Digitalizar uma foto ou um documento em geral
- Digitalizar como texto editável (OCR)
- Digitalizar várias páginas em um só arquivo

# 7 Gerenciar a impressora

- [Alterar o tipo de conexão da impressora \(Windows\)](#page-49-0)
- Configuração avançada com Servidor Web incorporado HP (EWS) e HP Toolbox (Windows)
- · Configuração avançada com HP Utility para Mac OS X
- · Definir configurações de rede IP
- [Recursos de segurança da impressora](#page-57-0)
- · Configurações de conservação de energia
- Atualizar o firmware

#### Para obter mais informações:

As informações a seguir estão corretas no momento da publicação. Para obter mais informações atuais, consulte [www.hp.com/support/ljM28MFP](http://www.hp.com/support/ljM28).

A ajuda integral da HP para a impressora inclui as seguintes informações:

- Instalar e configurar
- Conhecer e usar
- Solução de problemas
- Fazer download de atualizações de software e firmware
- Participar de fóruns de suporte
- Localizar informações de garantia e reguladoras

# <span id="page-49-0"></span>Alterar o tipo de conexão da impressora (Windows)

Se você já estiver usando o produto e quiser alterar o modo como ele está conectado, use o Software e Configuração do Dispositivo para configurar a conexão. Por exemplo, conecte a nova impressora ao computador usando o USB ou altere a conexão de uma conexão USB para uma conexão sem fios.

Para abrir o Software e Configuração do Dispositivo, execute o procedimento a seguir:

- 1. Abra o Assistente da Impressora HP.
	- Windows 10: No menu Iniciar, clique em Todos os Aplicativos, clique em HP e, em seguida, selecione o nome da impressora.
	- Windows 8.1: Clique na seta para baixo no canto inferior esquerdo da tela Iniciar e selecione o nome da impressora.
	- Windows 8: Clique com o botão direito do mouse em uma área vazia na tela Iniciar, clique em Todos os Aplicativos na barra de aplicativos e selecione o nome da impressora.
	- Windows 7: Na área de trabalho do computador, clique em Iniciar, selecione Todos os Programas, clique em HP, clique na pasta da impressora e selecione o nome da impressora.
- 2. No Assistente da Impressora HP, selecione Ferramentas na barra de navegação e selecione Configuração do Dispositivo e Software.

# <span id="page-50-0"></span>Configuração avançada com Servidor Web incorporado HP (EWS) e HP Toolbox (Windows)

Use o HP Embedded Web Server para gerenciar as funções de impressão a partir de um computador, em vez de usar o painel de controle da impressora.

- Visualize informações de status da impressora
- Determinar a vida útil restante de todos os suprimentos e fazer novos pedidos
- Exibir e alterar as configurações das bandejas
- Receber notificação de eventos da impressora e de suprimentos
- Exibir e alterar a configuração da rede

O Servidor da Web Incorporado da HP funciona quando a impressora está conectada a uma rede com base em IP. O HP Embedded Web Server não suporta conexões com a impressora com base em IPX. Não é preciso ter acesso à Internet para abrir e utilizar o Servidor da Web Incorporado da HP.

Quando a impressora é conectada à rede, o HP Embedded Web Server fica automaticamente disponível.

**EM** NOTA: O HP Toolbox do dispositivo é um software utilizado para conectar ao servidor da Web incorporado HP quando a impressora estiver conectada a um computador via USB. Ele está disponível apenas se uma instalação completa foi executada quando a impressora foi instalada no computador. Dependendo da forma de conexão da impressora, pode ser que alguns recursos não estejam disponíveis.

**WEMOTA:** O Servidor Web Incorporado HP não pode ser acessado por trás do firewall da rede.

### Método um: Abra o Servidor Web Incorporado HP (EWS) a partir do software

- 1. Abra o Assistente da Impressora HP.
	- Windows 10: No menu Iniciar, clique em Todos os Aplicativos, clique em HP e, em seguida, selecione o nome da impressora.
	- Windows 8.1: Clique na seta para baixo no canto inferior esquerdo da tela Iniciar e selecione o nome da impressora.
	- Windows 8: Clique com o botão direito do mouse em uma área vazia na tela Iniciar, clique em Todos os Aplicativos na barra de aplicativos e selecione o nome da impressora.
	- Windows 7: Na área de trabalho do computador, clique em Iniciar, selecione Todos os Programas, clique em HP, clique na pasta da impressora e selecione o nome da impressora.
- 2. No Assistente da Impressora HP, selecione Imprimir e selecione HP Toolbox do Dispositivo.

### Método dois: Abrir o Servidor da Web Incorporado (EWS) HP a partir de um navegador da Web

- 1. Imprima uma página de configuração para determinar o endereço IP ou o nome do host.
	- a. Pressione e mantenha pressionado o botão Iniciar Cópia  $\left[\frac{1}{n}\right]$ até que o indicador de luz Pronto (l) comece a piscar.
	- b. Solte o botão Iniciar Cópia **B**

2. Abra um navegador da Web e, na linha de endereço, digite o endereço IP ou o nome do host exatamente como exibido no relatório de configuração. Pressione a tecla Enter no teclado do computador. O EWS é aberto.

### https://10.10.XXXXV

**WEMEET DE ONES ANOTA:** Se o navegador da Web exibir uma mensagem indicando que o acesso ao site pode não ser seguro, selecione a opção para continuar no site. O acesso a esse site não prejudica o computador.

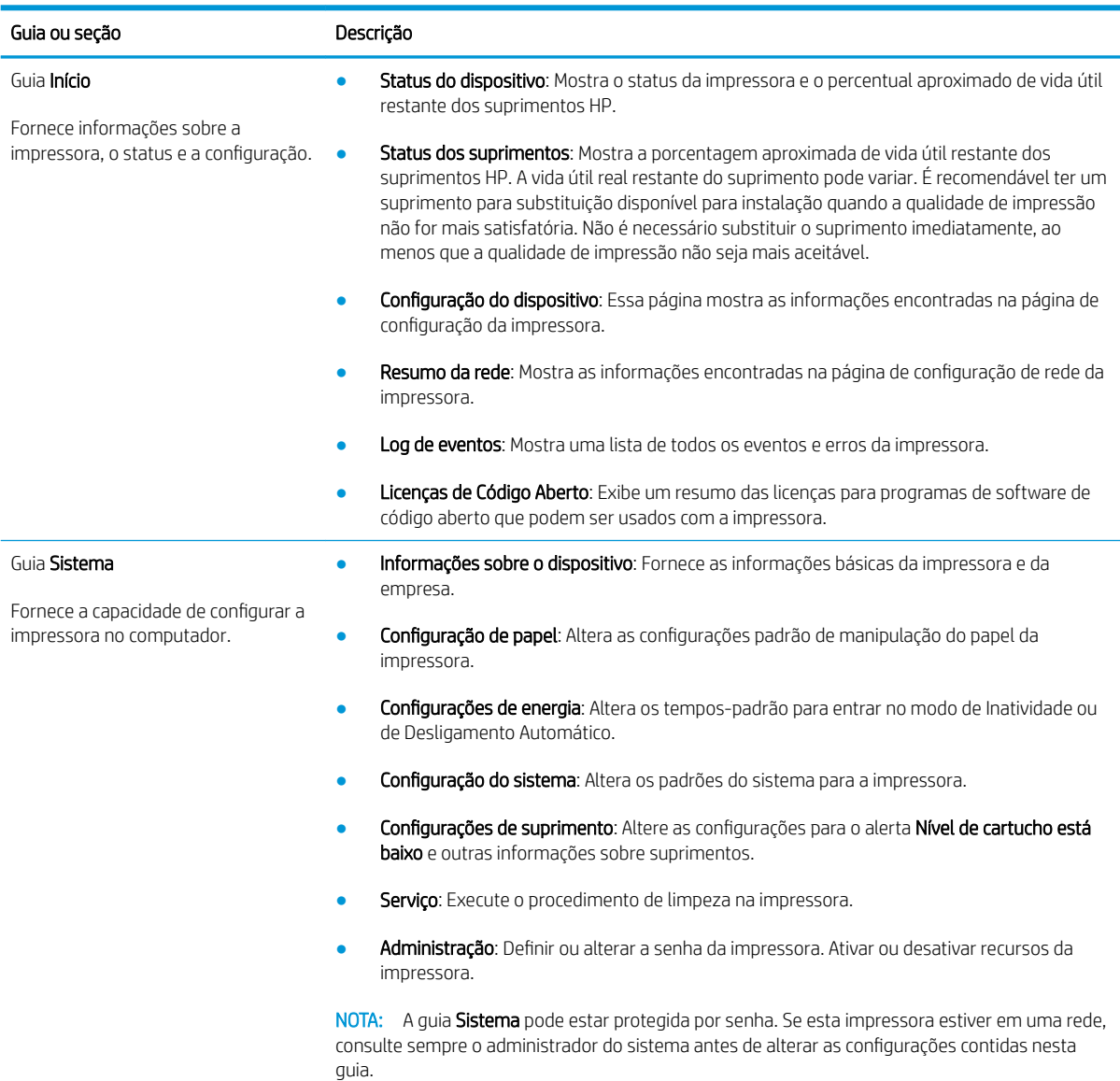

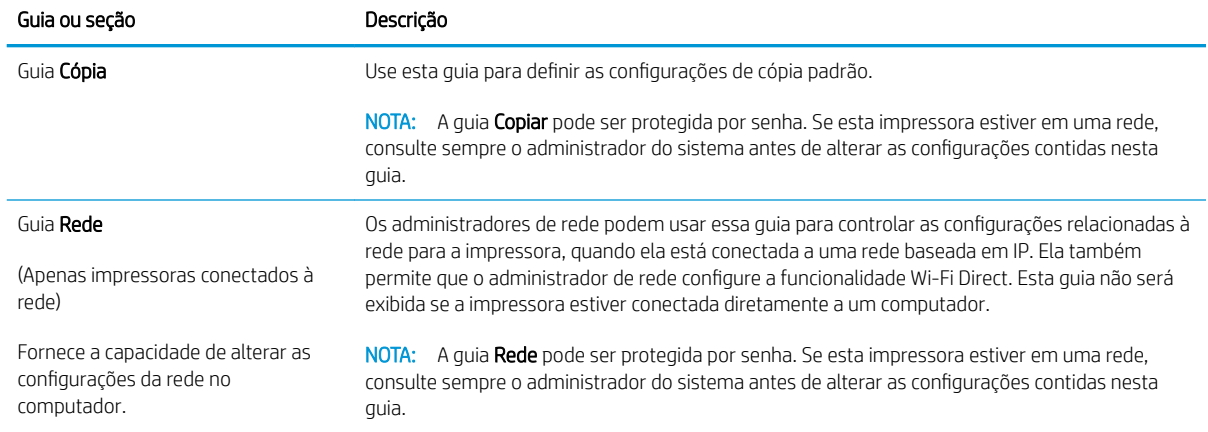

# <span id="page-53-0"></span>Configuração avançada com HP Utility para Mac OS X

Use o utilitário da HP para verificar o status da impressora ou para exibir ou alterar as configurações da impressora em um computador.

Você poderá usar o HP Utility se a impressora usar um cabo USB ou se estiver conectado a uma rede TCP/IP.

# Abrir o HP Utility

- 1. No computador, abra a pasta Aplicativos.
- 2. Selecione HP e, em seguida, selecione Utilitário HP.

## Recursos do HP Utility

A barra de ferramentas HP Utility inclui os seguintes itens:

- Devices (Dispositivos): Clique neste botão para exibir ou ocultar produtos Mac encontrados pelo HP Utility.
- Todas as configurações: Clique nesse botão para retornar à página principal do HP Utility.
- Suporte HP: Clique nesse botão para abrir um navegador e acessar o site de suporte da HP.
- Supplies (Suprimentos): Clique nesse botão para abrir o site HP SureSupply.
- Registration (Registro): Clique nesse botão para abrir o site de registro da HP.
- Recycling (Reciclagem): Clique nesse botão para abrir o site do Programa de Reciclagem HP Planet Partners.

O HP Utility é composto por páginas que podem ser abertas ao clicar na lista All Settings (Todas as configurações). A tabela a seguir descreve as tarefas que você pode executar com o HP Utility.

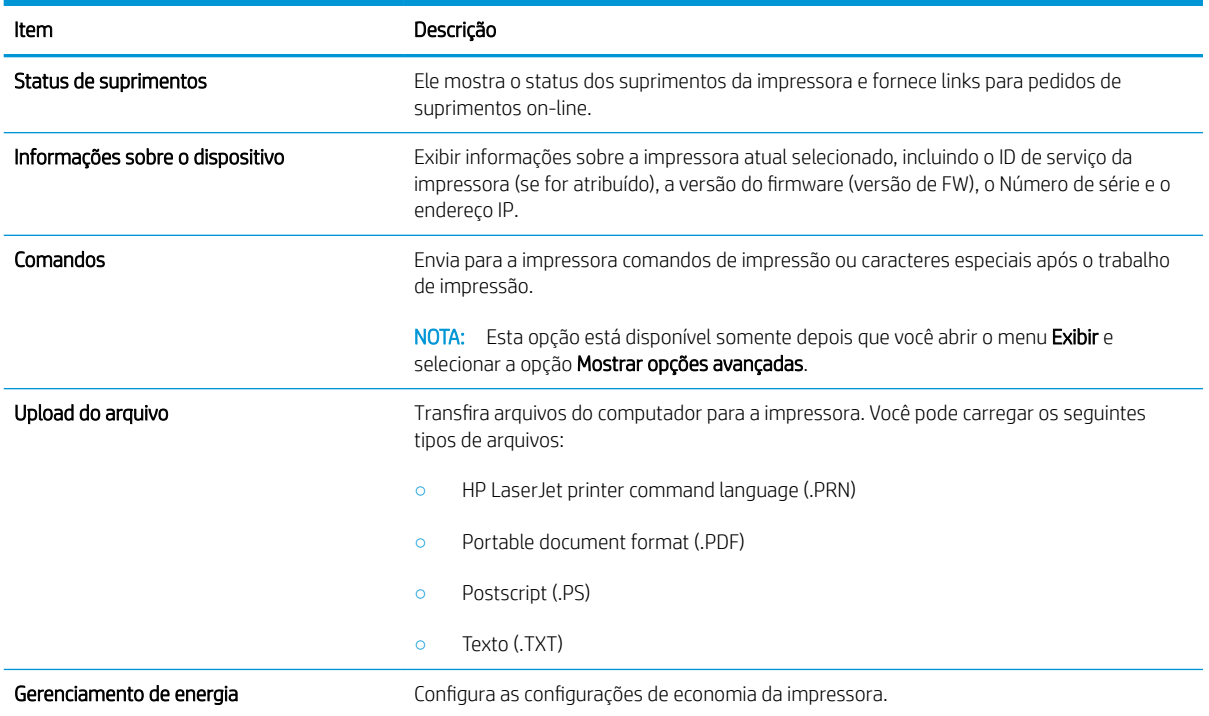

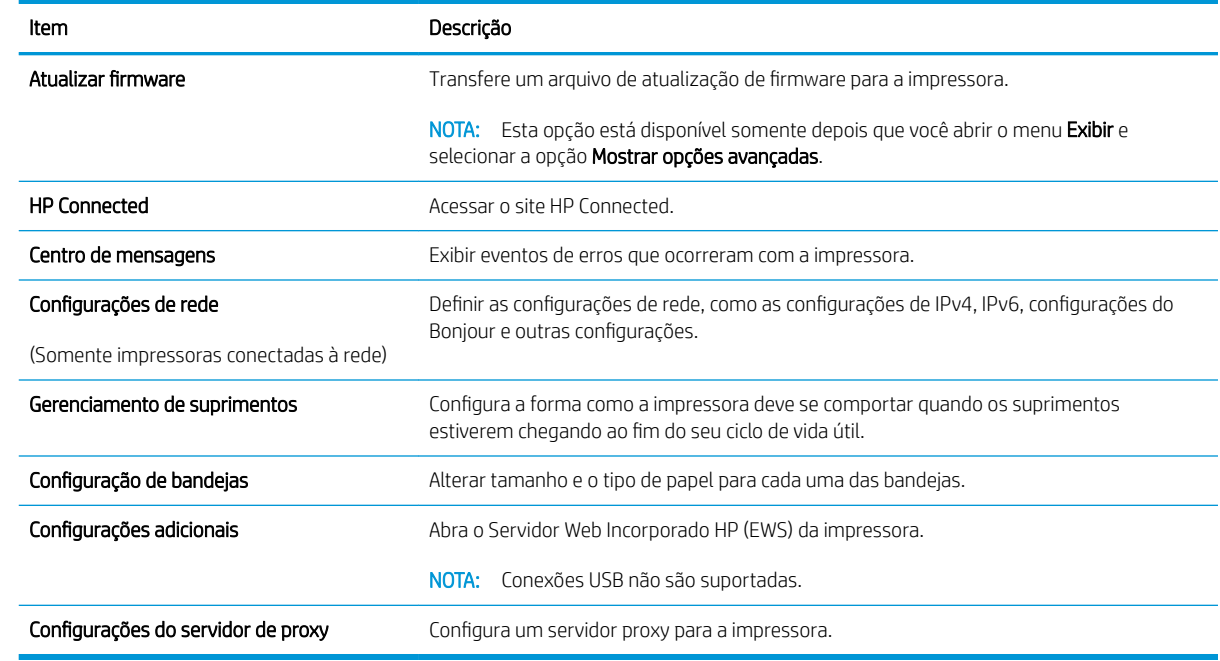

# <span id="page-55-0"></span>Definir configurações de rede IP

- **Introdução**
- Isenção de responsabilidade sobre o compartilhamento da impressora
- Exibir ou alterar as configurações de rede
- Configurar manualmente os parâmetros IPv4 TCP/IP

# Introdução

Use as seguintes seções para configurar as configurações de rede da impressora.

# Isenção de responsabilidade sobre o compartilhamento da impressora

A HP não é compatível com rede ponto a ponto, já que o recurso é uma função dos sistemas operacionais da Microsoft e não dos drivers de impressora da HP. Vá até a Microsoft, em [www.microsoft.com](http://www.microsoft.com).

# Exibir ou alterar as configurações de rede

Use o Servidor da Web Incorporado HP para exibir ou alterar as configurações de IP.

- 1. Abra o Servidor da Web Incorporado (EWS) HP:
	- a. Imprima uma página configuração para determinar o endereço IP ou o nome do host.
		- i. Pressione e mantenha pressionado o botão Iniciar Cópia **[e]-** até que o indicador de luz Pronto comece a piscar.
		- ii. Solte o botão Iniciar Cópia  $\left[\frac{a}{b}\right]$
	- b. Abra um navegador da Web e, na linha de endereço, digite o endereço IP ou o nome do host exatamente como exibido na página de configuração da impressora. Pressione a tecla Enter no teclado do computador. O EWS é aberto.

### https://10.10.XXXXX/

- **WAOTA:** Se o navegador da Web exibir uma mensagem indicando que o acesso ao site pode não ser seguro, selecione a opção para continuar no site. O acesso a esse site não prejudica o computador.
- 2. Clique na quia Rede para obter informações sobre a rede. Altere as configurações conforme necessário.

### Configurar manualmente os parâmetros IPv4 TCP/IP

Use o EWS para configurar manualmente um endereço IPv4, uma máscara de sub-rede e um gateway padrão.

- 1. Abra o Servidor da Web Incorporado (EWS) HP:
	- a. Imprima uma página configuração para determinar o endereço IP ou o nome do host.
- i. Pressione e mantenha pressionado o botão Iniciar Cópia  $\boxed{\triangleleft}$  até que o indicador de luz Pronto Comece a piscar.
- ii. Solte o botão Iniciar Cópia  $\left[\begin{array}{cc} 1 & 0 \\ 0 & \end{array}\right]$
- b. Abra um navegador da Web e, na linha de endereço, digite o endereço IP ou o nome do host exatamente como exibido na página de configuração da impressora. Pressione a tecla Enter no teclado do computador. O EWS é aberto.

https://10.10.XXXXX/

- **W NOTA:** Se o navegador da Web exibir uma mensagem indicando que o acesso ao site pode não ser seguro, selecione a opção para continuar no site. O acesso a esse site não prejudica o computador.
- 2. Clique na guia Redes.
- 3. Na área Configuração de IPv4, selecione Manual e edite as definições de configuração de IPv4.
- 4. Clique no botão Aplicar.

# <span id="page-57-0"></span>Recursos de segurança da impressora

# Introdução

A impressora inclui alguns recursos de segurança para restringir o acesso a definições de configuração, proteger dados e impedir o acesso a componentes valiosos do hardware.

Definir ou alterar a senha do sistema utilizando o Servidor da Web Incorporado HP

# Definir ou alterar a senha do sistema utilizando o Servidor da Web Incorporado HP

Defina uma senha de administrador para acessar a impressora e ao Servidor Web Incorporado HP, de modo a impedir que usuários não autorizados alterem as configurações da impressora.

1. Abra o Servidor da Web Incorporado da HP (EWS):

### Impressoras conectadas diretamente

- a. Abra o Assistente da Impressora HP.
	- Windows 10: No menu Iniciar, clique em Todos os Aplicativos, clique em HP e, em seguida, selecione o nome da impressora.
	- Windows 8.1: Clique na seta para baixo no canto inferior esquerdo da tela Iniciar e selecione o nome da impressora.
	- Windows 8: Clique com o botão direito do mouse em uma área vazia na tela Iniciar, clique em Todos os Aplicativos na barra de aplicativos e selecione o nome da impressora.
	- Windows 7: Na área de trabalho do computador, clique em Iniciar, selecione Todos os Programas, clique em HP, clique na pasta da impressora e selecione o nome da impressora.
- b. No Assistente da Impressora HP, selecione Imprimir e selecione HP Toolbox do Dispositivo.

- a. Imprima uma página de configuração para determinar o endereço IP ou o nome do host.
	- i. Pressione e mantenha pressionado o botão Iniciar Cópia **[e]-** dté que o indicador de luz Pronto th comece a piscar.
	- ii. Solte o botão Iniciar Cópia  $\boxed{\color{blue} \Box \color{black} \Box \color{black} }$
- b. Abra um navegador da Web e, na linha de endereço, digite o endereço IP ou o nome do host exatamente como exibido na página de configuração da impressora. Pressione a tecla Enter no teclado do computador. O EWS é aberto.

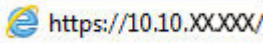

- $\mathbb{R}$  NOTA: Se o navegador da Web exibir uma mensagem indicando que o acesso ao site pode não ser seguro, selecione a opção para continuar no site. O acesso a esse site não prejudica o computador.
- 2. Na guia Sistema, clique no link Administração no painel de navegação esquerdo.
- 3. Na área intitulada Segurança do produto, digite a senha no campo Senha.
- 4. Digite novamente a senha no campo Confirmar senha.
- 5. Clique no botão Aplicar.
	- **NOTA:** Anote a senha e armazene-a em um local seguro.

# <span id="page-59-0"></span>Configurações de conservação de energia

- Introdução
- Defina a configuração de Desativar/Desligar Automaticamente Após Inatividade
- Defina o período de Desligamento Automático Após Inatividade e configure a impressora para que utilize 1 [watt ou menos de potência](#page-60-0)
- Configurar a definição de atraso de desligamento

# Introdução

A impressora inclui vários recursos de economia para diminuir o consumo de energia e suprimentos.

# Defina a configuração de Desativar/Desligar Automaticamente Após Inatividade

Use o EWS para configurar a quantidade de tempo ocioso antes do mecanismo entrar no modo Inativo.

Realize o procedimento a seguir para alterar a configuração Desativar inatividade/automático depois de:

1. Abra o Servidor da Web Incorporado (EWS) HP:

### Impressoras conectadas diretamente

- a. Abra o Assistente da Impressora HP.
	- Windows 10: No menu Iniciar, clique em Todos os Aplicativos, clique em HP e, em seguida, selecione o nome da impressora.
	- Windows 8.1: Clique na seta para baixo no canto inferior esquerdo da tela Iniciar e selecione o nome da impressora.
	- Windows 8: Clique com o botão direito do mouse em uma área vazia na tela Iniciar, clique em Todos os Aplicativos na barra de aplicativos e selecione o nome da impressora.
	- Windows 7: Na área de trabalho do computador, clique em Iniciar, selecione Todos os Programas, clique em HP, clique na pasta da impressora e selecione o nome da impressora.
- b. No Assistente da Impressora HP, selecione Imprimir e selecione HP Toolbox do Dispositivo.

- a. Imprima uma página de configuração para determinar o endereço IP ou o nome do host.
	- i. Pressione e mantenha pressionado o botão Iniciar Cópia **[e]-** dté que o indicador de luz Pronto th comece a piscar.
	- ii. Solte o botão Iniciar Cópia  $\boxed{\color{blue} \text{B} \text{D}}$

<span id="page-60-0"></span>b. Abra um navegador da Web e, na linha de endereço, digite o endereço IP ou o nome do host exatamente como exibido na página de configuração da impressora. Pressione a tecla Enter no teclado do computador. O EWS é aberto.

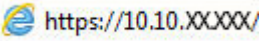

**W** NOTA: Se o navegador da Web exibir uma mensagem indicando que o acesso ao site pode não ser seguro, selecione a opção para continuar no site. O acesso a esse site não prejudica o computador.

- 2. Clique na guia Sistema e selecione Configurações de Energia.
- 3. No menu suspenso Desativar/Desligar Automaticamente Após Inatividade, selecione o período.
- 4. Clique no botão Aplicar.

## Defina o período de Desligamento Automático Após Inatividade e configure a impressora para que utilize 1 watt ou menos de potência

Use o EWS para configurar a quantidade de tempo até a impressora desligar.

**X** NOTA: Após o desligamento da impressora, o consumo de energia será de 1 watt ou menos.

Realize o procedimento a seguir para alterar a configuração Desligar automaticamente após espera:

1. Abra o Servidor da Web Incorporado (EWS) HP:

### Impressoras conectadas diretamente

- a. Abra o Assistente da Impressora HP.
	- Windows 10: No menu Iniciar, clique em Todos os Aplicativos, clique em HP e, em seguida, selecione o nome da impressora.
	- Windows 8.1: Clique na seta para baixo no canto inferior esquerdo da tela Iniciar e selecione o nome da impressora.
	- Windows 8: Clique com o botão direito do mouse em uma área vazia na tela Iniciar, clique em Todos os Aplicativos na barra de aplicativos e selecione o nome da impressora.
	- Windows 7: Na área de trabalho do computador, clique em Iniciar, selecione Todos os Programas, clique em HP, clique na pasta da impressora e selecione o nome da impressora.
- b. No Assistente da Impressora HP, selecione Imprimir e selecione HP Toolbox do Dispositivo.

- a. Imprima uma página de configuração para determinar o endereço IP ou o nome do host.
	- i. Pressione e mantenha pressionado o botão Iniciar Cópia **[e]-** até que o indicador de luz Pronto Comece a piscar.
	- ii. Solte o botão Iniciar Cópia  $\Box$

<span id="page-61-0"></span>b. Abra um navegador da Web e, na linha de endereço, digite o endereço IP ou o nome do host exatamente como exibido na página de configuração da impressora. Pressione a tecla Enter no teclado do computador. O EWS é aberto.

https://10.10.XXXXX/

- **W** NOTA: Se o navegador da Web exibir uma mensagem indicando que o acesso ao site pode não ser seguro, selecione a opção para continuar no site. O acesso a esse site não prejudica o computador.
- 2. Clique na guia Sistema e selecione Configurações de Energia.
- 3. No menu suspenso Desligar Após Inatividade, selecione o período.

### **W** NOTA: O valor padrão é 4 horas.

4. Clique no botão Aplicar.

### Configurar a definição de atraso de desligamento

Use o EWS para selecionar se a impressora deve ou não desligar após o período depois de o botão Liga/desliga ser pressionado.

Realize o procedimento a seguir para alterar a configuração Atraso no desligamento:

1. Abra o Servidor da Web Incorporado (EWS) HP:

### Impressoras conectadas diretamente

- a. Abra o Assistente da Impressora HP.
	- Windows 10: No menu Iniciar, clique em Todos os Aplicativos, clique em HP e, em seguida, selecione o nome da impressora.
	- Windows 8.1: Clique na seta para baixo no canto inferior esquerdo da tela Iniciar e selecione o nome da impressora.
	- Windows 8: Clique com o botão direito do mouse em uma área vazia na tela Iniciar, clique em Todos os Aplicativos na barra de aplicativos e selecione o nome da impressora.
	- Windows 7: Na área de trabalho do computador, clique em Iniciar, selecione Todos os Programas, clique em HP, clique na pasta da impressora e selecione o nome da impressora.
- b. No Assistente da Impressora HP, selecione Imprimir e selecione HP Toolbox do Dispositivo.

- a. Imprima uma página de configuração para determinar o endereço IP ou o nome do host.
	- i. Pressione e mantenha pressionado o botão Iniciar Cópia **[e]-** até que o indicador de luz Pronto (<sup>1</sup>) comece a piscar.
	- ii. Solte o botão Iniciar Cópia  $\boxed{\color{blue} \Box \color{black} \Box \color{black} }$

b. Abra um navegador da Web e, na linha de endereço, digite o endereço IP ou o nome do host exatamente como exibido na página de configuração da impressora. Pressione a tecla Enter no teclado do computador. O EWS é aberto.

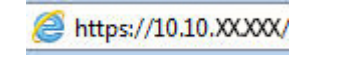

**MOTA:** Se o navegador da Web exibir uma mensagem indicando que o acesso ao site pode não ser seguro, selecione a opção para continuar no site. O acesso a esse site não prejudica o computador.

- 2. Clique na guia Sistema e selecione Configurações de Energia.
- 3. Marque ou desmarque a opção Atrasar quando as portas estiverem ativas.
- $\mathbb{B}$  NOTA: Quando esta opção for selecionada, a impressora não desligará a menos que todas as portas estejam inativas. Um link de rede ativo impedirá o desligamento da impressora.

# <span id="page-63-0"></span>Atualizar o firmware

A HP oferece atualizações periódicas da impressora. Siga estas etapas para atualizar o firmware da impressora para uma única impressora.

## Atualizar o firmware usando o Utilitário de Atualização de Firmware

Use essas etapas para fazer download e instalar manualmente o Utilitário de atualização de firmware na HP.com.

3 NOTA: Esse método é a única opção de atualização de firmware disponível para impressoras conectadas ao computador através de um cabo USB. Ele também funciona para impressoras conectadas a uma rede.

NOTA: Você deve ter um driver de impressão instalado para utilizar esse método.

- 1. Acesse [www.hp.com/go/support](http://www.hp.com/go/support), selecione seu país/região ou idioma e clique no link Software e drivers.
- 2. Digite o nome da impressora no campo de pesquisa, pressione o botão ENTER e selecione a impressora na lista de resultados da pesquisa.
- 3. Selecione o sistema operacional.
- 4. Na seção Firmware, localize o Utilitário de atualização de firmware.
- 5. Clique em Download, clique em Executar e, em seguida, clique em Executar novamente.
- 6. Quando o utilitário inicializar, selecione a impressora na lista suspensa e clique em Enviar firmware.

**EM** NOTA: Para imprimir uma página de configuração para verificar a versão do firmware instalado, antes ou após o processo de atualização, clique em Imprimir config.

7. Siga as instruções da tela para concluir a instalação e, em seguida, clique no botão Sair para fechar o utilitário.

# 8 Solução de problemas

- [Assistência ao cliente](#page-65-0)
- [Aviso do laser](#page-66-0)
- [Interpretar padrões de luz do painel de controle](#page-67-0)
- [Restaurar os padrões de fábrica](#page-71-0)
- [Uma mensagem "Nível de cartucho baixo" ou "Nível de cartucho muito baixo" é exibida](#page-72-0)
- [A impressora não coleta o papel ou apresenta alimentação incorreta](#page-74-0)
- [Eliminar atolamentos de papel](#page-75-0)
- [Melhorar a qualidade da impressão](#page-84-0)
- [Resolução de problemas de qualidade de impressão](#page-90-0)
- [Melhorar a qualidade da imagem da cópia e da digitalização](#page-99-0)
- Solucionar problemas de rede sem fio

### Para obter mais informações:

As informações a seguir estão corretas no momento da publicação. Para obter mais informações atuais, consulte [www.hp.com/support/ljM28MFP](http://www.hp.com/support/ljM28).

A ajuda integral da HP para a impressora inclui as seguintes informações:

- Instalar e configurar
- Conhecer e usar
- Solução de problemas
- Fazer download de atualizações de software e firmware
- Participar de fóruns de suporte
- Localizar informações de garantia e reguladoras

# <span id="page-65-0"></span>Assistência ao cliente

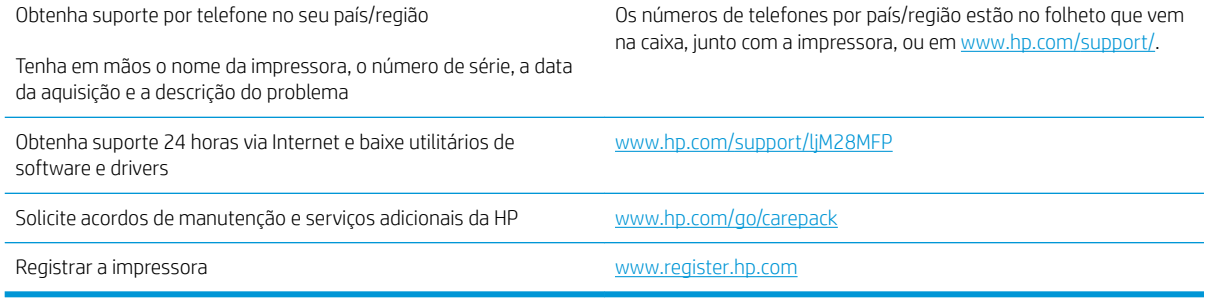

# <span id="page-66-0"></span>Aviso do laser

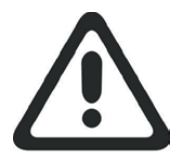

**CAUTION** - CLASS 3B INVISIBLE LASER RADIATION WHEN OPEN. AVOID EXPOSURE TO THE BEAM.

**ATTENTION** - RAYONNEMENT LASER INVISIBLE DE ÇLASSE 3B EN CAS D'OUVERTURE. ÉVITEZ L'EXPOSITION AU FAISCEAU.

**VORSICHT** - UNSICHTBARE LASERSTRAHLUNG KLASSE 3B, WENN ABDECKUNG GEÖFFNET. NICHT DEM STRAHL AUSSETZEN.

**PRECAUCIÓN**– RADIACIÓN LÁSER INVISIBLE DE CLASE 3B PRESENTE AL ABRIR. EVITE LA EXPOSICIÓN AL HAZ.

**VARNING** - OSYNLIG LASERSTRÅLNING KLASS 3B VID ÖPPEN LUCKA UNDVIK EXPONERING FÖR LASERSTRÅLNINGEN.

**VAROITUS** - LUOKAN 3B NÄKYMÄTTÖMÄLLE LASER-SÄTEILYÄ AVATTUNA. VÄLTÄ ALTISTUMISTA SÄTEELLE.

**注意** - 打开时,存在不可见的 3B 类激光辐射,请避免接触该激光 束。

<mark>주 의</mark>- 열리연 등급 3B 비가시레이저방사선이방출됩니나. 광선에 노출을 피하십시오.

 ${\bf \hat{\Xi}\,\overline{\Xi}}$  – ここを開くとクラス 3B 不可視レーザ放射が出ます。ビームに身をさらさな いこと。

# <span id="page-67-0"></span>Interpretar padrões de luz do painel de controle

Se a impressora exige uma confirmação de usuário, o painel de controle de LED alterna entre Go e um código de status de dois dígitos. Se for necessário verificar a impressora, o painel de controle de LED alterna entre Er e um código de erro de dois dígitos. Use a tabela a seguir para determinar quaisquer problemas com a impressora.

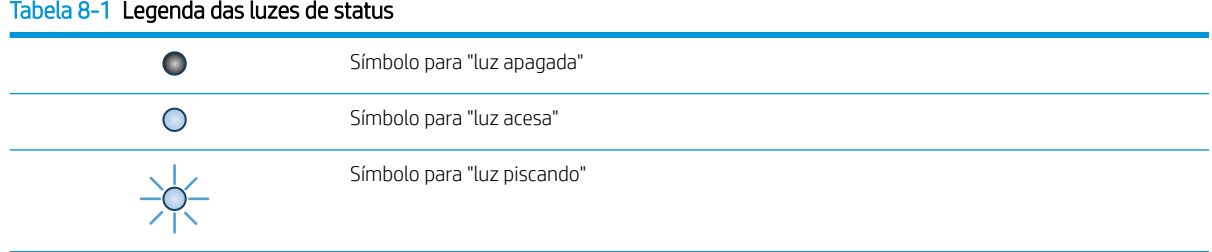

#### Tabela 8-2 Padrões de luz do painel de controle

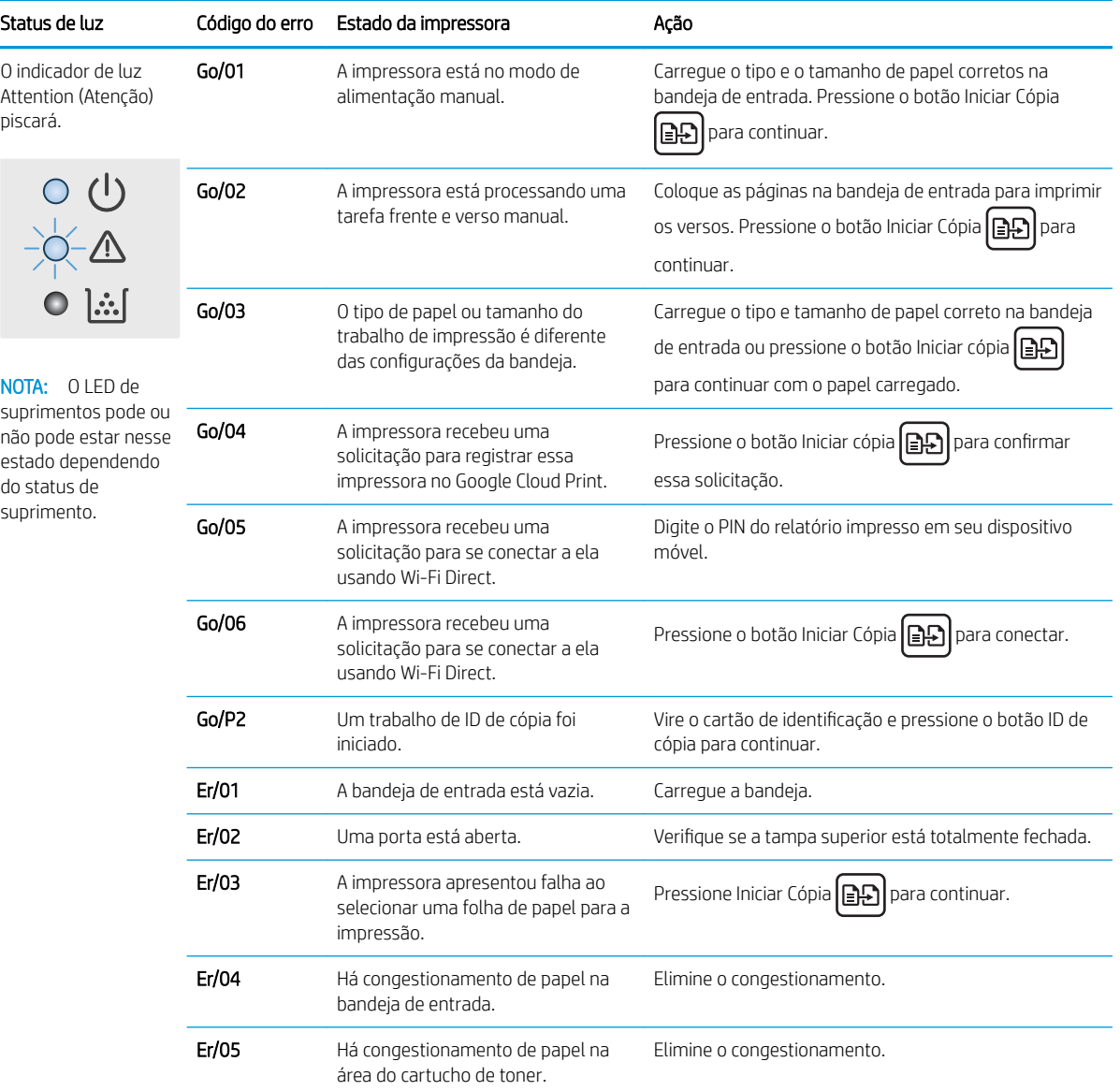

### Tabela 8-2 Padrões de luz do painel de controle (continuação)

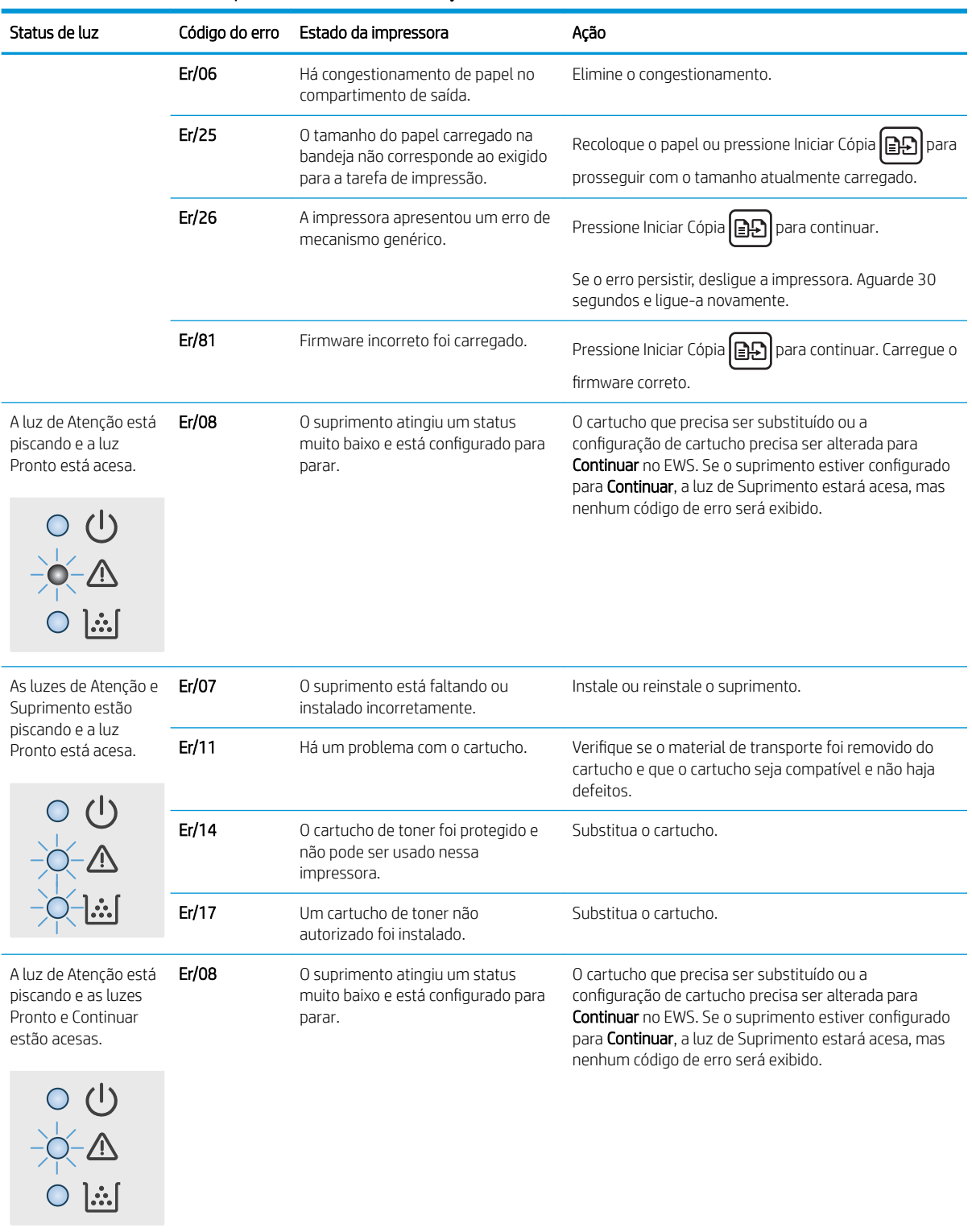

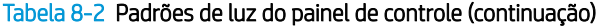

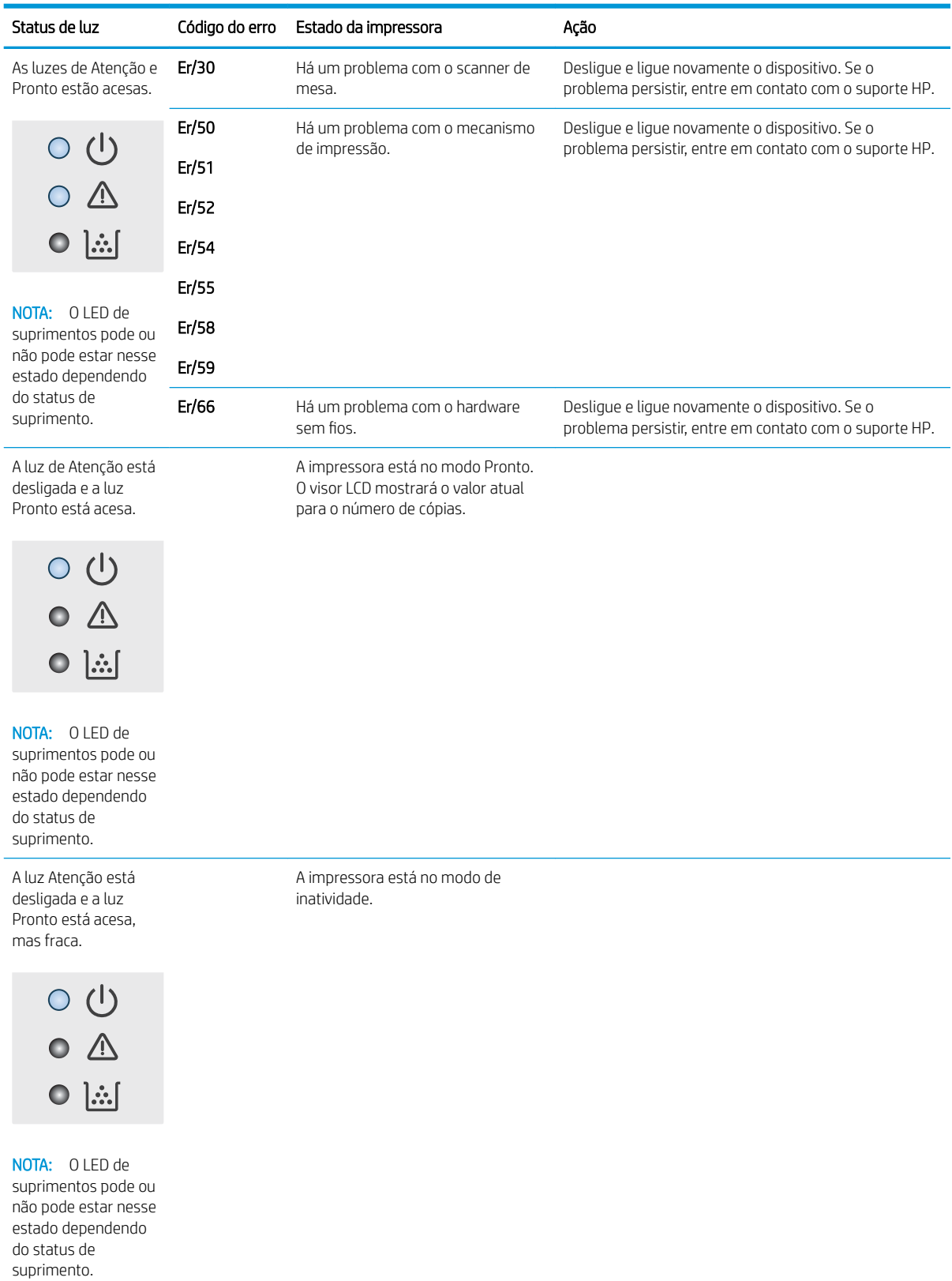

# Tabela 8-2 Padrões de luz do painel de controle (continuação)

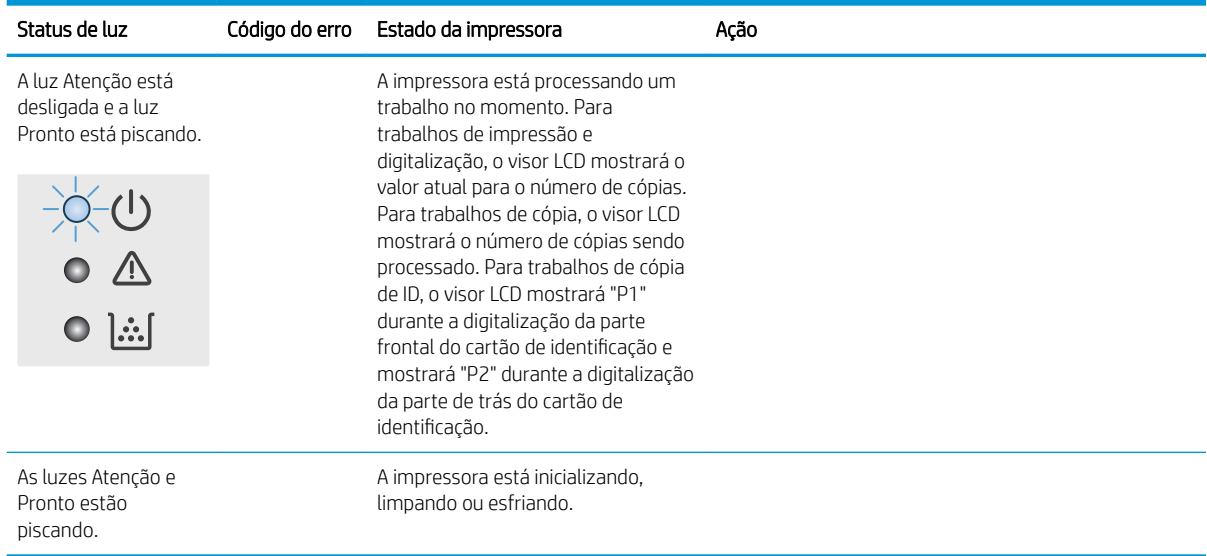

# <span id="page-71-0"></span>Restaurar os padrões de fábrica

A restauração dos padrões de fábrica retorna todas as configurações de impressora e rede para os padrões de fábrica. A contagem de páginas não será redefinida. Para restaurar a impressora às configurações padrão de fábrica, siga estas etapas.

△ CUIDADO: A restauração nos padrões de fábrica retorna todas as configurações nos padrões de fábrica e também exclui todas as páginas armazenadas na memória.

1. Abra o Servidor da Web Incorporado (EWS) HP:

#### Impressoras conectadas diretamente

- a. Abra o Assistente da Impressora HP.
	- Windows 10: No menu Iniciar, clique em Todos os Aplicativos, clique em HP e, em seguida, selecione o nome da impressora.
	- Windows 8.1: Clique na seta para baixo no canto inferior esquerdo da tela Iniciar e selecione o nome da impressora.
	- Windows 8: Clique com o botão direito do mouse em uma área vazia na tela Iniciar, clique em Todos os Aplicativos na barra de aplicativos e selecione o nome da impressora.
	- Windows 7: Na área de trabalho do computador, clique em Iniciar, selecione Todos os Programas, clique em HP, clique na pasta da impressora e selecione o nome da impressora.
- b. No Assistente da Impressora HP, selecione Imprimir e selecione HP Toolbox do Dispositivo.

#### (Apenas impressoras conectadas à rede)

- a. Imprima uma página de configuração para determinar o endereço IP ou o nome do host.
	- i. Pressione e mantenha pressionado o botão Iniciar Cópia **[e]-** até que o indicador de luz Pronto comece a piscar.
	- ii. Solte o botão Iniciar Cópia  $\boxed{\oplus}$
- b. Abra um navegador da Web e, na linha de endereço, digite o endereço IP ou o nome do host exatamente como exibido na página de configuração da impressora. Pressione a tecla Enter no teclado do computador. O EWS é aberto.

### https://10.10.XXXXX/

- **W** NOTA: Se o navegador da Web exibir uma mensagem indicando que o acesso ao site pode não ser seguro, selecione a opção para continuar no site. O acesso a esse site não prejudica o computador.
- 2. Na guia Sistema, clique em Serviço.
- 3. Na área Restaurar Padrões, clique no botão Restaurar padrões.

A impressora é reiniciada automaticamente.
# <span id="page-72-0"></span>Uma mensagem "Nível de cartucho baixo" ou "Nível de cartucho muito baixo" é exibida

Nível de cartucho está baixo: A impressora indica quando o nível de um cartucho está baixo. A real vida útil restante do cartucho pode variar. É recomendável ter um cartucho de substituição disponível quando a qualidade de impressão não for mais aceitável. O cartucho não precisa ser substituído no momento.

Continue imprimindo com o cartucho atual até que a redistribuição do toner não produza mais uma qualidade de impressão aceitável. Para redistribuir o toner, remova o cartucho do toner da impressora e o agite levemente o cartucho para trás e para frente sobre seu eixo horizontal. Para uma representação gráfica, consulte as instruções de substituição do cartucho. Reinsira o cartucho do toner na impressora e feche a tampa.

Nível de cartucho está muito baixo: A impressora indica quando o nível do cartucho está muito baixo. A real vida útil restante do cartucho pode variar. É recomendável ter um cartucho de substituição disponível quando a qualidade de impressão não for mais aceitável. Não é necessário substituir o cartucho de tinta nesse momento, a menos que a qualidade de impressão não seja mais aceitável.

Quando um cartucho de toner HP atinge um nível Muito baixo, a Garantia Premium Protection da HP para o cartucho de toner é encerrada.

# Altere as configurações de "muito baixo"

Você pode alterar a maneira como a impressora reage quando os suprimentos alcançam um estado Muito baixo . Não é necessário restabelecer essas configurações ao instalar um novo cartucho de toner.

1. Abra o Servidor da Web Incorporado HP (EWS):

### Impressoras conectadas diretamente

- a. Abra o Assistente da Impressora HP.
	- Windows 10: No menu Iniciar, clique em Todos os Aplicativos, clique em HP e, em seguida, selecione o nome da impressora.
	- Windows 8.1: Clique na seta para baixo no canto inferior esquerdo da tela Iniciar e selecione o nome da impressora.
	- Windows 8: Clique com o botão direito do mouse em uma área vazia na tela Iniciar, clique em Todos os Aplicativos na barra de aplicativos e selecione o nome da impressora.
	- Windows 7: Na área de trabalho do computador, clique em Iniciar, selecione Todos os Programas, clique em HP, clique na pasta da impressora e selecione o nome da impressora.
- b. No Assistente da Impressora HP, selecione Imprimir e selecione HP Toolbox do Dispositivo.

### (Apenas impressoras conectadas à rede)

- a. Imprima uma página de configuração para determinar o endereço IP ou o nome do host.
	- i. Pressione e mantenha pressionado o botão Iniciar Cópia  $\Box$  até que o indicador de luz Pronto comece a piscar.
	- ii. Solte o botão Iniciar Cópia  $\mathbb{R}$

b. Abra um navegador da Web e, na linha de endereço, digite o endereço IP ou o nome do host exatamente como exibido na página de configuração da impressora. Pressione a tecla Enter no teclado do computador. O EWS é aberto.

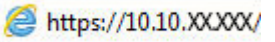

**W NOTA:** Se o navegador da Web exibir uma mensagem indicando que o acesso ao site pode não ser seguro, selecione a opção para continuar no site. O acesso a esse site não prejudica o computador.

- 2. Selecione a guia Sistema e selecione Configurações de Suprimento.
- 3. Selecione uma das seguintes opções do menu suspenso Configuração Muito Baixa (Cartucho Preto): :
	- · Selecione a opção Parar para configurar a impressora para não imprimir até a substituição do cartucho.
	- Selecione a opção Continuar para que a impressora envie um alerta quando o cartucho estiver chegando ao fim, sem interromper a impressão.

# Pedir suprimento

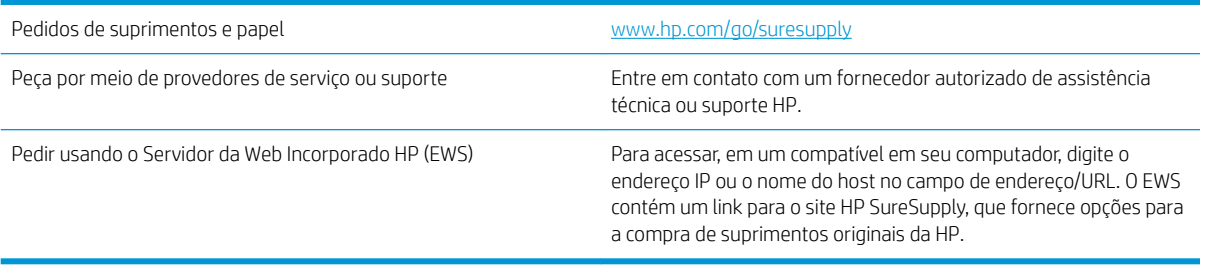

# <span id="page-74-0"></span>A impressora não coleta o papel ou apresenta alimentação incorreta

# Introdução

As seguintes soluções podem ajudar a resolver problemas se a impressora não estiver puxando papel da bandeja ou se estiver puxando várias folhas de uma vez. Uma destas situações pode resultar em congestionamentos de papel.

- O produto não coleta papel
- O produto coleta várias folhas de papel

# O produto não coleta papel

Se o produto não coletar papel da bandeja, experimente as soluções a seguir.

- 1. Abra o produto e remova as folhas atoladas.
- 2. Coloque a bandeja com o tamanho de papel correto para seu trabalho.
- 3. Verifique se o tamanho do papel e o tipo estão definidos corretamente no painel de controle do produto.
- 4. Verifique se as quias de papel na bandeja estão ajustadas corretamente para o tamanho do papel. Ajuste as guias ao recuo apropriado na badeja.
- 5. Os cilindros acima da bandeja podem estar contaminados. Limpe os cilindros com um tecido macio, que não solte pelos, umedecido com água.

# O produto coleta várias folhas de papel

Se o produto coletar várias folhas de papel da bandeja, experimente as soluções a seguir.

- 1. Remova a pilha de papel da bandeja, dobre-a, gire-a 180° e vire-a ao contrário. *Não folheie o papel.*  Recoloque a pilha de papel na bandeja.
- 2. Use apenas papel que atenda às especificações da HP para esse produto.
- 3. Use um papel que não esteja enrugado, dobrado ou danificado. Se necessário, use papel de um pacote diferente.
- 4. Verifique se a bandeja não está cheia demais. Se estiver, remova toda a pilha de papel da bandeja, endireite a pilha e recoloque algumas folhas na bandeja.
- 5. Verifique se as guias de papel na bandeja estão ajustadas corretamente para o tamanho do papel. Ajuste as guias ao recuo apropriado na badeja.
- 6. Verifique se o ambiente de impressão está dentro das especificações recomendadas.

# <span id="page-75-0"></span>Eliminar atolamentos de papel

# Introdução

As seguintes informações incluem instruções para a eliminação de atolamentos na impressora.

- Locais de congestionamento
- [Enfrentando congestionamentos de papel frequentes ou recorrentes?](#page-76-0)
- [Como eliminar congestionamentos da bandeja de entrada](#page-78-0)
- [Como eliminar congestionamentos de dentro do produto](#page-80-0)
- [Como eliminar congestionamentos das áreas de saída](#page-82-0)

# Locais de congestionamento

atolamentos podem ocorrer nas seguintes partes do produto.

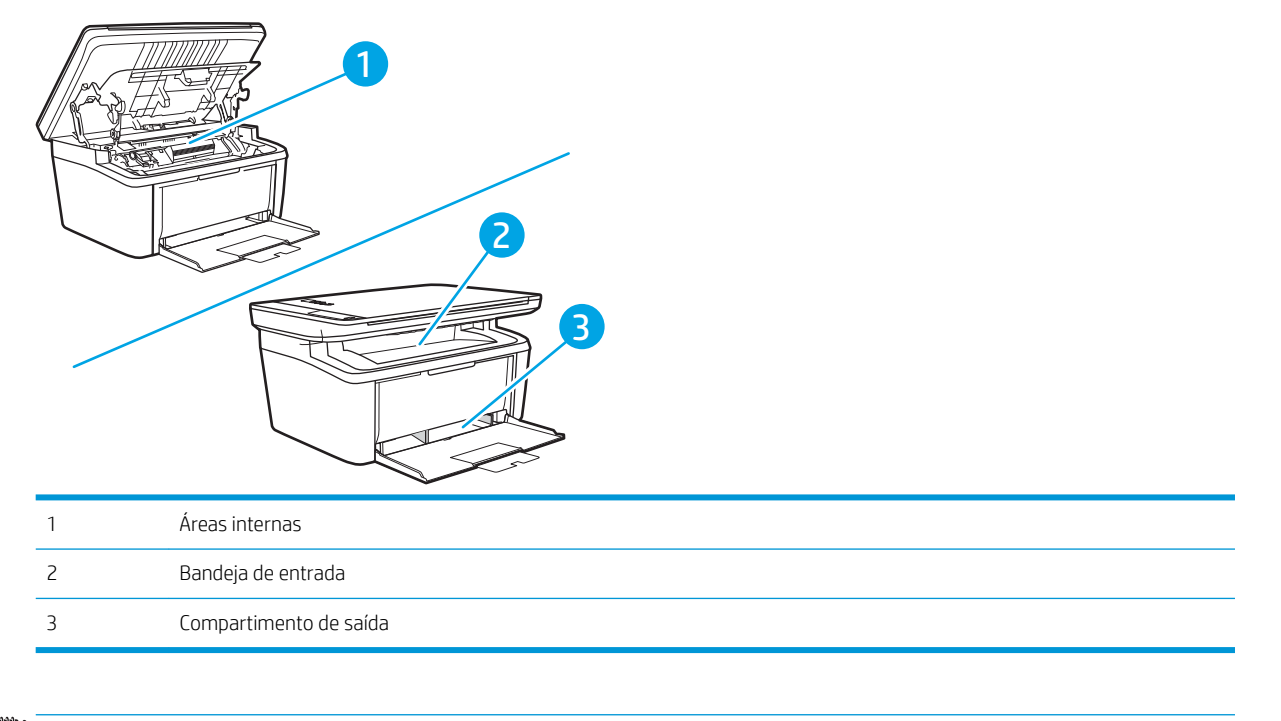

**W** NOTA: Os congestionamentos podem ocorrer em mais de um local.

# <span id="page-76-0"></span>Enfrentando congestionamentos de papel frequentes ou recorrentes?

Siga essas etapas para resolver problemas com congestionamentos de papel frequentes. Se a primeira etapa não resolver o problema, continue com a próxima etapa até que o problema seja resolvido.

- 1. Se o papel ficar atolado na impressora, elimine o congestionamento e imprima uma página de configuração para testar a impressora.
- 2. Verifique se a bandeja está configurada para o tamanho e o tipo de papel corretos. Ajustar as configurações do papel, se necessário.
	- a. Imprima uma página de configuração para determinar o endereço IP ou o nome do host.
		- i. Pressione e mantenha pressionado o botão Iniciar Cópia (en até que o indicador de luz Pronto th comece a piscar.
		- ii. Solte o botão Iniciar Cópia  $\left[\frac{m}{n}\right]$
	- b. Abra um navegador da Web e, na linha de endereço, digite o endereço IP ou o nome do host exatamente como exibido na página de configuração da impressora. Pressione a tecla Enter no teclado do computador. O EWS é aberto.

### https://10.10.XXXXX/

- $\mathbb{B}^{\!\!*}$  NOTA: Se o navegador da Web exibir uma mensagem indicando que o acesso ao site pode não ser seguro, selecione a opção para continuar no site. O acesso a esse site não prejudica o computador.
- c. Clique na quia Sistema e clique na página Configurações do Papel.
- d. Selecione o tipo de papel que está na bandeja.
- e. Selecione o tamanho do papel que está na bandeja.
- 3. Desligue a impressora, aguarde por 30 segundos e, então, ligue-a novamente.
- 4. Imprima uma página de limpeza para remover o excesso de toner do interior da impressora.
	- a. Abra o Assistente da Impressora HP.
		- Windows 10: No menu Iniciar, clique em Todos os Aplicativos, clique em HP e, em seguida, selecione o nome da impressora.
		- Windows 8.1: Clique na seta para baixo no canto inferior esquerdo da tela Iniciar e selecione o nome da impressora.
		- Windows 8: Clique com o botão direito do mouse em uma área vazia na tela Iniciar, clique em Todos os Aplicativos na barra de aplicativos e selecione o nome da impressora.
		- Windows 7: Na área de trabalho do computador, clique em Iniciar, selecione Todos os Programas, clique em HP, clique na pasta da impressora e selecione o nome da impressora.
	- b. No Assistente da Impressora HP, selecione Imprimir e selecione HP Toolbox do Dispositivo.
	- c. Na guia Sistema, clique em Serviço.
	- d. Na área Modo de limpeza do fusor, clique em Iniciar para dar início ao processo de limpeza.
- 5. Imprimir uma página de configuração para testar a impressora.
- a. Pressione e mantenha pressionado o botão Iniciar Cópia  $\Box$ até que o indicador de luz Pronto  $\cup$ comece a piscar.
- **b.** Solte o botão Iniciar Cópia  $\boxed{\triangleq}$

Se nenhuma dessas etapas resolver o problema, a impressora pode precisar de manutenção. Entre em contato com o Suporte ao cliente HP.

# <span id="page-78-0"></span>Como eliminar congestionamentos da bandeja de entrada

CUIDADO: Não use objetos pontiagudos, como pinças ou alicates, para remover congestionamentos. Os danos causados por objetos pontiagudos não serão cobertos pela garantia.

Ao remover a mídia congestionada, puxe-a em posição vertical para fora do produto. Puxar a mídia congestionada para fora em ângulo pode danificar o produto.

- NOTA: Dependendo da localização do atolamento, poderão ser necessárias algumas das seguintes etapas.
	- 1. Abra a porta do cartucho de impressão e remova o cartucho antigo.

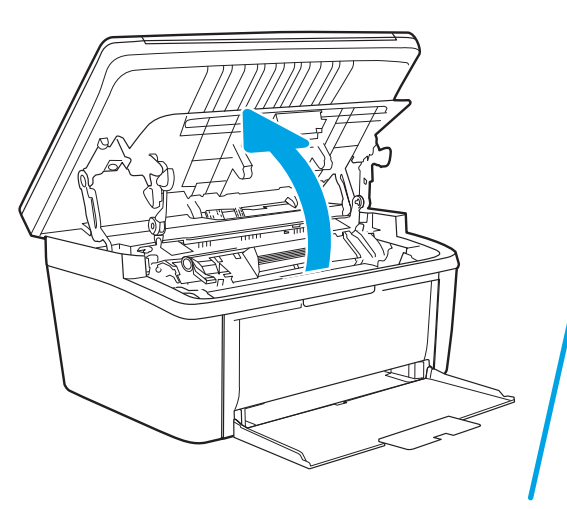

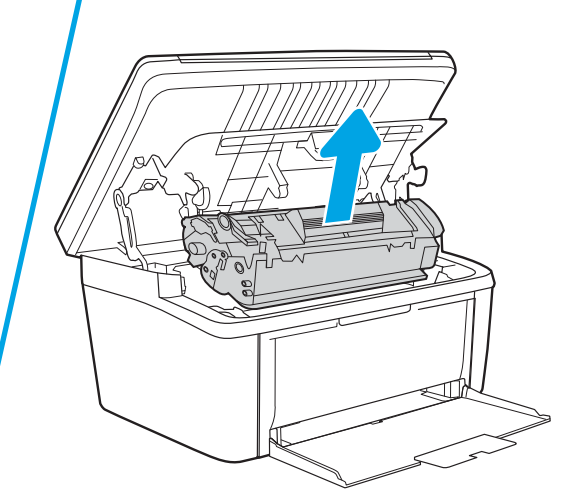

2. Remova a pilha de mídia da bandeja de entrada.

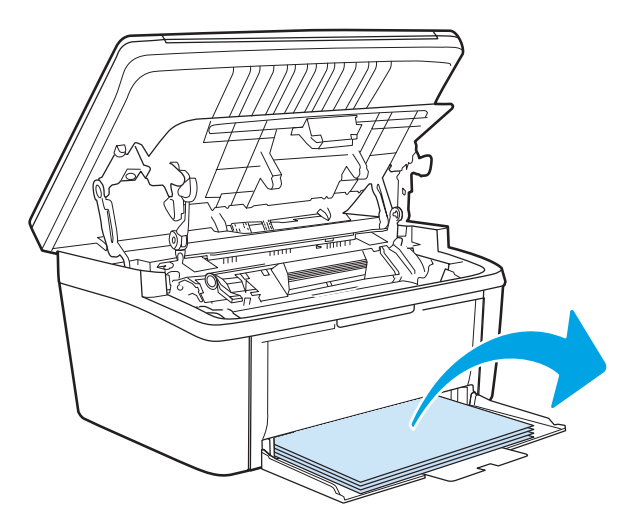

3. Com as duas mãos, pegue as laterais da mídia atolada mais visível (incluindo a parte do meio) e puxe-a cuidadosamente até soltá-la do produto.

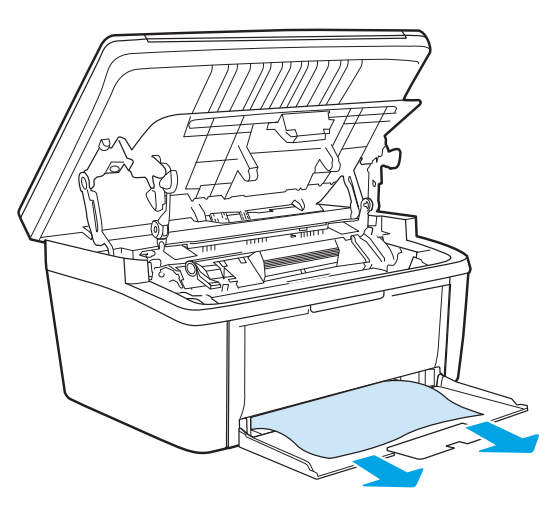

4. Reinstale o cartucho de impressão e feche a porta.

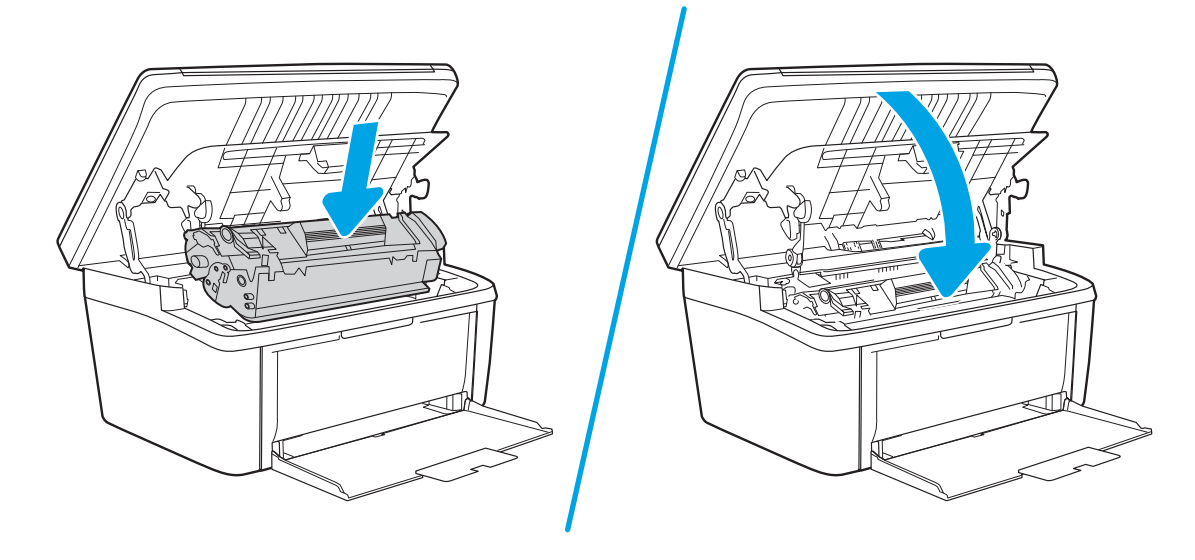

# <span id="page-80-0"></span>Como eliminar congestionamentos de dentro do produto

1. Abra a porta do cartucho de impressão e remova o cartucho antigo.

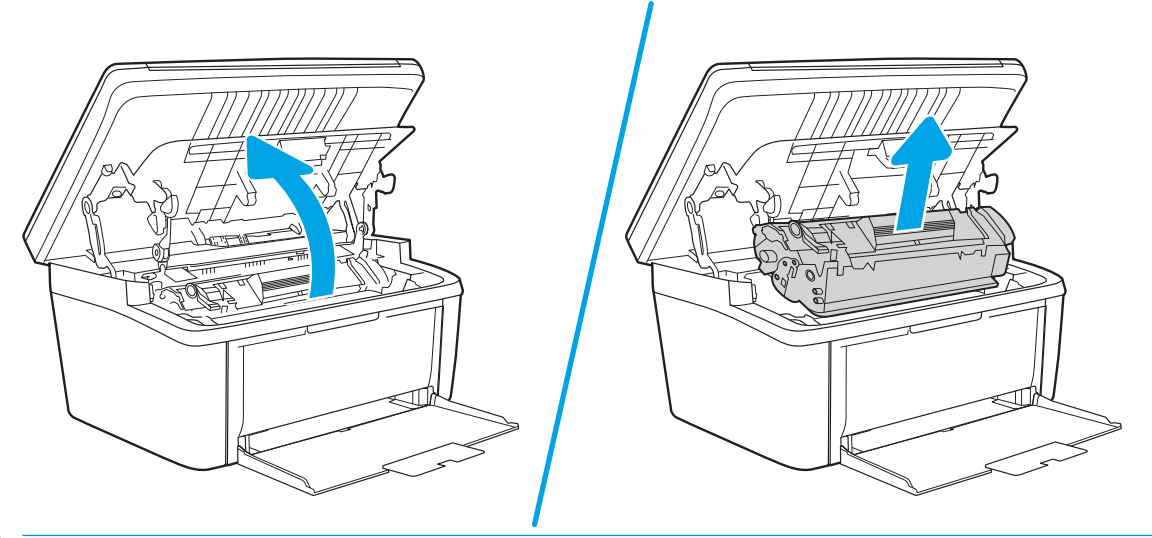

- CUIDADO: Para evitar danos, não exponha o cartucho de impressão à luz. Cubra-o com uma folha de papel.
- 2. Se conseguir ver o papel congestionado, pegue-o com cuidado e retire-o do produto lentamente.

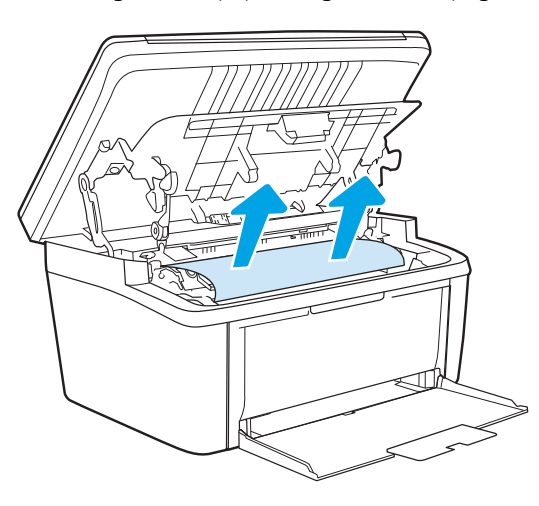

3. Reinstale o cartucho de impressão e feche a porta.

![](_page_81_Picture_1.jpeg)

# <span id="page-82-0"></span>Como eliminar congestionamentos das áreas de saída

- CUIDADO: Não use objetos pontiagudos, como pinças ou alicates, para remover congestionamentos. Os danos causados por objetos pontiagudos não serão cobertos pela garantia.
	- 1. Abra a porta do cartucho de impressão e remova o cartucho antigo.

![](_page_82_Picture_3.jpeg)

2. Mantenha a porta do cartucho de impressão aberta e, com as duas mãos, segure a lateral da mídia que estiver mais visível (inclusive o meio) e puxe-a cuidadosamente para fora da impressora.

![](_page_82_Picture_5.jpeg)

3. Reinstale o cartucho de impressão e feche a porta.

![](_page_83_Picture_1.jpeg)

# Melhorar a qualidade da impressão

- Introdução
- Atualize o firmware da impressora
- [Imprimir a partir de outro programa de software](#page-85-0)
- Verifique a configuração do tipo de papel para o trabalho de impressão
- Verificar o status do cartucho de toner
- [Limpeza de cartucho](#page-86-0)
- [Imprima uma página de limpeza](#page-87-0)
- [Inspecionar visualmente o cartucho de toner](#page-87-0)
- · Verificar o papel e o ambiente de impressão
- [Ajustar a Densidade de Impressão](#page-88-0)

# Introdução

As informações a seguir fornecem etapas para solucionar problemas de qualidade de impressão, incluindo os seguintes:

- **Manchas**
- Impressão turva
- Impressão escura
- Impressão clara
- **Faixas**
- Toner ausente
- Pontos de toner dispersos
- Toner solto
- Imagens inclinadas

Para resolver estes ou outros problemas de qualidade de imagem, tente as seguintes soluções na ordem indicada.

Para obter informações sobre a correção de defeitos específicos de imagem, consulte a seção Resolução de problemas de qualidade de impressão deste Guia do usuário.

# Atualize o firmware da impressora

Tente atualizar o firmware da impressora. Para obter mais informações, consulte a seção Atualizar o firmware deste Guia do usuário.

# <span id="page-85-0"></span>Imprimir a partir de outro programa de software

Tente imprimir a partir de outro programa. Se a página for impressa corretamente, o problema está no programa de software usado para imprimir.

# Verifique a configuração do tipo de papel para o trabalho de impressão

Verifique a configuração de tipo do papel ao imprimir de um programa de software e se a as páginas impressas têm manchas, impressão escura ou impressiva, papel enrolado, gotas de toner espalhadas, toner solto ou pequenas áreas sem toner.

### Verificar a configuração do tipo de papel na impressora

- 1. Abra a bandeja.
- 2. Verifique se a bandeja está carregada com o tipo correto de papel.
- 3. Feche a bandeja.

### Verificar a configuração do tipo de papel (Windows)

- 1. No programa de software, selecione a opção Imprimir.
- 2. Selecione a impressora e, em seguida, clique no botão Propriedades ou Preferências.
- 3. Clique na guia Papel/Qualidade.
- 4. Na lista suspensa Tipo de papel, clique na opção Mais...
- 5. Amplie a lista de opções O tipo é: opções.
- 6. Expanda a categoria de tipos de papel que melhor descreve o seu papel.
- 7. Selecione a opção para o tipo de papel em uso e clique no botão OK.
- 8. Clique no botão OK para fechar a caixa de diálogo Propriedades do documento. Na caixa de diálogo Imprimir, clique no botão OK para imprimir o trabalho.

### Verificar a configuração do tipo de papel (OS X)

- 1. Clique no menu Arquivo e na opção Imprimir.
- 2. No menu **Impressora**, selecione a impressora.
- 3. Por padrão, o driver de impressão exibe o menu Cópias e páginas. Abra a lista suspensa de menus e clique no menu Acabamento.
- 4. Selecione um tipo na lista suspensa Tipo de mídia.
- 5. Clique no botão Imprimir.

### Verificar o status do cartucho de toner

Siga estas etapas para verificar a quantidade estimada remanescente nos cartuchos de toner e, se aplicável, o status de outras peças de manutenção substituíveis.

### <span id="page-86-0"></span>Etapa 1: Localizar informações sobre suprimentos na página de configuração

As informações de suprimentos são encontradas na página de configuração.

- 1. Pressione e mantenha pressionado o botão Iniciar Cópia **até que o indicador de luz Pronto**  $\theta$  comece a piscar.
- 2. Solte o botão Iniciar Cópia  $\Box$

### Etapa dois: verificar o status dos suprimentos;

1. Examine o relatório de status de suprimentos para verificar o percentual de vida útil que resta aos cartuchos de toner e, se aplicável, o status de outras peças de manutenção substituíveis.

Podem ocorrer problemas de qualidade de impressão ao usar um cartucho de toner que está próximo do fim previsto. O relatório de configuração indica quando o nível de um suprimento está muito baixo.

Quando um cartucho de toner HP atinge um nível muito baixo, a Garantia Premium Protection da HP para o cartucho de toner é encerrada.

Não é necessário substituir o cartucho de toner nesse momento, a menos que a qualidade de impressão não seja mais aceitável. É recomendável ter um cartucho de substituição disponível para instalar quando a qualidade de impressão não for mais aceitável.

Se você perceber que precisa substituir um cartucho de toner ou outras peças de manutenção substituíveis, o relatório de configuração lista o número de peças originais HP.

2. Verifique se você está utilizando um cartucho original HP.

Um cartucho de toner HP genuíno tem "HP" gravado ou possui o logotipo da HP. Para obter mais informações sobre como identificar cartuchos HP, acesse [www.hp.com/go/learnaboutsupplies.](http://www.hp.com/go/learnaboutsupplies)

# Limpeza de cartucho

Durante o processo de impressão, cartuchos podem estar contaminados pela poeira do papel e causar problemas de qualidade de impressão, como problemas de plano de fundo, faixas escuras verticais ou faixas horizontais repetitivas.

Siga essas etapas para melhorar os problemas de qualidade de impressão mencionados acima:

- 1. Abra um navegador da Web e, na linha de endereço, digite o endereço IP ou o nome do host exatamente como exibido na página de configuração da impressora. Pressione a tecla Enter no teclado do computador. O EWS é aberto.
- $\mathbb{R}$  NOTA: Se o navegador da Web exibir uma mensagem indicando que o acesso ao site pode não ser seguro, selecione a opção para continuar no site. O acesso a esse site não prejudica o computador.
- 2. Clique na quia Sistema, e depois em Serviço.
- 3. Na área Modo de limpeza do cartucho, clique em Iniciar para dar início ao processo de limpeza.

Ou use o procedimento a seguir para iniciar o modo de limpeza do cartucho:

1. Abra o Assistente da Impressora HP.

- <span id="page-87-0"></span>Windows 10: No menu Iniciar, clique em Todos os aplicativos, clique em HP e, em seguida, selecione o nome da impressora.
- Windows 8.1: Clique na seta para baixo no canto inferior esquerdo da tela Iniciar e selecione o nome da impressora.
- Windows 8: Clique com o botão direito do mouse em uma área vazia na tela Iniciar, clique em Todos os aplicativos na barra de aplicativos e selecione o nome da impressora.
- Windows 7: Na área de trabalho do computador, clique em Iniciar, selecione Todos os Programas, clique em HP, clique na pasta da impressora e selecione o nome da impressora.
- 2. No Assistente da Impressora HP, selecione Imprimir e depois Caixa de ferramentas do dispositivo HP.
- 3. Na guia Sistema, clique em Serviço.
- 4. Na área Modo de limpeza do cartucho, clique em Iniciar para dar início ao processo de limpeza.

# Imprima uma página de limpeza

Durante o processo de impressão, partículas de papel, toner e poeira podem se acumular dentro da impressora e causar problemas de qualidade de impressão, como manchas ou respingos de toner, manchas de tinta, linhas ou marcas repetidas.

Use o procedimento a seguir para imprimir uma página de limpeza.

- 1. Abra o Assistente de Impressora HP.
	- Windows 10: No menu Iniciar, clique em Todos os Aplicativos, clique em HP e, em seguida, selecione o nome da impressora.
	- Windows 8.1: Clique na seta para baixo no canto inferior esquerdo da tela Iniciar e selecione o nome da impressora.
	- Windows 8: Clique com o botão direito em uma área vazia da tela Iniciar, clique em Todos os Aplicativos na barra de aplicativos e, em seguida, selecione o nome da impressora.
	- Windows 7: Na área de trabalho do computador, clique em Iniciar, selecione Todos os Programas, clique em HP, clique na pasta da impressora e selecione o nome da impressora.
- 2. No Assistente de Impressora HP, selecione Imprimir e, em seguida, selecione Caixa de Ferramentas do Dispositivo HP.
- 3. Na guia Sistema, clique em Serviço.
- 4. Na área Modo de limpeza do fusor, clique em Iniciar para dar início ao processo de limpeza.

### Inspecionar visualmente o cartucho de toner

Siga estes passos para inspecionar cada cartucho de toner.

- 1. Remova os cartuchos de toner da impressora e verifique se a fita de proteção foi retirada.
- 2. Verifique se há danos no chip da memória.
- 3. Examine a superfície do tambor de imagem verde.

A CUIDADO: Não toque no tambor de imagem. Impressões digitais no tambor de imagem podem causar problemas na qualidade de impressão.

- <span id="page-88-0"></span>4. Se houver algum arranhão, impressão digital ou outro dano no tambor de imagem, substitua o cartucho de toner.
- 5. Reinstale o cartucho de toner e imprima algumas páginas para ver se o problema foi resolvido.

# Verificar o papel e o ambiente de impressão

### Etapa um: Usar papel que atenda às especificações da HP

Alguns problemas de qualidade de impressão surgem com o uso de papel que não atende às especificações da  $HP$ .

- Sempre use um tipo e uma gramatura de papel aceitos pela impressora.
- Use papel de boa qualidade e sem cortes, rasgos, manchas, partículas soltas, poeira, rugas, lacunas e bordas enroladas ou curvas.
- Use papel que não tenha sido usado para impressão anteriormente.
- Use papel que não contenha material metálico, como glitter.
- Use papel desenvolvido para impressoras a laser. Não use papel destinado somente a impressoras jato de tinta.
- Não use papel excessivamente áspero. Usar papel mais liso geralmente resulta em melhor qualidade de impressão.

### Etapa dois: Verificar o ambiente

O ambiente pode afetar diretamente a qualidade de impressão e é uma causa comum para problemas de qualidade de impressão e de alimentação de papel. Tente estas soluções:

- Mova a impressora para longe de locais com correntes de ar, como ventos de ar condicionado ou janelas ou portas abertas.
- Assegure-se que a impressora não esteja exposta a temperaturas nem umidade fora de das especificações técnicas da impressora.
- Não coloque a impressora em um espaço confinado, como um armário.
- Coloque a impressora em uma superfície firme e plana.
- Remova qualquer coisa que esteja bloqueando as ventoinhas da impressora. A impressora requer um bom fluxo de ar em todos os lados, incluindo a parte superior.
- Proteja a impressora de fragmentos suspensos no ar, vapor, graxa ou de qualquer outro elemento que possa deixar resíduos no seu interior.

### Ajustar a Densidade de Impressão

Execute as seguintes etapas para ajustar a densidade de impressão.

1. Abra o Servidor da Web Incorporado HP (EWS):

### Impressoras conectadas diretamente

a. Abra o Assistente da Impressora HP.

- Windows 10: No menu Iniciar, clique em Todos os Aplicativos, clique em HP e, em seguida, selecione o nome da impressora.
- Windows 8.1: Clique na seta para baixo no canto inferior esquerdo da tela Iniciar e selecione o nome da impressora.
- Windows 8: Clique com o botão direito do mouse em uma área vazia na tela Iniciar, clique em Todos os Aplicativos na barra de aplicativos e selecione o nome da impressora.
- Windows 7: Na área de trabalho do computador, clique em Iniciar, selecione Todos os Programas, clique em HP, clique na pasta da impressora e selecione o nome da impressora.
- b. No Assistente da Impressora HP, selecione Imprimir e selecione HP Toolbox do Dispositivo.

### (Apenas impressoras conectadas à rede)

- a. Imprima uma página de configuração para determinar o endereço IP ou o nome do host.
	- i. Pressione e mantenha pressionado o botão Iniciar Cópia  $\Box$  até que o indicador de luz Pronto Comece a piscar.
	- ii. Solte o botão Iniciar Cópia [日日]
- b. Abra um navegador da Web e, na linha de endereço, digite o endereço IP ou o nome do host exatamente como exibido na página de configuração da impressora. Pressione a tecla Enter no teclado do computador. O EWS é aberto.

![](_page_89_Picture_10.jpeg)

- **W** NOTA: Se o navegador da Web exibir uma mensagem indicando que o acesso ao site pode não ser seguro, selecione a opção para continuar no site. O acesso a esse site não prejudica o computador.
- 2. Clique na guia Sistema e, em seguida, selecione Configuração do sistema no painel de navegação esquerdo.
- 3. Selecione as configurações de densidade corretas.
- 4. Pressione Aplicar para salvar as alterações.

# <span id="page-90-0"></span>Resolução de problemas de qualidade de impressão

- Introdução
- Solução de problemas de qualidade de impressão

# Introdução

As informações a seguir fornecem etapas de solução de problemas para corrigir defeitos na imagem, incluindo os seguintes:

- Impressão clara
- Fundo cinza ou impressão escura
- Páginas em branco
- Páginas pretas
- Faixas claras ou escuras
- Listras claras ou escuras
- Toner ausente
- Imagens inclinadas
- Cores não alinhadas
- Papel enrolado

# Solução de problemas de qualidade de impressão

### Tabela 8-3 Referência rápida da tabela de defeitos de imagem

![](_page_90_Figure_17.jpeg)

### Tabela 8-3 Referência rápida da tabela de defeitos de imagem (continuação)

![](_page_91_Picture_1.jpeg)

# [na página 87](#page-94-0)

![](_page_91_Picture_3.jpeg)

![](_page_91_Picture_4.jpeg)

![](_page_91_Picture_5.jpeg)

Tabela 8-13 [Defeitos de saída na página 91](#page-98-0)

![](_page_91_Picture_7.jpeg)

Normalmente, é possível utilizar os mesmos passos para solucionar defeitos de imagem, seja qual for a causa. Utilize as etapas a seguir como um ponto de partida para a solução de problemas de defeitos de imagem.

- <span id="page-92-0"></span>1. Reimprima o documento. Defeitos de qualidade de impressão podem ser intermitentes por natureza ou podem desaparecer completamente com a impressão contínua.
- 2. Verifique a condição do cartucho. Se um cartucho estiver em estado Muito Baixo (ultrapassado a vida útil nominal), substitua o cartucho.
- 3. Verifique se as configurações do driver e do modo de impressão da bandeja são compatíveis com a mídia carregada na bandeja. Tente usar um conjunto de mídia diferente ou uma bandeja diferente. Tente usar um cabo de impressão diferente.
- 4. Verifique se a impressora está dentro do intervalo de temperatura/umidade operacional compatível.
- 5. Sempre utilize papel com tipo, tamanho e gramatura compatíveis com a impressora. Consulte a página de suporte da impressora em [support.hp.com](http://support.hp.com) para obter uma lista dos tamanhos e tipos de papel compatíveis com a impressora.

**W NOTA:** O termo "fusão" refere-se à parte do processo de impressão em que o toner é afixado ao papel.

Os exemplos a seguir descrevem o papel tamanho carta que foi inserido na impressora com a margem curta primeiro.

### Tabela 8-4 Impressão clara

![](_page_92_Picture_144.jpeg)

### <span id="page-93-0"></span>Tabela 8-5 Fundo cinza ou impressão escura

![](_page_93_Picture_165.jpeg)

### Tabela 8-6 Página em branco — não imprime

![](_page_93_Picture_166.jpeg)

### <span id="page-94-0"></span>Tabela 8-7 Página preta

![](_page_94_Picture_118.jpeg)

### Tabela 8-8 Defeitos contrastantes

![](_page_94_Picture_119.jpeg)

### <span id="page-95-0"></span>Tabela 8-9 Defeitos de Faixas

![](_page_95_Figure_1.jpeg)

### <span id="page-96-0"></span>Tabela 8-10 Defeitos de fixação/fusor

![](_page_96_Picture_215.jpeg)

### Tabela 8-11 Defeitos de colocação de imagens

![](_page_96_Picture_216.jpeg)

[support.hp.com](http://support.hp.com).

### <span id="page-97-0"></span>Tabela 8-12 Defeitos de registro do plano de cores (somente modelos coloridos)

![](_page_97_Picture_90.jpeg)

5. Se o problema continuar, acesse [support.hp.com](http://support.hp.com).

### <span id="page-98-0"></span>Tabela 8-13 Defeitos de saída

### Ondulação de saída:

O papel impresso apresenta ondulação nas bordas. A borda enrolada pode estar junto com o lado curto ou longo do papel. Dois tipos de enrolamento são possíveis:

- Enrolamento positivo: O papel se enrola em direção ao lado impresso. O defeito ocorre em ambientes secos ou ao imprimir páginas de alta cobertura.
- Enrolamento negativo: O papel se enrola longe do lado impresso. O defeito ocorre em ambientes muito úmidos ou ao imprimir páginas de baixa cobertura.

![](_page_98_Figure_7.jpeg)

### Empilhamento de saída:

O papel não fica bem empilhado na bandeja de saída. A pilha pode estar irregular, inclinada, ou as páginas podem ser empurradas para fora da bandeja e para o chão. Qualquer uma das seguintes condições pode causar esse defeito:

- Extrema ondulação de papel
- 0 papel na bandeja fica enrugado ou deformado
- O papel é um tipo de papel não padrão, como envelopes
- A bandeja de saída está cheia demais

# $\sqrt[n]{2}$  $\mathbb{Q}$

### Descrição Exemplo Possíveis soluções

- 1. Reimprima o documento.
- 2. Enrolamento positivo: No EWS da impressora, selecione um tipo de papel mais pesado. O tipo de papel com mais gramatura cria maior temperatura para impressão.

Enrolamento negativo: No EWS da impressora, selecione um tipo de papel mais leve. O tipo de papel mais leve cria uma temperatura mais baixa para imprimir. Tente armazenamento o papel em um ambiente seco antes de usar ou utilize papel recém-aberto.

- 3. Imprima em modo dúplex.
- 4. Se o problema continuar, acesse [support.hp.com](http://support.hp.com).
- 1. Reimprima o documento.
- 2. Aumente a extensão do compartimento de saída.
- 3. Se o defeito for causado pela extrema ondulação no papel, finalize as etapas de solução de problemas de Enrolamento de saída.
- 4. Use um tipo de papel diferente.
- 5. Use papel recém-aberto.
- 6. Remova o papel da bandeja de saída antes que a bandeja fique muito cheia.
- 7. Se o problema continuar, acesse [support.hp.com](http://support.hp.com).

# <span id="page-99-0"></span>Melhorar a qualidade da imagem da cópia e da digitalização

# Introdução

Se a impressora estiver com problemas de qualidade de imagem, verifique primeiro se você está usando produtos originais de alta qualidade. Se o problema persistir, tente as seguintes soluções na ordem indicada para resolver o problema.

- Verificar se o vidro do scanner está sujo e manchado
- Verifique as configurações do papel
- [Otimizar para texto ou imagens](#page-101-0)
- [Cópia margem a margem](#page-101-0)

Se o problema não for resolvido, consulte "Melhorar a qualidade de impressão" para obter mais soluções.

# Verificar se o vidro do scanner está sujo e manchado

Com o tempo, partículas podem se acumular no vidro e na tampa plástica traseira do scanner e, como resultado, afetar o desempenho. Execute o seguinte procedimento para limpar o scanner.

- 1. Pressione o botão Liga/Desliga para desligar a impressora e depois desconecte o cabo de alimentação do aparelho.
- 2. Abra a tampa do scanner.
- 3. Limpe o vidro do scanner e o suporte plástico branco abaixo dele com um pano macio ou uma esponja umedecida em limpador de vidro não-abrasivo.

A CUIDADO: Não use abrasivos, acetona, benzeno, amônia, álcool etílico ou tetracloreto de carbono em nenhuma parte da impressora, pois poderão danificá-la. Não coloque líquidos diretamente no vidro ou no cilindro. Eles poderão vazar e danificar a impressora.

- 4. Seque o vidro e as peças plásticas com uma camurça ou uma esponja de celulose para evitar manchas.
- 5. Conecte o cabo de alimentação e pressione o botão Liga/Desliga para ligar a impressora.

# Verifique as configurações do papel

- 1. Abra o Servidor da Web Incorporado HP (EWS):
	- a. Abra o Assistente de Impressora HP.
		- Windows 10: No menu Iniciar, clique em Todos os Aplicativos, clique em HP e, em seguida, selecione o nome da impressora.
		- Windows 8.1: Clique na seta para baixo no canto inferior esquerdo da tela Iniciar e selecione o nome da impressora.
- Windows 8: Clique com o botão direito em uma área vazia da tela Iniciar, clique em Todos os Aplicativos na barra de aplicativos e, em seguida, selecione o nome da impressora.
- Windows 7: Na área de trabalho do computador, clique em Iniciar, selecione Todos os Programas, clique em HP, clique na pasta da impressora e selecione o nome da impressora.
- b. No Assistente de Impressora HP, selecione Imprimir e, em seguida, selecione Caixa de Ferramentas do Dispositivo HP.
- 2. Na guia Sistemas, clique em Configuração de papel.
- 3. Altere as configurações necessárias e clique em Aplicar.

# <span id="page-101-0"></span>Otimizar para texto ou imagens

- 1. Abra o Servidor da Web Incorporado HP (EWS):
	- a. Abra o Assistente de Impressora HP.
		- Windows 10: No menu Iniciar, clique em Todos os Aplicativos, clique em HP e, em seguida, selecione o nome da impressora.
		- Windows 8.1: Clique na seta para baixo no canto inferior esquerdo da tela Iniciar e selecione o nome da impressora.
		- Windows 8: Clique com o botão direito em uma área vazia da tela Iniciar, clique em Todos os Aplicativos na barra de aplicativos e, em seguida, selecione o nome da impressora.
		- Windows 7: Na área de trabalho do computador, clique em Iniciar, selecione Todos os Programas, clique em HP, clique na pasta da impressora e selecione o nome da impressora.
	- b. No Assistente de Impressora HP, selecione Imprimir e, em seguida, selecione Caixa de Ferramentas do Dispositivo HP.
- 2. Na guia Cópias, selecione a lista suspensa Otimizar.
- 3. Selecione a configuração que deseja utilizar.
	- · Misto: Use essa configuração para documentos que contenham uma combinação de texto e imagens.
	- · Texto: Use essa configuração para documentos que contenham principalmente texto.
	- Imagem: Use essa configuração para documentos que contenham principalmente imagens.
- 4. Altere as configurações necessárias e clique em Aplicar.

### Cópia margem a margem

A impressora não pode imprimir completamente de borda a borda. Há uma borda de 4 mm em torno da página onde não é possível imprimir.

Considerações para impressão ou digitalização de documentos com margens cortadas:

- Quando o original for menor do que o tamanho do resultado impresso, afaste-o 4 mm) do lado indicado pelo ícone no scanner. Copie novamente ou digitalize nessa posição.
- Quando o tamanho do original corresponder ao tamanho do resultado desejado, use o recurso Reduzir/ Aumentar para reduzir a imagem de modo que a cópia não seja cortada.

# <span id="page-102-0"></span>Solucionar problemas de rede sem fio

- Introdução
- Lista de verificação de conectividade sem fio
- A impressora não imprime depois da conclusão da configuração sem fio
- A impressora não imprime e o computador tem um firewall de terceiros instalado
- A conexão sem fio não funciona depois que o roteador sem fio ou a impressora foi movida
- Não é possível conectar mais computadores à impressora sem fio
- A impressora sem fio perde a comunicação quando conectado a uma VPN
- A rede não aparece na lista de redes sem fio
- [A rede sem Ƭo não está funcionando](#page-104-0)
- Executar um teste de diagnóstico de rede sem fio
- Reduza a interferência em uma rede sem fio

# Introdução

Use informações da solução de problemas para ajudar na resolução de problemas.

NOTA: Para determinar se a impressão Wi-Fi Direct está ativada na impressora, imprima uma página de configuração usando o painel de controle da impressora

# Lista de verificação de conectividade sem fio

- Verifique se a impressora e o roteador sem fio estão ligados e estão recebendo energia. Certifique-se também de que o rádio sem fio na impressora está ligada.
- Verifique se o identificador de conjunto de serviços (SSID) está correto. Imprima uma página de configuração para determinar o SSID:
	- a. Pressione e mantenha pressionado o botão Iniciar Cópia  $\left[\mathbf{a},\mathbf{b}\right]$  até que o indicador de luz Pronto  $\mathbf{\Omega}$ comece a piscar.
	- b. Solte o botão Iniciar Cópia **B**

Se não souber ao certo se o SSID está correto, realize a configuração sem fio novamente

- Nas redes protegidas, verifique se as informações de segurança estão corretas. Se estiverem incorretas, realize a configuração sem fio novamente.
- Se a rede sem fio estiver funcionando corretamente, tente acessar outros computadores na rede sem fio. Se a rede tiver acesso à Internet, tente conectar a Internet através de uma conexão sem fio.
- Verifique se o método de criptografia (AES ou TKIP) é o mesmo para a impressora e para o ponto de acesso sem fio (nas redes que usam a segurança WPA).
- Verifique se a impressora está dentro do alcance da rede sem fio. Na maioria das redes, a impressora deve estar a 30 m do ponto de acesso sem fio (roteador sem fio).
- <span id="page-103-0"></span>Verifique se não há obstáculos bloqueando o sinal sem fio. Retire grandes objetos de metal entre o ponto de acesso e a impressora. Verifique se postes, paredes ou colunas de suporte que contêm metal ou concreto não separam a impressora e o ponto de acesso sem Ƭo.
- Verifique se a impressora está posicionado longe de dispositivos eletrônicos que podem interferir no sinal sem fio. Muitos dispositivos podem interferir no sinal sem fio, incluindo motores, telefones sem fio, câmeras de sistema de segurança, outras redes sem fio e alguns dispositivos Bluetooth.
- Verifique se o driver de impressão está instalado no computador.
- Verifique se foi selecionada a porta correta de impressora.
- Verifique se o computador e a impressora estão conectados à mesma rede sem fio.
- Para OS X, verifique se o roteador de conexão sem fio suporta Bonjour.

# A impressora não imprime depois da conclusão da configuração sem fio

- 1. Verifique se a impressora está ligada e no estado Pronto.
- 2. Desligue os firewalls de terceiros do computador.
- 3. Verifique se a rede sem fio está funcionando corretamente.
- 4. Verifique se o computador está funcionando corretamente. Se necessário, reinicie o computador.
- 5. Verifique se é possível abrir o HP Embedded Web Server da impressora em um computador na rede.

# A impressora não imprime e o computador tem um firewall de terceiros instalado

- 1. Atualize o firewall com a atualização mais recente disponível do fabricante.
- 2. Se os programas solicitarem acesso ao firewall guando você instalar a impressora ou tentar imprimir, permita a execução dos programas.
- 3. Desative o firewall temporariamente e instale o produto sem fio na impressora. Ative o firewall quando você tiver terminado a instalação sem fio.

# A conexão sem Ƭo não funciona depois que o roteador sem Ƭo ou a impressora foi movida

- 1. Verifique se o roteador ou a impressora está conectado à mesma rede que o computador.
- 2. Imprima uma página de configuração.
- 3. Compare o identificador de conjunto de serviços (SSID) na página de configuração com o SSID na configuração da impressora do computador.
- 4. Se os números não forem iguais, os dispositivos não estão conectados na mesma rede. Reconfigure a instalação sem fio da impressora.

# Não é possível conectar mais computadores à impressora sem fio

- 1. Verifique se outros computadores estão no intervalo sem fio e se algum obstáculo está bloqueando o sinal. Para a maioria das redes, o intervalo sem fio está a 30 m do ponto de acesso sem fio.
- 2. Verifique se a impressora está ligada e no estado Pronto.
- <span id="page-104-0"></span>3. Verifique se não há mais de 5 usuários Wi-Fi Direct simultâneos.
- 4. Desligue os firewalls de terceiros do computador.
- 5. Verifique se a rede sem fio está funcionando corretamente.
- 6. Verifique se o computador está funcionando corretamente. Se necessário, reinicie o computador.

# A impressora sem Ƭo perde a comunicação quando conectado a uma VPN

Geralmente, você não pode se conectar a uma VPN e outras redes ao mesmo tempo.

# A rede não aparece na lista de redes sem fio

- Verifique se o roteador sem fio está ligado e se tem energia.
- Talvez a rede esteja oculta. No entanto, você ainda pode se conectar a uma rede oculta.

# A rede sem fio não está funcionando

- 1. Para verificar se a rede perdeu a comunicação, tente conectar outros dispositivos à rede.
- 2. Teste a comunicação de rede executando o ping da rede.
	- a. Abra um prompt de linha de comando no seu computador.
		- Para o Windows, clique em Iniciar, Executar e digite cmd, em seguida, pressione Enter.
		- Para o OS X, acesse Aplicações, Utilitários, e abra Terminal.
	- **b.** Digite ping seguido pelo endereço IP do roteador.
	- c. Se a janela exibir tempos de trajeto, a rede está funcionando.
- 3. Verifique se o roteador ou a impressora está conectado à mesma rede que o computador.
	- a. Imprima uma página de configuração.
		- a. Pressione e mantenha pressionado o botão Iniciar Cópia **[e]-** até que o indicador de luz Pronto comece a piscar.
		- b. Solte o botão Iniciar Cópia **[everal**
	- b. Compare o identificador de conjunto de servicos (SSID) no relatório de configuração com o SSID na configuração da impressora do computador.
	- c. Se os números não forem iguais, os dispositivos não estão conectados na mesma rede. Reconfigure a instalação sem fio da impressora.

# Executar um teste de diagnóstico de rede sem fio

No painel de controle da impressora, você pode executar um teste diagnóstico que fornece informações sobre as configurações de rede sem fio.

- 1. Abra o Servidor da Web Incorporado (EWS) HP:
	- a. Imprima uma página de configuração para determinar o endereço IP ou o nome do host.
- <span id="page-105-0"></span>i. Pressione e mantenha pressionado o botão Iniciar Cópia **[e]-** até que o indicador de luz Pronto comece a piscar.
- ii. Solte o botão Iniciar Cópia  $\boxed{\triangleleft }$
- b. Abra um navegador da Web e, na linha de endereço, digite o endereço IP ou o nome do host exatamente como exibido na página de configuração da impressora. Pressione a tecla Enter no teclado do computador. O EWS é aberto.

https://10.10.XXXXX/

- 2. Selecione a guia Rede.
- 3. Na página Configuração sem fio, verifique se a opção Ligar está selecionada.
- 4. Clique no botão Relatório de Teste de Impressão para imprimir uma página de teste que exibe os resultado do teste.

# Reduza a interferência em uma rede sem fio

As seguintes dicas podem reduzir a interferência em uma rede sem fio:

- Mantenha os dispositivos sem fio distantes de grandes objetos de metal, como arquivos e outros dispositivos magnéticos, como micro-ondas e telefones sem fio. Esses objetos podem interromper sinais de rádio.
- Mantenha os dispositivos sem fio distantes de estruturas de alvenaria e de outras estruturas de construção. Esses objetos podem absorver ondas de rádio e intensidade mais baixa de sinal.
- Posicione o roteador sem fio em um local central na linha de visão com as impressoras sem fio na rede.

**W** NOTA: Se uma mensagem for exibida indicando que o acesso ao site pode não ser seguro, selecione a opção para continuar no site. O acesso a esse site não prejudica o computador.

# Índice

# A

acessórios encomendar [18](#page-25-0) números de peça [18](#page-25-0) AirPrint [32](#page-39-0) assistência ao cliente on-line [58](#page-65-0) Atendimento ao cliente HP [58](#page-65-0) atraso no desligamento configurar [54](#page-61-0)

## B

bandeja congestionamentos, eliminação [71](#page-78-0) Bandeja 1 carregamento de envelopes [13](#page-20-0) carregamento de etiquetas [14](#page-21-0) bandejas capacidade [5](#page-12-0) carregamento [12](#page-19-0) incluídas [5](#page-12-0) localização [3](#page-10-0) botão liga/desliga, localização [3](#page-10-0)

### C

cartuchos de toner configurações de limite baixo [65](#page-72-0) números de peças [18](#page-25-0) uso quando baixos [65](#page-72-0) compartimento, de saída congestionamentos, eliminação [75](#page-82-0) compartimento de saída localização [3](#page-10-0) compartimentos, saída localização [3](#page-10-0) conexão da alimentação localização [3](#page-10-0)

configurações padrões de fábrica, restauração [64](#page-71-0) configurações de economia [52](#page-59-0) congestionamentos bandeja, eliminação [71](#page-78-0) compartimento de saída, eliminação [75](#page-82-0) localizações [68](#page-75-0) congestionamentos de papel. *Consulte*  congestionamentos cópia configuração tamanho e tipo de papel [92](#page-99-0) margem a margem [94](#page-101-0) otimização para texto ou imagens [94](#page-101-0) várias cópias [34](#page-41-0) copiando cartão de identificação [35](#page-42-0) copiar cópias únicas [34](#page-41-0) copiar cartão de identificação [35](#page-42-0)

# D

desligamento automático após tempo de espera configuração [53](#page-60-0) digitalização no software HP Easy Scan (OS X) [39](#page-46-0) no software HP Scan (Windows) [38](#page-45-0) dimensões, impressora [7](#page-14-0) Dispositivos com Android impressão de [32](#page-39-0) drivers compatíveis [6](#page-13-0) drivers de impressão compatíveis [6](#page-13-0)

duplexação manual (Mac) [27](#page-34-0) manual (Windows) [25](#page-32-0) duplexação manual Mac [27](#page-34-0) dúplex manual Windows [25](#page-32-0)

# E

eliminação de congestionamentos localizações [68](#page-75-0) encomendar suprimentos e acessórios [18](#page-25-0) energia consumo [8](#page-15-0) envelope orientação [13](#page-20-0) envelopes, carregando [13](#page-20-0) especificações elétricas e acústicas [8](#page-15-0) especificações acústicas [8](#page-15-0) especificações elétricas [8](#page-15-0) etiqueta orientação [14](#page-21-0) etiqueta do número de série localização [3](#page-10-0) etiqueta do produto e número de série localização [3](#page-10-0) etiquetas imprimindo em [14](#page-21-0) etiquetas, carregando [14](#page-21-0) Explorer, versões compatíveis Servidor da Web Incorporado da HP [43](#page-50-0)

### H

HP EWS, usando [43](#page-50-0) HP Toolbox do dispositivo, uso [43](#page-50-0) HP Utility, Mac [46](#page-53-0)

HP Utility para Mac Boniour [46](#page-53-0) recursos [46](#page-53-0)

### I

impressão dúplex Mac [27](#page-34-0) impressão dúplex (nos dois lados) Windows [25](#page-32-0) impressão em frente e verso Mac [27](#page-34-0) Impressão móvel dispositivos com Android [32](#page-39-0) impressão móvel, software compatível [7](#page-14-0) impressão nos dois lados Windows [25](#page-32-0) Impressão Wi-Fi Direct [7](#page-14-0), [29](#page-36-0) imprimir em ambos os lados Mac [27](#page-34-0) Windows [25](#page-32-0) imprimir nos dois lados manualmente, Windows [25](#page-32-0) Instalação em rede [42](#page-49-0) interferência em rede sem fio [98](#page-105-0) Internet Explorer, versões compatíveis Servidor da Web Incorporado da HP [43](#page-50-0) interruptor de alimentação, localização [3](#page-10-0)

# L

limpeza passagem do papel [80](#page-87-0) vidro [92](#page-99-0) lista de verificação conectividade sem fio [95](#page-102-0)

### M

Macintosh Utilitário da HP [46](#page-53-0) memória incluída [5](#page-12-0) múltiplas páginas por folha impressão (Mac) [27](#page-34-0) impressão (Windows) [26](#page-33-0)

### N

número de cópias, alteração [34](#page-41-0)

números de peça [18](#page-25-0) acessórios [18](#page-25-0) suprimentos [18](#page-25-0)

### P

padrões, restauração [64](#page-71-0) padrões das luzes LED do painel de controle [60](#page-67-0) padrões de fábrica, restauração [64](#page-71-0) páginas por folha selecionar (Mac) [27](#page-34-0) selecionar (Windows) [26](#page-33-0) páginas por minuto [5](#page-12-0) painel de controle localização [3](#page-10-0) papel seleção [81](#page-88-0) papel, encomendar [18](#page-25-0) período de inatividade ativação [52](#page-59-0) desativação [52](#page-59-0) peso, impressora [7](#page-14-0) porta de rede localização [3](#page-10-0) portas de interface localização [3](#page-10-0) porta USB localização [3](#page-10-0) problemas de coleta de papel solução [67](#page-74-0) problemas de qualidade de imagem exemplos e soluções [83](#page-90-0)

### Q

qualidade da imagem verificar o status do cartucho de toner [78](#page-85-0)

### R

redes instalar a impressora [42](#page-49-0) suportadas [5](#page-12-0) rede sem Ƭo solucionar problemas [95](#page-102-0) requisitos do navegador HP Embedded Web Server [43](#page-50-0) requisitos do navegador Web Servidor da Web Incorporado da HP [43](#page-50-0)

requisitos do sistema Servidor da Web Incorporado da HP [43](#page-50-0) restauração dos padrões de fábrica [64](#page-71-0)

### S

scanner limpeza do vidro [92](#page-99-0) Servidor da Web Incorporado (EWS) atribuição de senhas [50](#page-57-0) Servidor Web Incorporado (EWS) recursos [43](#page-50-0) Servidor Web Incorporado HP (EWS) recursos [43](#page-50-0) sistemas operacionais (SO) compatíveis [5](#page-12-0) sistemas operacionais compatíveis [6](#page-13-0) slot de entrada prioritária de uma única folha carregamento de envelopes [13](#page-20-0) carregamento de etiquetas [14](#page-21-0) SO (sistema operacional) compatível [5](#page-12-0) software Utilitário da HP [46](#page-53-0) Software HP Easy Scan (OS X) [39](#page-46-0) Software HP Scan (Windows) [38](#page-45-0) solução de problemas LED, erros [60](#page-67-0) LED, padrões de luz [60](#page-67-0) problemas de alimentação de papel [67](#page-74-0) rede sem fio [95](#page-102-0) verificar o status do cartucho de toner [78](#page-85-0) soluções em impressão móvel [5](#page-12-0) status HP Utility, Mac [46](#page-53-0) luzes do painel de controle [60](#page-67-0) suporte on-line [58](#page-65-0) suporte on-line [58](#page-65-0) suporte técnico on-line [58](#page-65-0) suprimentos como encomendar [18](#page-25-0) configurações de limite baixo [65](#page-72-0) números de peça [18](#page-25-0)
status, visualização com o HP Utility para Mac [46](#page-53-0) uso quando baixos [65](#page-72-0)

## T

tampas, localização [3](#page-10-0) tipo de papel Seleção de (Windows) [26](#page-33-0) tipos de papel selecionar (Mac) [28](#page-35-0)

## U

Utilitário da HP [46](#page-53-0)

## V

vidro, limpeza [92](#page-99-0)

## W

Websites atendimento ao cliente [58](#page-65-0)